## **Controller - Reboot Controller**

Please follow the steps below to perform a reboot on your controller. This can help reestablish WiFi if you are having communication issues. The reboot will not erase any settings in your controller.

- 1. From the home screen, tap on **Settings**.
- 2. Next, press **Config**.
- 3. Press **Reboot Controller**.

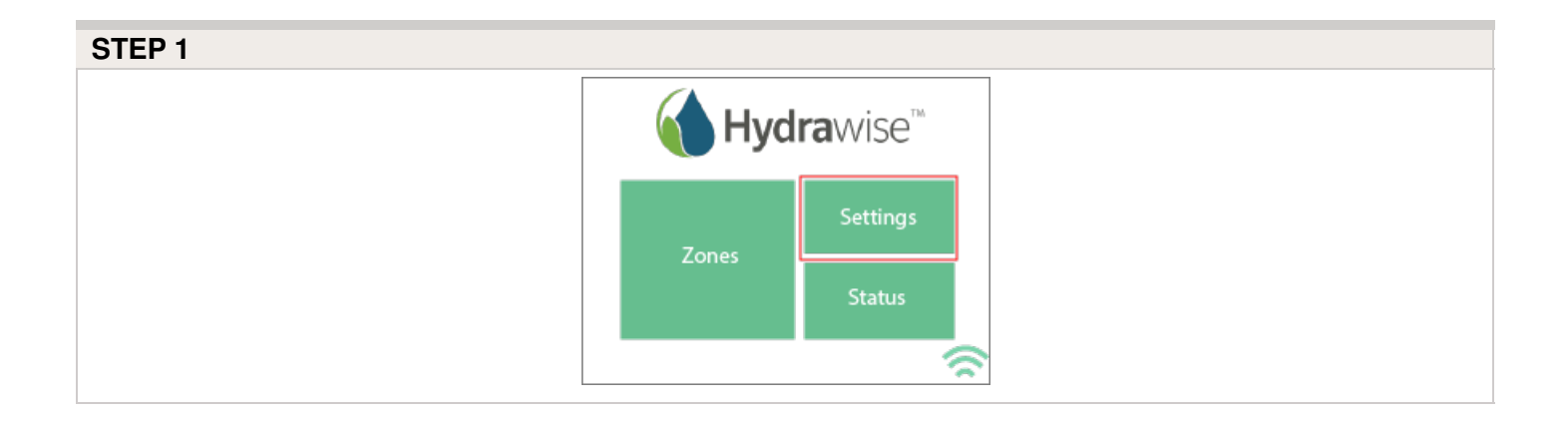

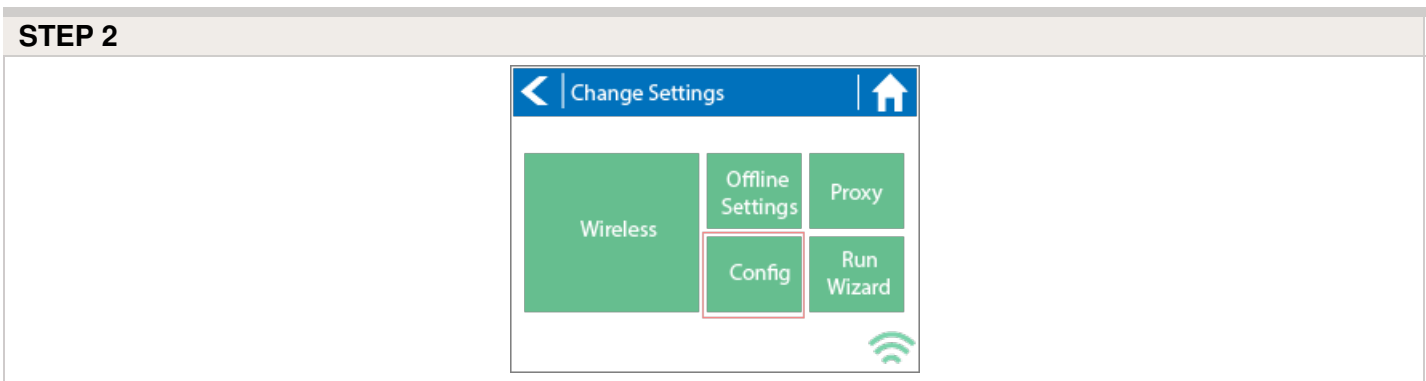

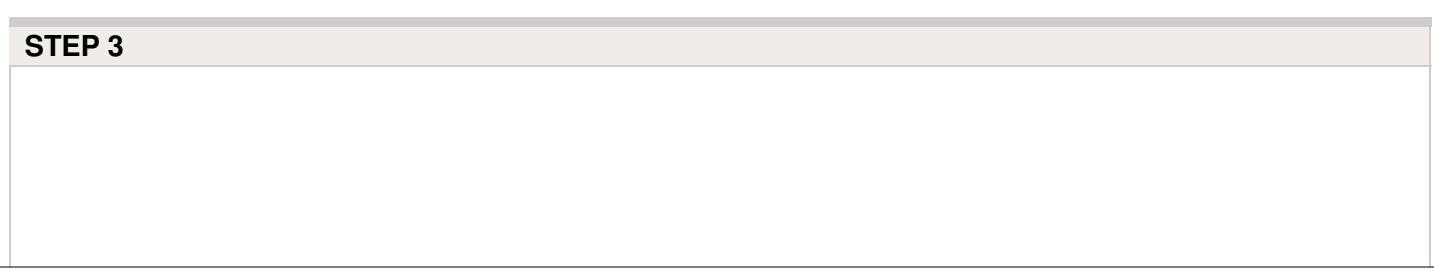

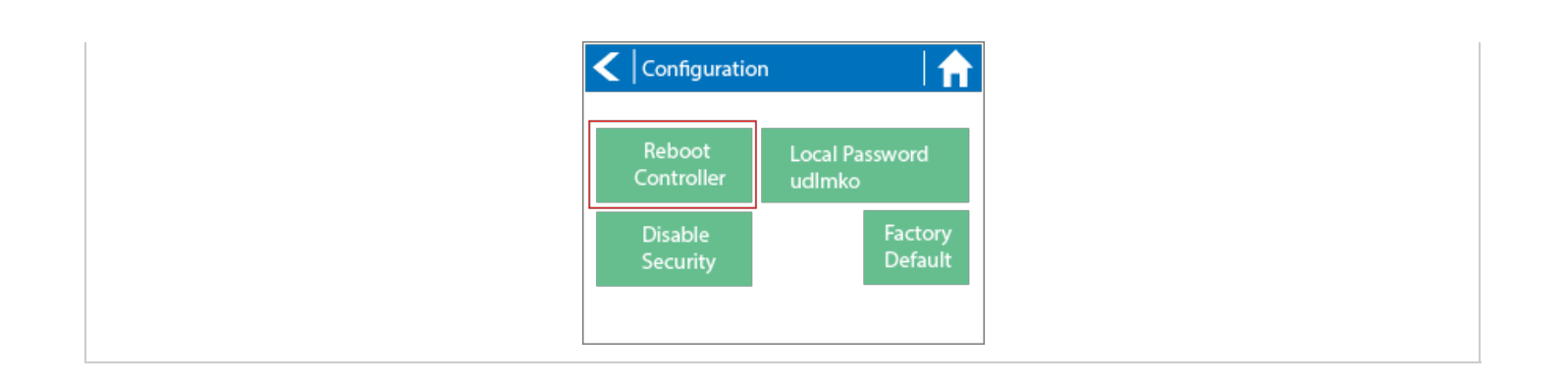

# **Controller - Navigating Screens**

The controller features a full color touchscreen making navigation easy.

The Home screen, shown below, has 3 buttons allowing you to view and run your irrigation zones, change controller settings or view status information.

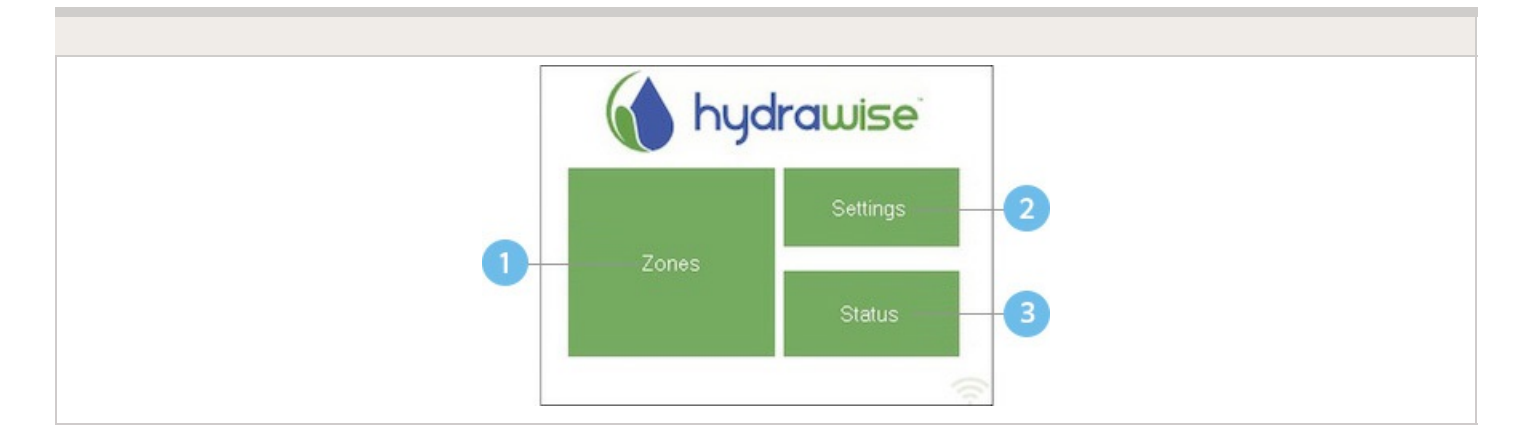

Touch to view all zones

Touch to change controller settings

Touch to view controller status information

Each screen (except for the home screen) has two buttons at the top of the page allow you to quickly navigate to the Home screen or the previous screen.

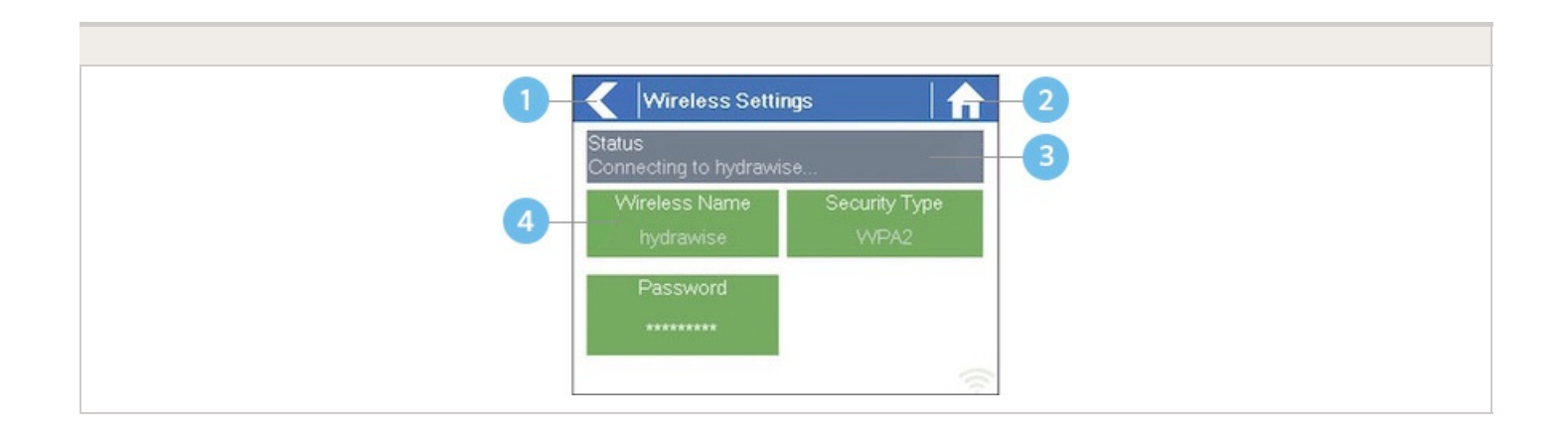

- Go to previous screen (changes not saved)
- Go to Home screen (changes not saved)
- GREEN items indicate settings which can be changed
- GREY items indicate status information

All items on each screen are color coded to indicate which screen elements are buttons and which screen elements indicate status information.

GREEN screen items indicate settings that can be changed. If you touch on the GREEN color item then you'll be able to change that setting.

GREY colored items indicate status information. Touching on these has no effect.

If you're entering information into the controller and use the Home or Back buttons then your changes on that screen will not be changed.

# **Wireless - Connection Status Messages**

The controller will show different status messages while connecting to your wireless router.

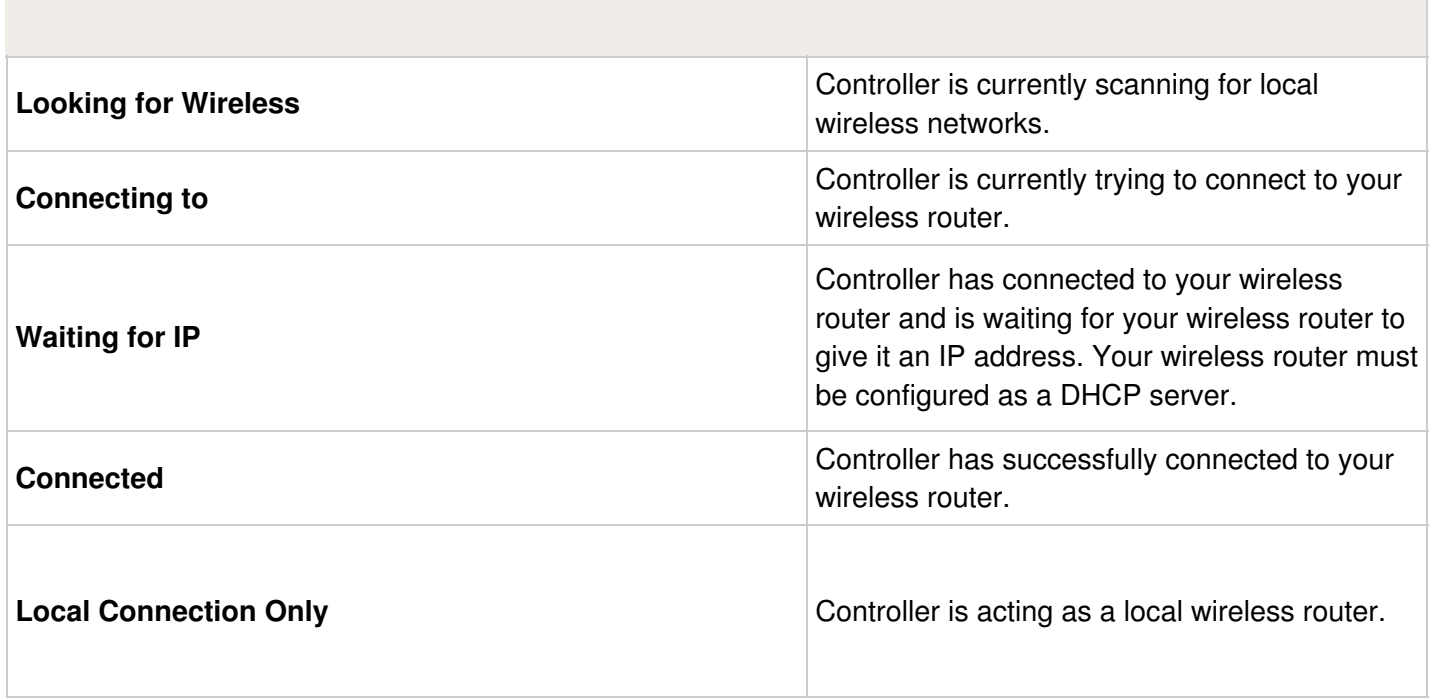

#### **Troubleshooting Wireless Connection Issues**

After entering your wireless settings, the controller will connect to your access point. The connection process takes about 30 seconds.

Upon successful connection the wireless status will show **Connected**.

If your controller fails to connect to your wireless router check the following:

- Your password is entered It is case sensitive and must be at least 8 characters long.
- Check that the wireless security types match between the controller and your wireless Hydrawise recommends use of WPA2 security between the controller and your wireless router.
- We have WiFi specifications here: WiFi [Specs](https://support.hydrawise.com/hc/en-us/articles/115001876674-Wireless-Wi-Fi-Specifications) [1]

# **Controller - Viewing Controller Status**

From the Home screen, navigate to the Controller Status by pressing Status > Controller Status.

The controller status screen shows your controller's connection to Hydrawise servers for synchronizing schedule and weather information.

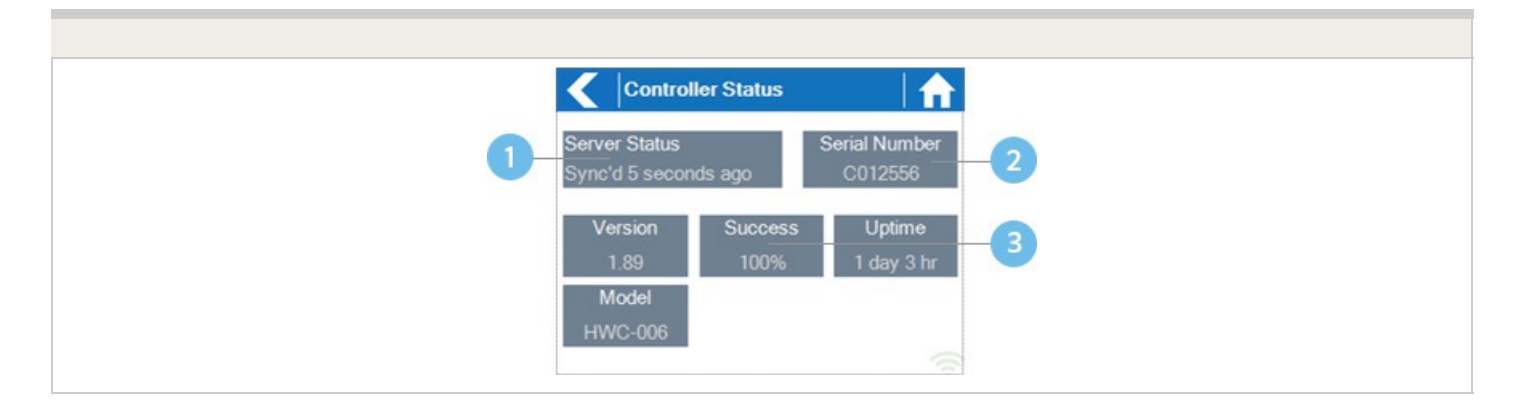

O Status of Connection to Hydrawise Servers

Your Serial Number. Used to link your controller to your account

Connection to Hydrawise Success Rate

## **Server Status**

A successful connection to the Hydrawise servers is indicated by **Sync'd** as the Server Status.

#### **SERVER STATUS MESSAGES**

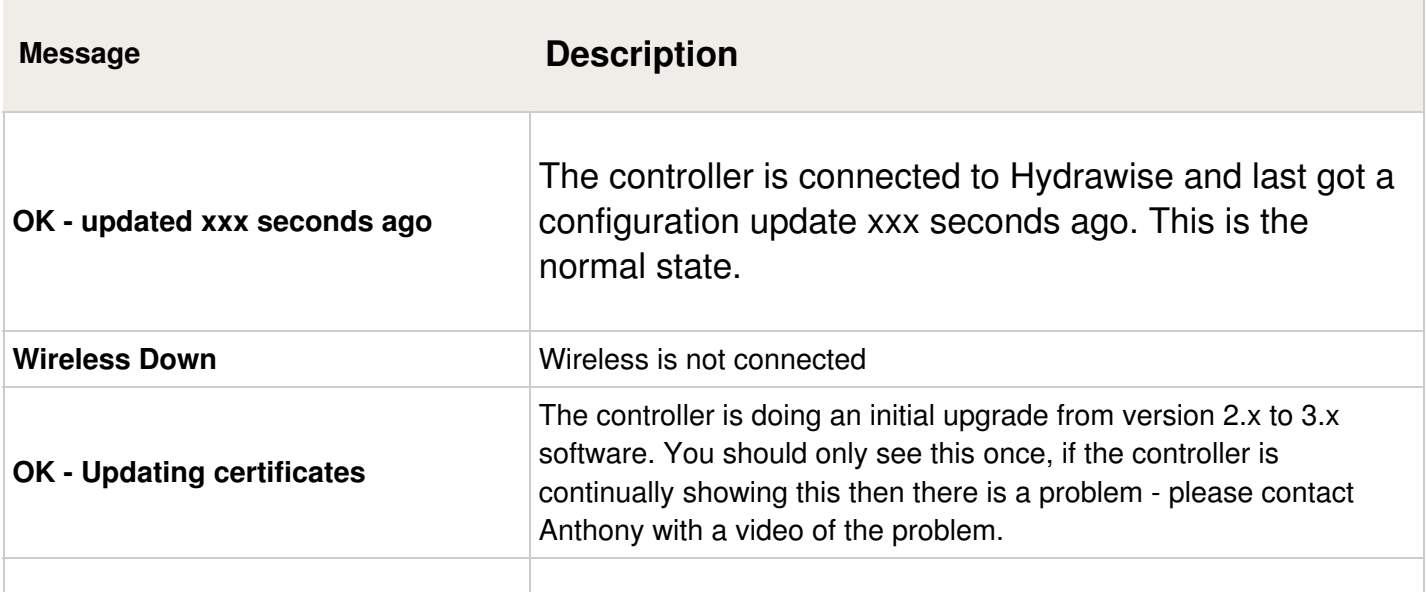

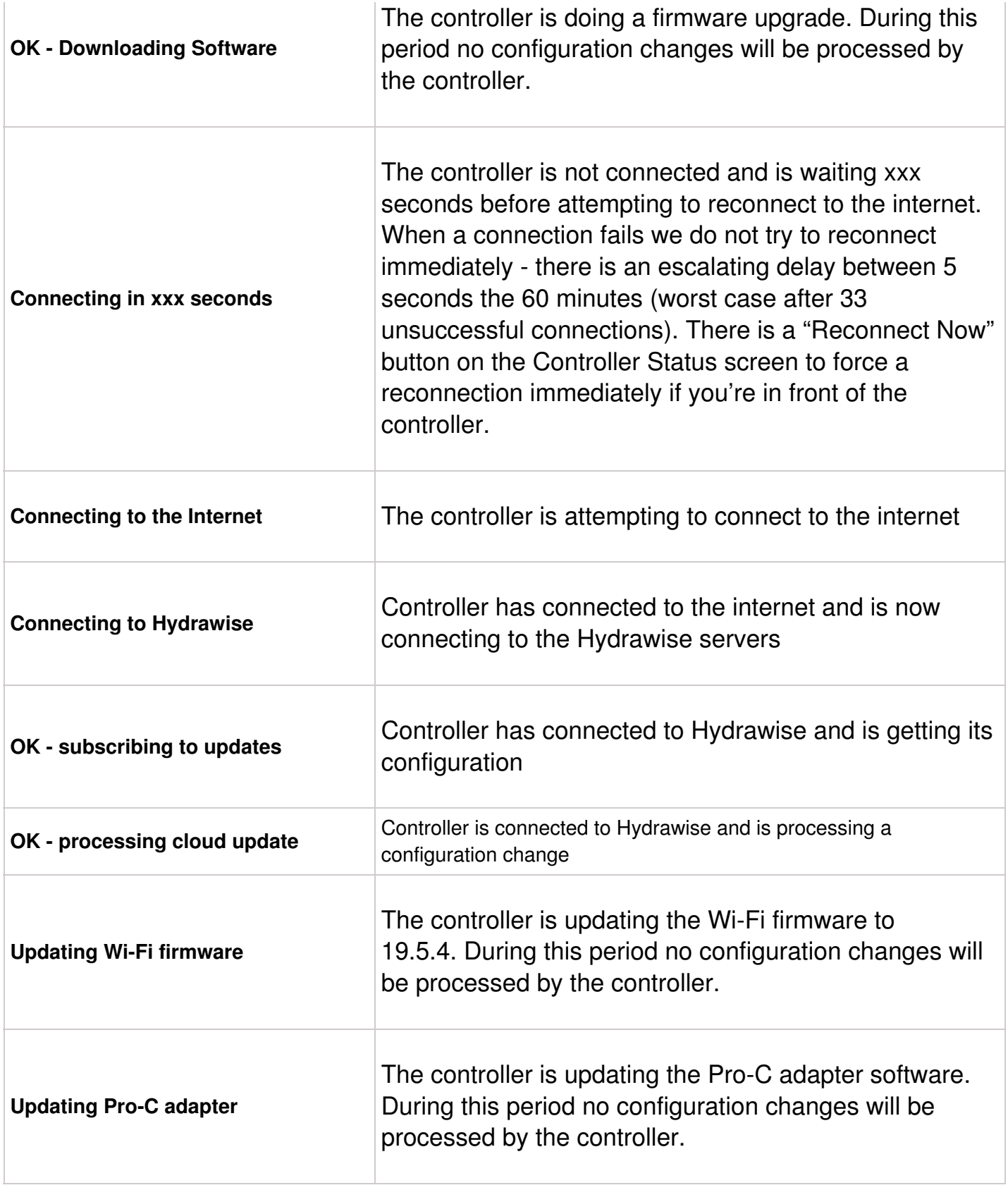

## **Success**

Success percentage - this is the percentage of time the controller has been connected to Hydrawise. We measure this over a 6-hour time frame. 100% means it was always connected, 80% means that for 20% of the time it was not connected.

A low success percentage will indicate a poor wireless connection between the controller and your access point.

To improve your wireless signal strength you could try the following –

- Move the controller closer to your wireless router.
- Remove any obstacles in a direct line of sight between the controller and your wireless router such as metal items (metal is an extremely good isolator for WiFi signals).
- Move your wireless router closer to the controller.
- Install a higher gain antenna on your wireless router.
- Use Ethernet to a location closer to the controller and install a new wireless router.
- Consider a WiFi repeater/extender between your wireless router and the Hydrawise controller to boost the signal strength.
- Consider moving the controller away from potential sources of interference, including microwave ovens, nearby base stations using adjacent channels or cordless telephones operating in the 2.4GHz range (you could also change the channel your phone uses).

Note that the Hydrawise unit is designed to work in poor wireless environments. However, if you wish to manually run or stop a zone and the wireless signal is down then these actions will fail.

## **Offline**

If the controller loses internet for more than 24 hours you'll receive a notification email.

The controller will go into an offline mode. In offline mode, your controller won't be able to access local weather conditions such as rainfall or evaporation and will revert to a predefined program.

- For Smart Watering zones, the controller will adjust each zone's watering length based on your offline watering budget and will water at each zone's configured peak watering frequency.
- For Time Based Watering zones, the controller will adjust each zone's watering length based on your offline watering budget and will water at each zone's configured watering frequency.
- For more information on Smart and Time Based Watering, see ["Configuring](https://support.hydrawise.com/hc/en-us/articles/206807247-Configuring-Irrigation-Zones) Irrigation Zones" <sub>[2]</sub>.
- Note that Cycle & Soak is not supported in Offline Mode and each zone will water for its full watering length without pausing.

The controller will only water at your configured Program Start Times.

## **Saving Settings**

The controller does not need a battery, all settings are saved in a non-volatile RAM (memory).

## **Serial Number**

The serial number is used to link your actual controller with your Hydrawise account. This number is also printed on the rear of the controller.

# **Controller - Viewing Network Information / Testing Internet Connectivity**

From the Home screen navigate to the Network Status by pressing Status **>** Controller Status.

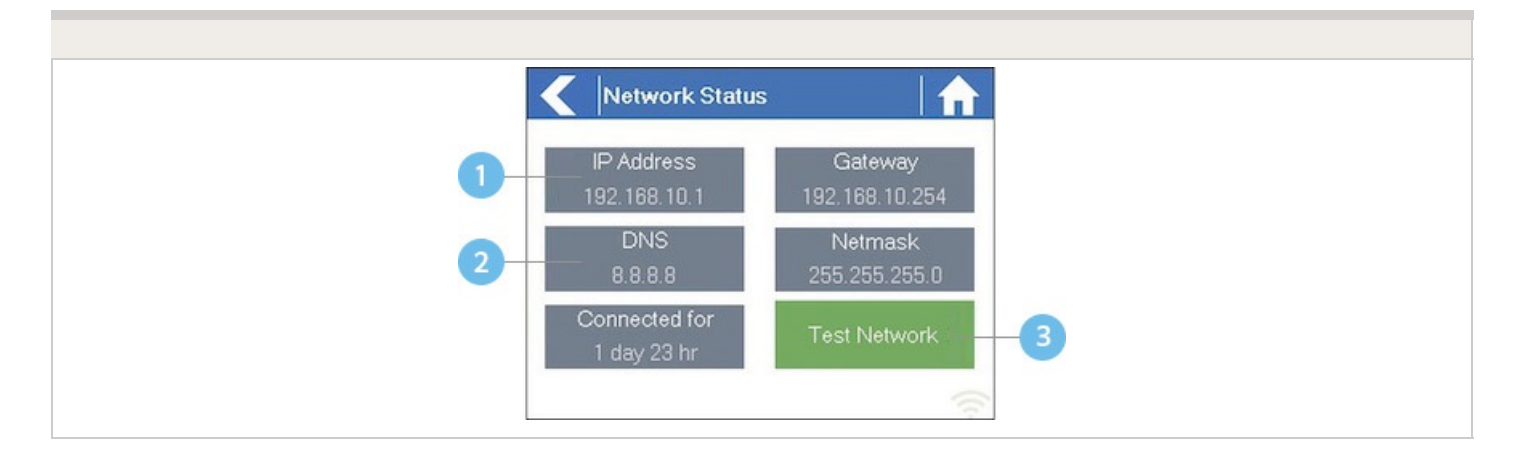

IP Address (set by your wireless router)

#### 2 DNS Address (set by your wireless router)

#### Network Test Button

All settings on this page are provided to the controller by your wireless router when it first connects via a protocol, known as DHCP. If any of these settings appear incorrect please change them in your wireless router.

Once the controller has successfully connected to your wireless router the Test Network button can be used to test network connectivity for troubleshooting purposes. The network test will verify connectivity to 4 destinations –

#### **Test Network**

Message Description **Checking WiFi** Performs a ping test to the Gateway address listed in the Network Status screen. If this test fails, check that you don't have MAC address filtering enabled on your router.**Checking DNS** Performs a ping test to the DNS address listed in the Network Status screen. If this test fails, check that the DNS address is correct – if it is wrong then correct the DNS address under DHCP Settings on your wireless router. It is possible that this test may fail if the DNS server doesn't accept ping requests which do not indicate an issue.**Checking Internet** Performs a ping test to the Google server at IP address 8.8.8.8. This is a wellknown server which accepts ping requests on the internet. If this test fails then it indicates an issue with the internet configuration of your wireless router.**Checking Hydrawise** Performs a ping test to the Hydrawise servers. If this test fails then it may indicate an issue with the internet configuration of your wireless router.

# **Controller - Viewing Time and Date**

Time and date settings are synchronized with the settings that you configure in the Hydrawise app. The timezone is set based on the location you entered during the app wizard.

#### **Time and Date**

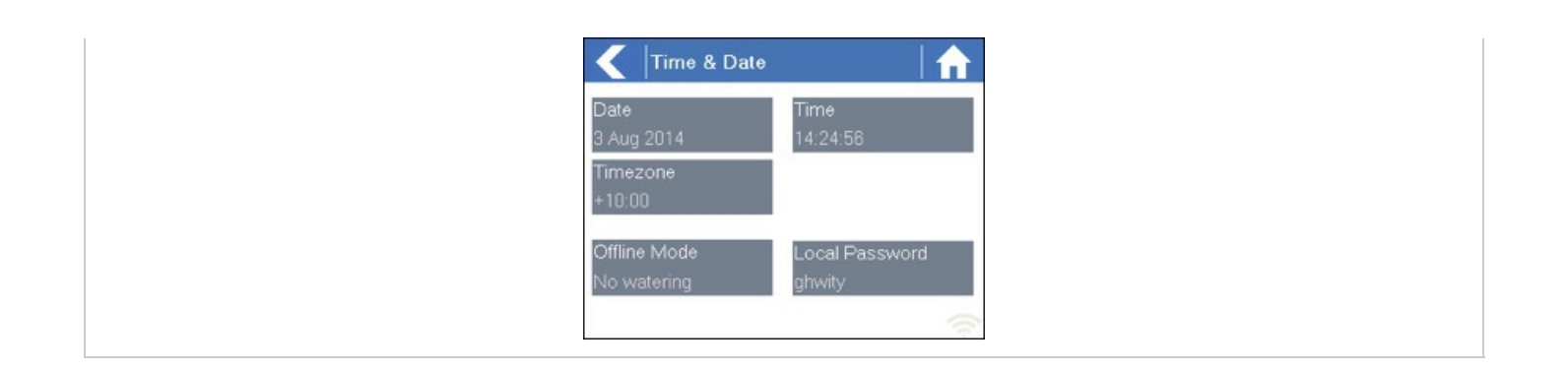

If your controller is running as a stand-alone controller (WiFi is disabled) then the date, time and time zone will be shown on a GREEN background can be changed.

## **Controller - Installing and Wiring**

You can also find the instructions included with the controller on our Quick start [Guides](https://support.hydrawise.com/hc/en-us/categories/360000708893-Quick-Start-Guides)  $\alpha$ page.

For instructions on installing your residential controller, please visit our basic wiring setup page for PROHC and HC models [here](https://support.hydrawise.com/hc/en-us/sections/360001927953-Installing-Your-Controller)  $H_1$ .

**NOTE:** Once you've wired and installed your controller, please see [Configuring](http://hydrawise.com/support/configuring-controller) Your Controller [5] for instructions on how to connect to your Wi-Fi.

# **Controller - Function Paths**

Below is a list of function paths for use with the controller interface in both online mode and

offline mode.

#### **ONLINE MODE**

**Change Wi-Fi/Check Status:** Home>Settings>Wireless>Select a Setting to Modify

**Controller Status:** Home>Status>Controller Status

**Program Expander:** Home>Status>Expansion Modules

**Manually Run Zone(s):** Home>Zones>Select Zone> Run>Enter Time>OK

**Model:** Home>Status>Controller Status

**Network Status:** Home>Status>Network

**Reboot Controller:** Home>Settings>Config>Reboot Controller

**Reset Controller:** Home>Settings>Config>Factory Default

**Run Wizard:** Home>Settings>Run Wizard

**Sensor Status:** Home>Status>Sensor

**Serial Number:** Home>Status>Controller Status

**Server Status:** Home>Status>Controller Status

**Test Network:** Home>Status>Network>Test Network

**Test Zone:** Home>Status>Zone Tester

**Time and Date:** Home>Status>Time

**Version Number:** Home>Status>Controller Status

**Zone Status:** Home>Zones>Select Zone

#### **OFFLINE MODE**

(Note: Changes can be done in offline status only when Wi-Fi is disabled.)

**Adjust Time:** Home>Settings>Offline Status>Time

**Disable Wi-Fi:** Home>Settings>Offline Status>Disable Wi-Fi **Program Expander/Check Status:** Home>Settings>Offline Status>Expansion Modules **Program Sensor/Check Status:** Home>Settings>Offline Status>Sensors **Program Start Times:** Home>Settings>Offline Status>Program Start Times **Set Seasonal Adjust:** Home>Settings>Offline Status>Seasonal Adjust

# **Controller - Manual Operation**

You can run an irrigation zone on demand from the Hydrawise unit prior to having the system connected to wifi.

## **Running a zone manually from the controller**

From the **Home** screen, navigate to the **Zone Summary** screen by pressing **Zones**.

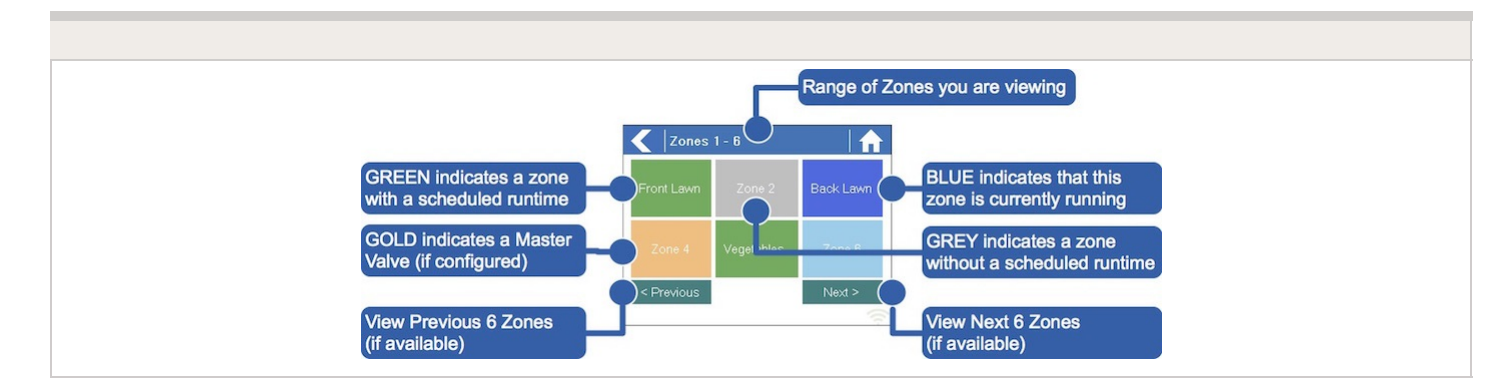

The Zone Summary screen shows the status of six zones at a time. To view the next or previous group of zones, use the **Next** and **Previous** buttons. The current range of zones that you are viewing is indicated at the top of the screen.

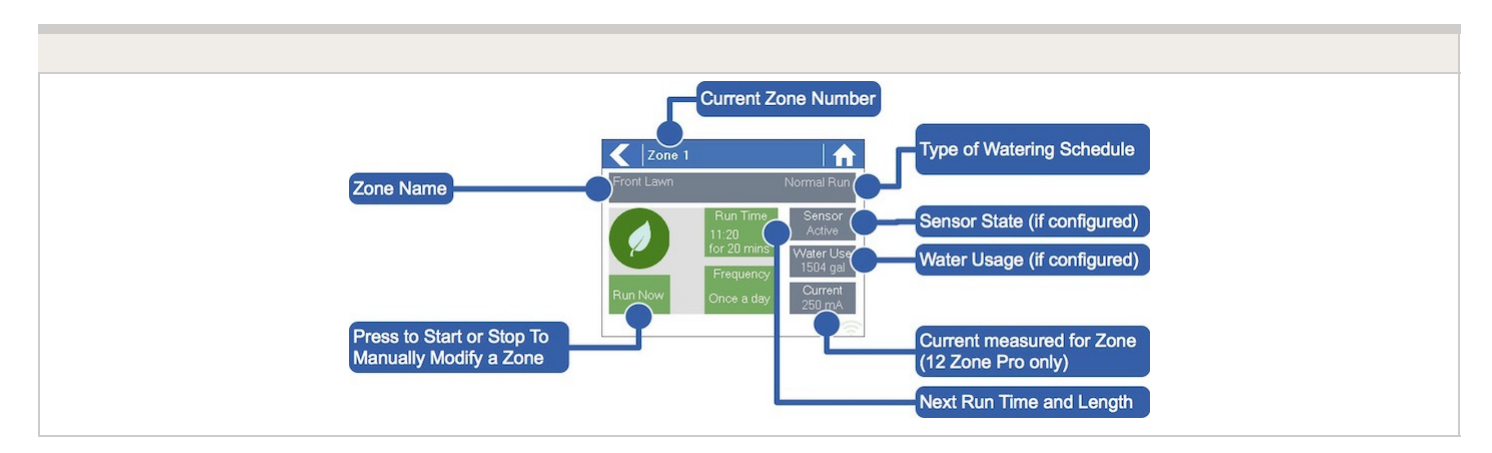

From the Zone Summary screen, touch the zone you wish to view.

From the Zone Status screen, you can manually start a zone using the **Run Now** button. When started, the zone will run for the zone's default configured run length. This can be overridden by clicking on **Run Time** prior to manually starting the zone.

When a zone is running, the **Run Now** button will change to **Stop**. This allows you to stop a running zone.

## **Controller - Factory Default**

Please follow the steps below to perform a factory reset on your controller. When the controller goes back online, the settings in the software will sync back into controller.

- 1. From the home screen, tap on **Settings**.
- 2. Next, press **Config**.
- 3. Press **Factory Default**.
- 4. Finally, press the **Erase Config**.

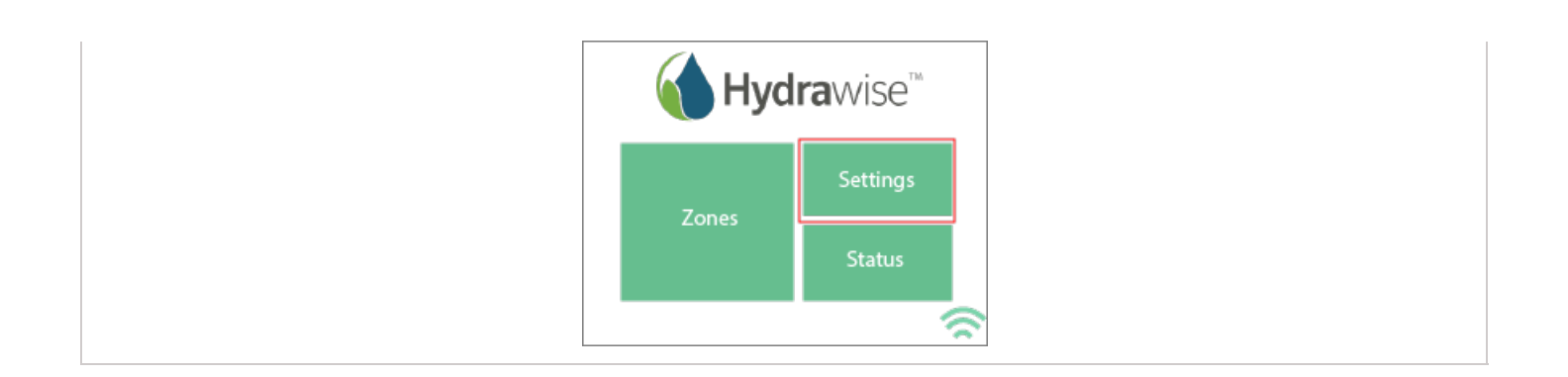

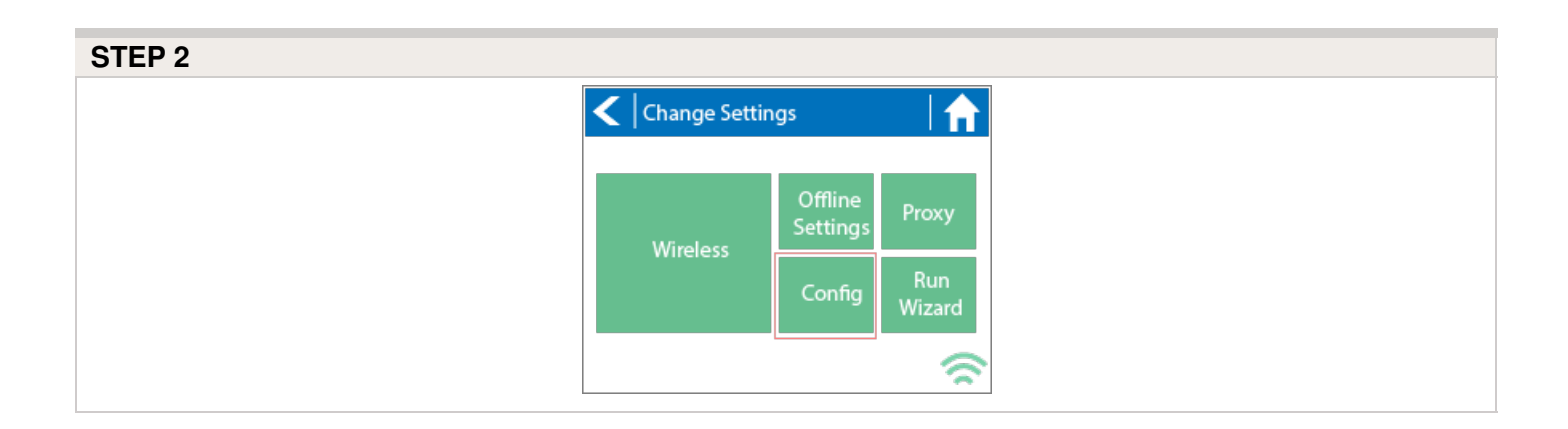

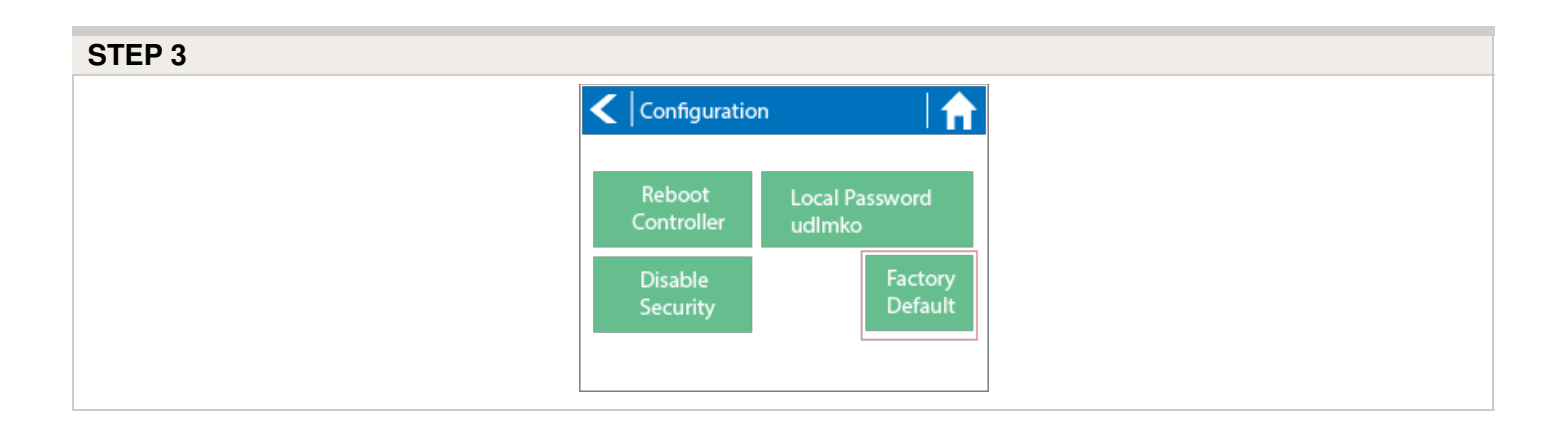

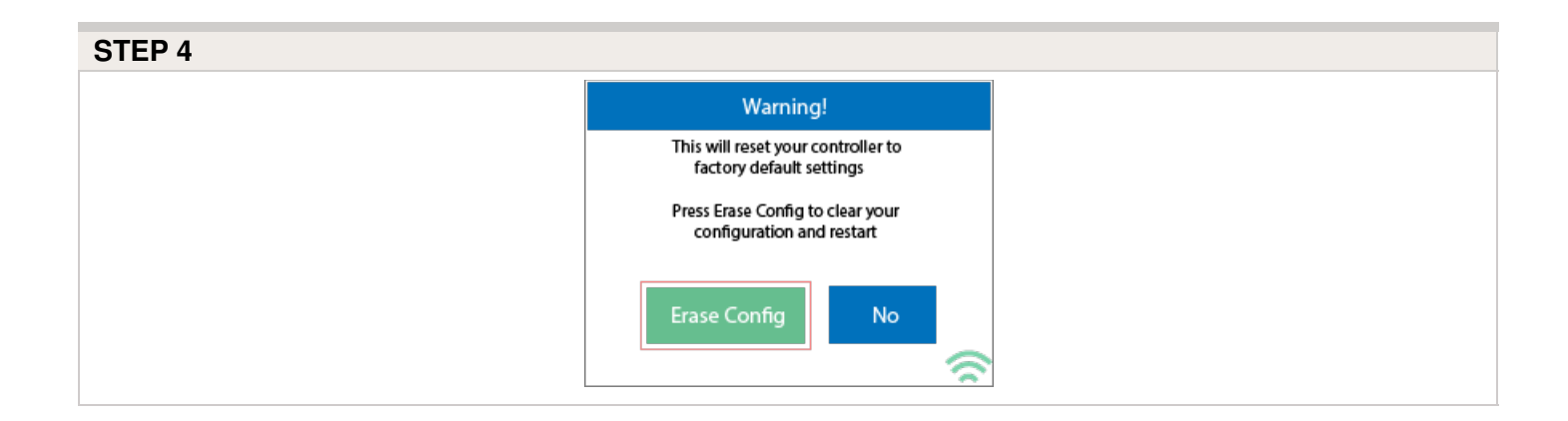

Congratulations, you have now successfully factory reset your controller. The controller is now ready for fresh configuration settings, either manually or automatically through synchronization with your Hydrawise account.

To link your controller to your account, refer to Linking Your [Controller](http://hydrawise.com/support/linking-your-controller-to-your-account/) to Your Account [6].

# **Controller - Serial Number Location**

Your controller's serial number is found on the rear of your controller or on the controller's touch screen.

To access the serial number on the touch screen, follow these steps:

- 1. From the Home screen, click **Status**.
- 2. Then click **Controller Status**.
- 3. The serial number is shown on this screen. Note: The serial number contains only letters **a through f** and numbers **0 through 9.**

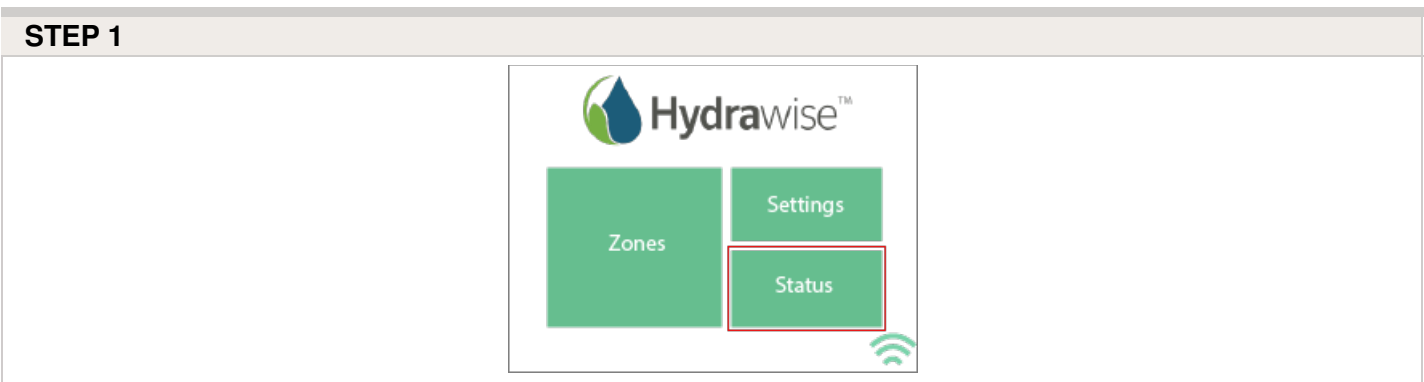

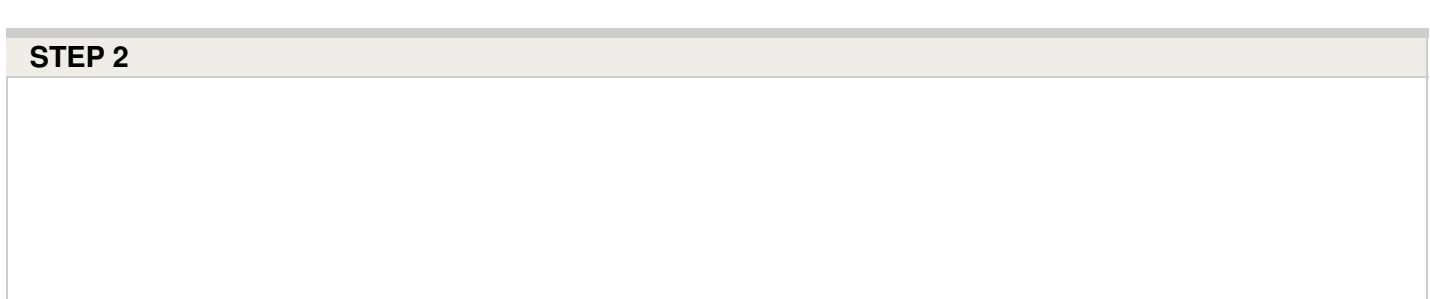

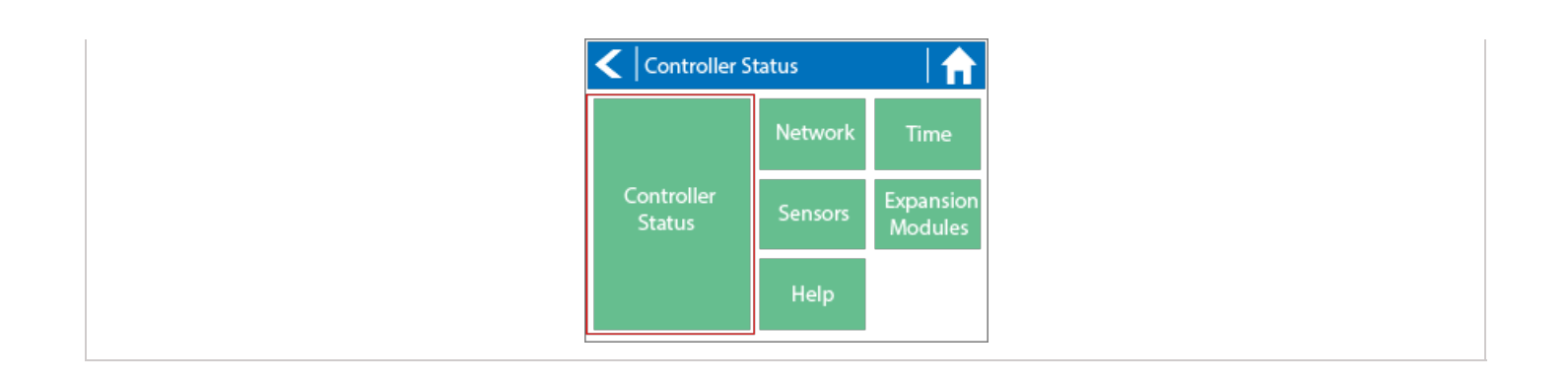

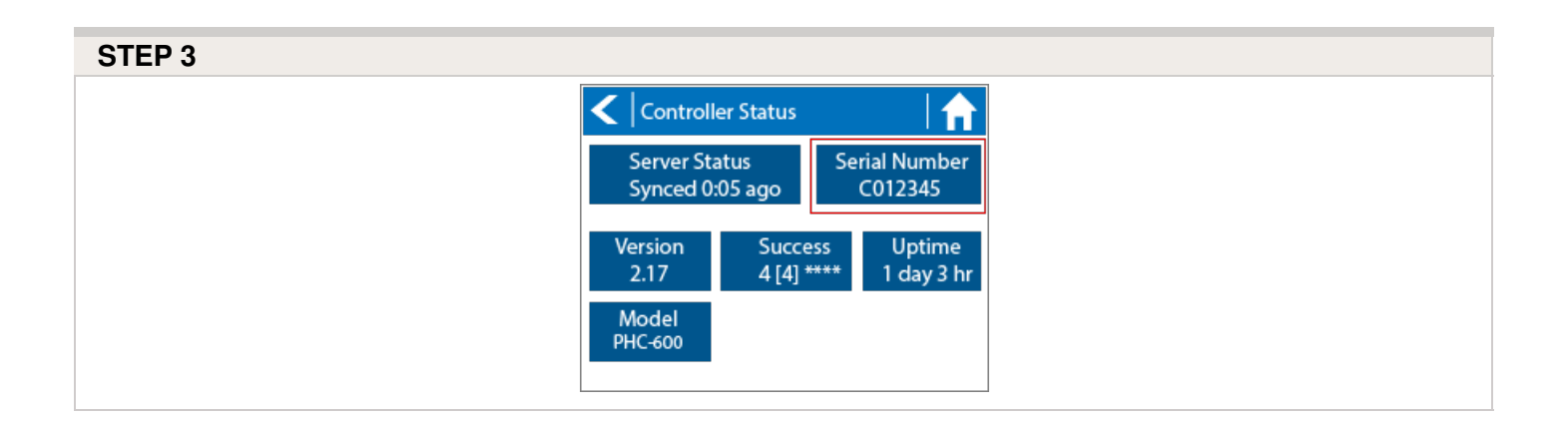

To link your controller to your account, please refer to this article Linking a [Controller](https://support.hydrawise.com/hc/en-us/articles/206060968-I-ve-just-received-my-controller-How-do-I-link-my-Hydrawise-controller-to-my-account-) to My Account  $\overline{r}$ .

## **Controller - Blank Display**

First, make sure there is power to the controller's outlet. Use a test lamp or any other 110VAC device to determine if there is voltage at the outlet. If there isn't power, or if you have a controller that is hard wired, check the circuit breaker at the main breaker box.

**Caution:** High voltage testing on the transformers primary power side should only be done by a professional electrician or irrigation contractor.

#### **Checking Transformer Voltage**

If you have power at the outlet, the next thing to check is the transformer output. Use a voltmeter to check the voltage either on the two transformer wires or at the two AC screw terminals on the controller. The transformer should have an output in the range of 24VAC to 28VAC.

If the wall outlet has 110VAC and the transformer has no voltage output, you need to replace the transformer.

#### **Cycle Controller Power**

If you have voltage at both the wall outlet and the transformer output and you still have a blank display, try cycling the power on the controller. To cycle the power on the controller:.

- 1. Remove power by unplugging the transformer from the wall outlet or by turning off the circuit at the breaker box.
- 2. Wait a few minutes.
- 3. Plug the controller transformer back into the electrical receptacle, or turn the breaker panel switch back on.

**Note:** If this doesn't restore the display, the controller will need to be replaced.

## **Account - Resetting Password**

If you registered using your email address (i.e., not using the Facebook option), click on **Forgot password?** from the [login](https://app.hydrawise.com/config/login) [8] screen.

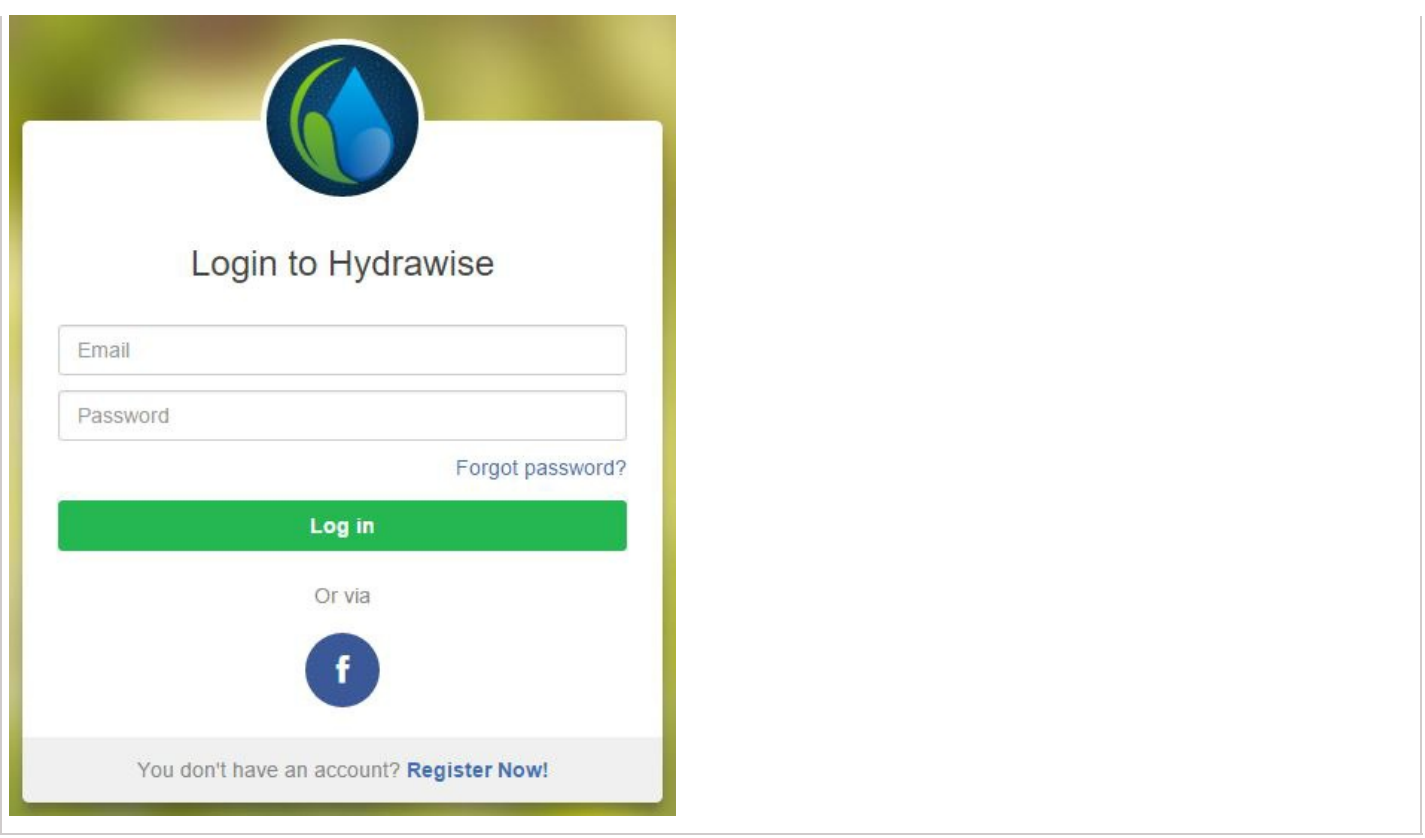

On the next screen, simply type in your registered email address and click **Reset Password.** You will then receive an email. Click the password reset link and enter in your new password. Confirm the password and you should be good to go again.

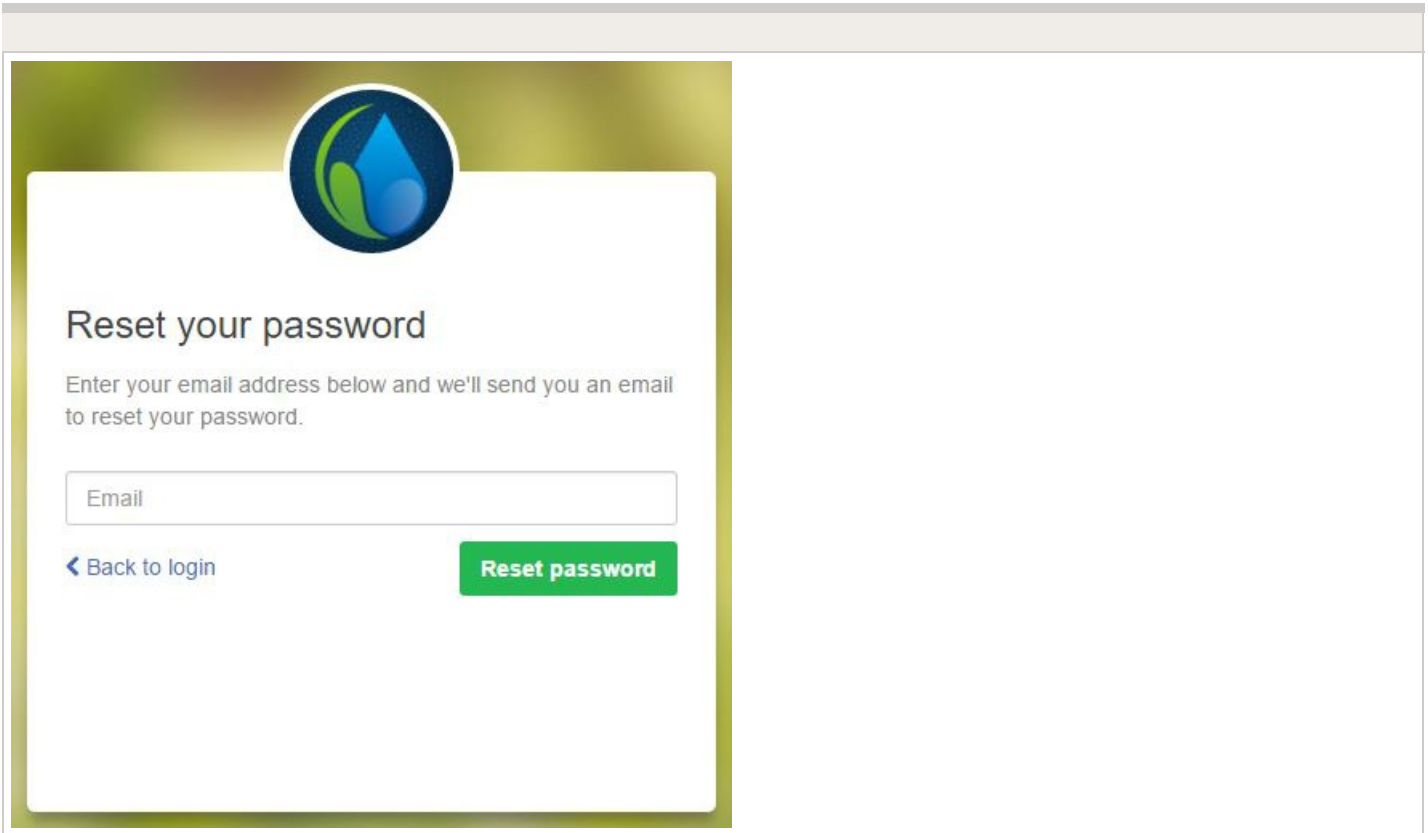

If you are having issues logging in to Facebook using the application, follow this guide to reset your password: Unable to Log In Using [Facebook](https://support.hydrawise.com/hc/en-us/articles/213348837-Unable-to-log-in-using-Facebook-App) App [9]. Don't worry; you won't lose any settings.

# **Account - Not Receiving Hydrawise Activation Emails**

We're sorry that you have not yet received an activation email from [support@hydrawise.com](mailto:support@hydrawise.com)  $_{100}$ . We use a third-party company to ensure our email has the best chance of getting to you.

The following tips will help you verify if the email was delivered. First, check your deleted items to see if the email was inadvertently deleted. If it was, move the email back to your inbox.

Next, look in your spam, trash, or junk folders. The email may have been sent to one of these folders due to email filters. If the email is in one of these folders, right click on the email and select "trust sender" or "always allow email from sender."

We recommend that you add [support@hydrawise.com](mailto:support@hydrawise.com)  $_{100}$  to your "safe senders," "allowed," or "trusted" email list. Depending on your email service provider, you can do this in several ways. Below are shortcuts to some popular providers:

[Outlook](https://support.office.com/en-us/article/Add-recipients-of-my-email-messages-to-the-Safe-Senders-List-be1baea0-beab-4a30-b968-9004332336ce#ID0EAACAAA=2016,_2013) [11]

[Gmail](https://productforums.google.com/forum/#!topic/gmail/mVnwwvrcISE) [12]

[Apple](https://discussions.apple.com/thread/1988660?tstart=0) [13]

Hydrawise does not use your email address for marketing purposes. To view our terms and conditions and privacy policy, visit [www.hydrawise.com](http://www.hydrawise.com)  $H_1$ 4. Please contact us if you have questions.

# **Account - API Information**

Thank you for your interest! The Hydrawise API is coming soon...

Please register your interest with Anthony. Long@hunterindustries.com

Thank You

Technical Support

# **Smart Voice Device - Amazon Alexa**

In this guide, we will explain how to link your Amazon Alexa account with your Hydrawise account. Once you have linked your Alexa account to your Hydrawise account, you will be able to start, stop, or suspend zones using voice commands to your Alexa device. For example, you can say, "Alexa, ask Hydrawise to start Zone 1."

**NOTE:** Alexa supports only one controller per account. If you have multiple controllers linked to your account, Alexa does not know which controller you are referring to and will not be compatible. We now have Amazon Alexa approved for the following countries USA, Canada, Germany, and India.

## **Adding the Hydrawise skill to Alexa**

To get started, you will need to make sure you have a Hydrawise account and have your controller configured. If not, please register for a free account [here.](https://app.hydrawise.com/config/login#register) **[16]Once you have your** Hydrawise account ready, log in to your Alexa account (if you don't have one yet, you can register [here](https://alexa.amazon.com/)  $_{[17]}$ . The Alexa account and your Hydrawise account can have a different

email address without an issue.

- 1. Go to the **Skills** section on your Alexa Dashboard.
- 2. Search for the **"Hydrawise skill,"** and select it.

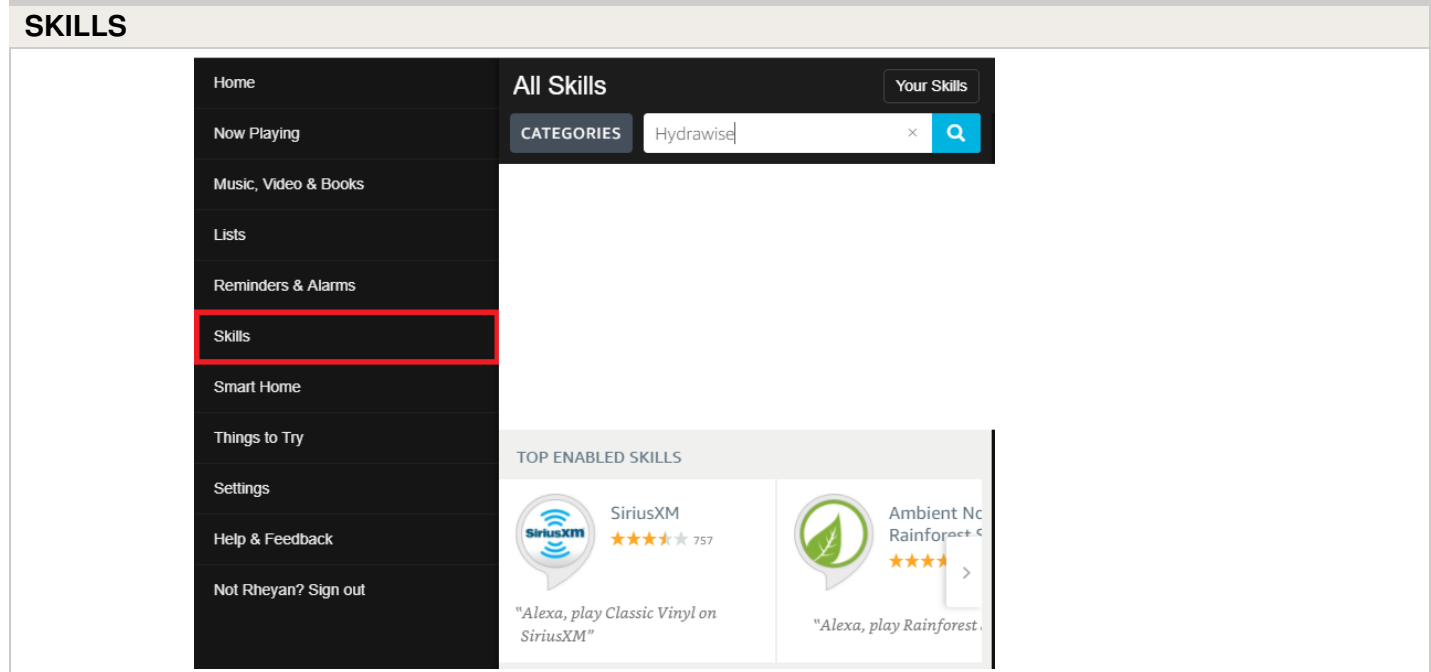

#### 1. Click **ENABLE**.

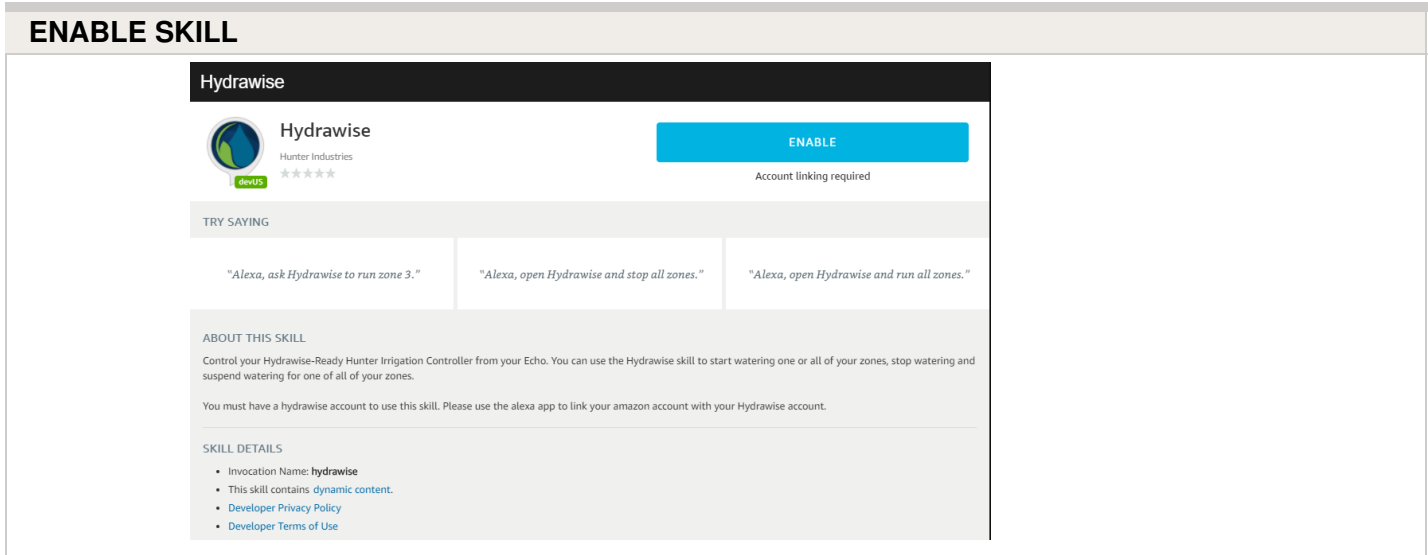

This will open a new window where you can log in to your Hydrawise account.

**IMPORTANT:** Please make sure you have pop-ups enabled for the Hydrawise log-in

window. If pop-ups are blocked, you will not be able to log in and continue the linking process.

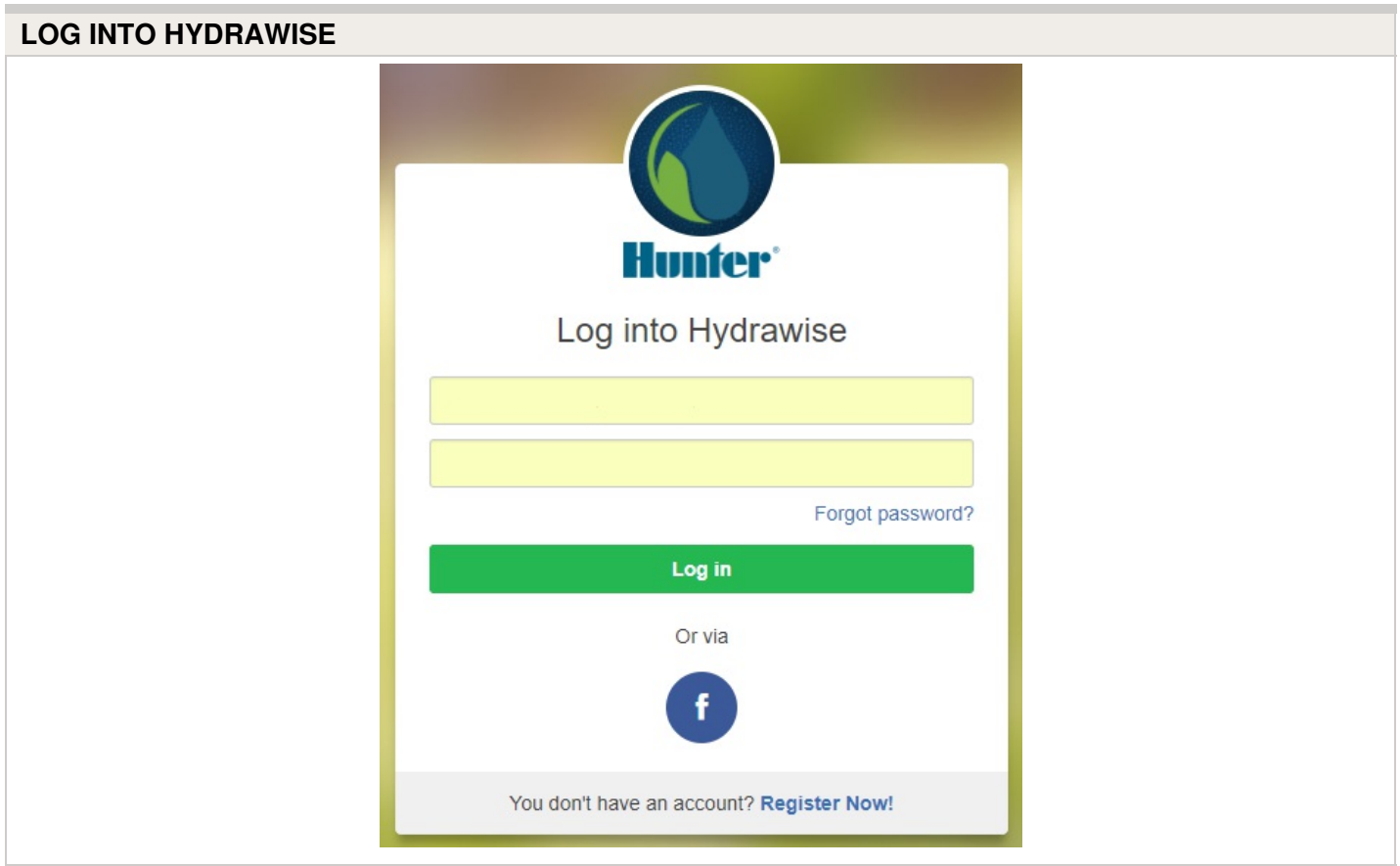

If you are already logged in, you will see the next dialogue box appear.

#### **AUTHORIZATION REQUIRED**

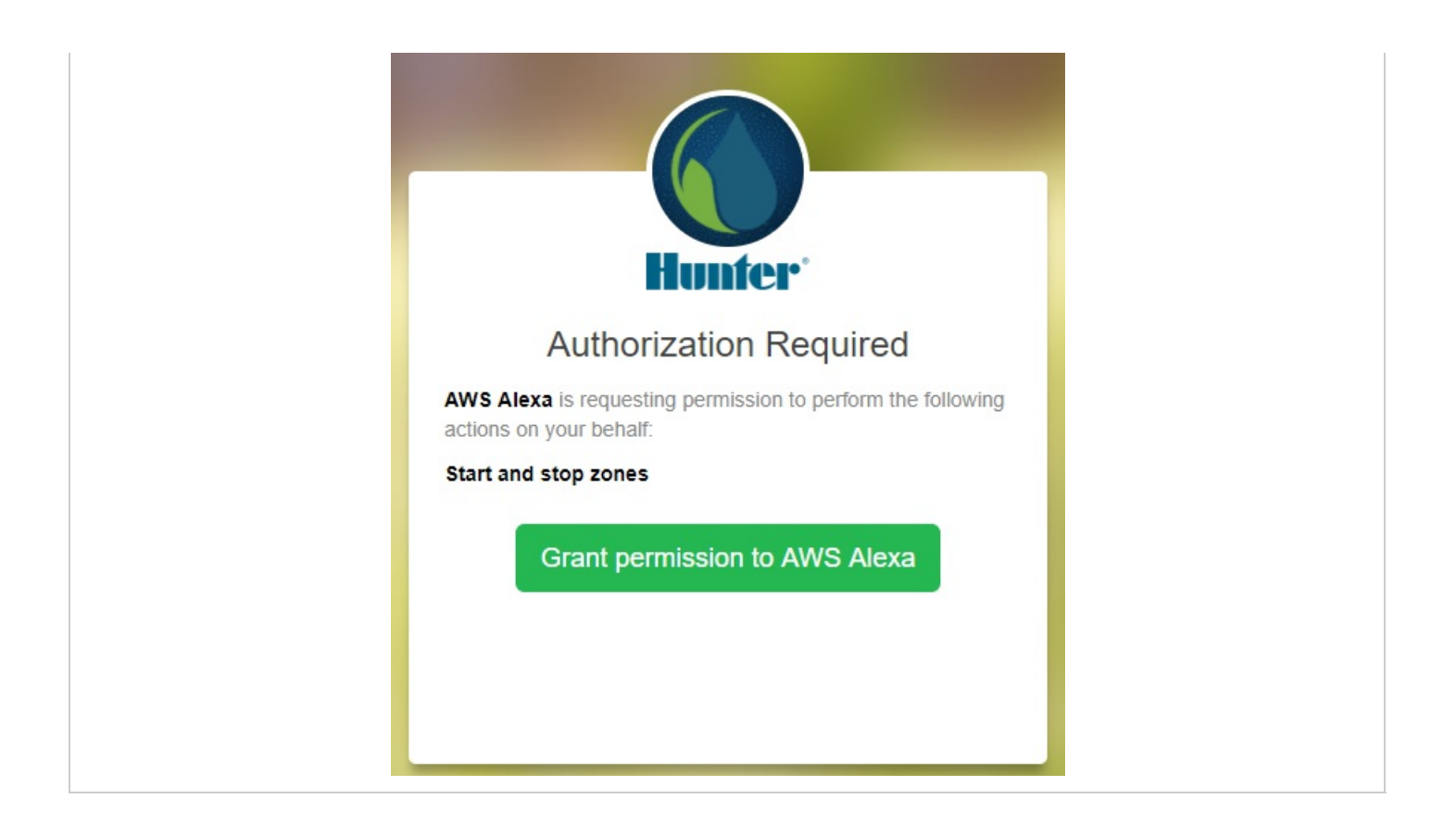

#### Click **Grant permission to AWS Alexa**.

You will then receive a confirmation that Hydrawise was successfully linked and you can close the window.

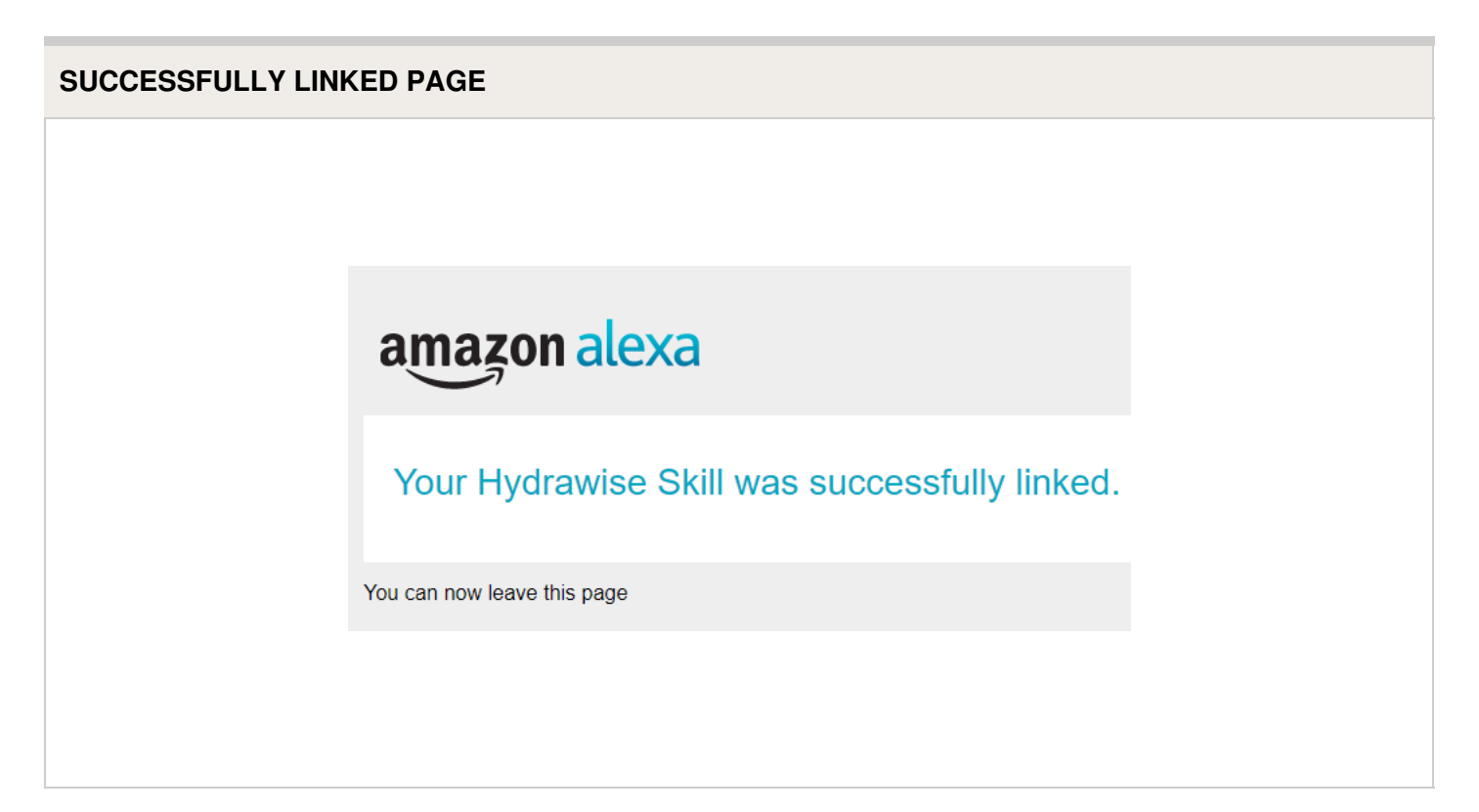

#### **Using Alexa to control your Hydrawise**

Zones can be started or stopped by referencing the zone number (do not use the zone name). For example, if your Zone 1 is called "Front Garden" and you want to start it, you can say, "*Alexa, ask Hydrawise to start Zone 1.*"

Alexa supports the following key phrases:

- Alexa, ask Hydrawise to start/run zone {number}.
	- This command will start a single zone for its default irrigation time.
	- e.g., *Alexa, ask Hydrawise to start Zone 5.*
- Alexa, ask Hydrawise to start/run zone {number} for {x} minutes.
	- This command will start a single zone for a specific time
	- e.g., *Alexa, ask Hydrawise to run Zone 1 for 10 minutes.*
- Alexa, ask Hydrawise to start/run expander {expander number} zone {number}.
	- $\circ$  This command will start a single zone on controllers with expansion modules
	- e.g., *Alexa, ask Hydrawise to start Expander 1, Zone 1.*
- Alexa, ask Hydrawise to start/run all zones.
	- This command will start all zones for their default irrigation time.
- Alexa, ask Hydrawise to stop/finish zone {number}. This command will stop a single zone if it is currently running.
- Alexa, ask Hydrawise to stop/finish expander {expander number} zone {number}. This command will stop a single zone on an expansion module.
- Alexa, ask Hydrawise to suspend zone {number} until {time/date}.
	- This command will suspend all zones for a period of time.

## **Home Automation - Control4**

Hydrawise is now compatible with Control4 home automation software.

Control4 installers can now download drivers to allow the integration.

From the Control4 app, you can access the following features:

- View icons and zone information
- View proposed watering
- Manually start a zone
- View active (watering) stations

**NOTE:** More details on [Control4](https://annex4.link/drivers/hydrawise-hc%C2%A0) integration can be found using this link: Control4 Details [18].

# **Offline Mode - Accessing Offline Mode**

#### **Offline Mode**

If the controller loses its internet connection for more than 24 hours, you'll receive a notification email. The controller will then go into offline mode. In offline mode, your controller won't be able to access local weather conditions such as rainfall or evaporation. As a result, it will revert to a predefined program.

- For **Smart Watering** zones, the controller will adjust each zone's watering length based on your offline watering budget and will water at each zone's configured peak watering frequency.
- For **Time-Based Watering** zones, the controller will adjust each zone's watering length based on your offline watering budget and will water at each zone's configured watering frequency.
- Note that **Cycle and Soak** is not supported in offline mode and each zone will water for its full watering length without pausing.
- The controller will only water at your configured **Program Start Times**.

To set your controller to **Offline Mode** for manual configuration, please follow the steps below:

- 1. From the main menu, tap on **Settings**.
- 2. Tap on **Offline Settings**.
- 3. Tap on **Disable Wi-Fi**.
- 4. You will be presented with a warning dialogue. Please make sure you understand the warning before proceeding. If you're sure that you want to go offline, tap **Go Offline**.
- 5. Now that your controller is in Offline Mode, you can configure it manually by tapping

#### on **Program Start Times**.

6. From this screen, you can manually configure each zone according to your desired schedule. Simply tap on **Add** to add a program start time and follow the steps below. You can toggle between zones by tapping on **Next**/**Previous** or you can leave the start time to **APPLY to ALL ZONES.**

Applying the start time to **ALL ZONES** will run through all zones with a single start time.

- 1. Tap **ADD** in the start times menu.
- 2. Select the green box upper in left to enter **PROGRAM START TIME (24 hr format)**
- 3. Tap the **DAYS** to be selected **after** finished with start time entry.
- 4. Tap **CONFIRM** to save the start time entry.
- 5. Add a second start time for all zones or single zone if desired.
- 6. Tap the **HOME** icon (upper right) to allow station run times setup.

**NOTE:** Each zone can have up to four program start times and an additional four start times under the **All Zones** section as shown below.

- 7. From the home screen, you can manually configure each zone run time. Simply tap on **ZONES** to add a zone run time and follow the steps below. You can toggle between zones by tapping on **each zone number.**
	- 1. Tap **ZONES** in the home menu.
	- 2. Tap the first zone to edit, **(For Example: ZONE 1).**
	- 3. Tap on **RUN TIME** in the center of the screen.
	- 4. Enter **RUN TIME (minutes:seconds format),** then press **OK** to save entry.
	- 5. Repeat steps **1-4** for station run times.

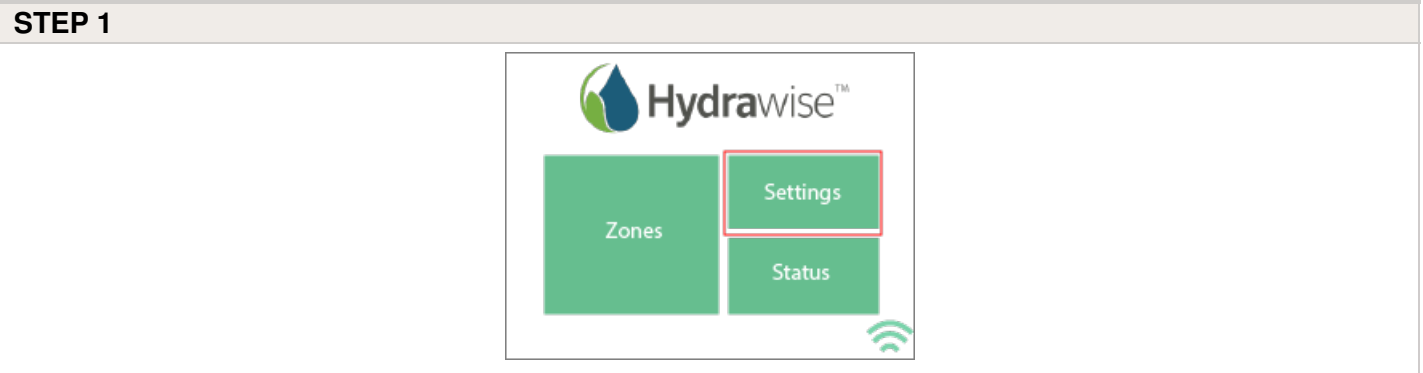

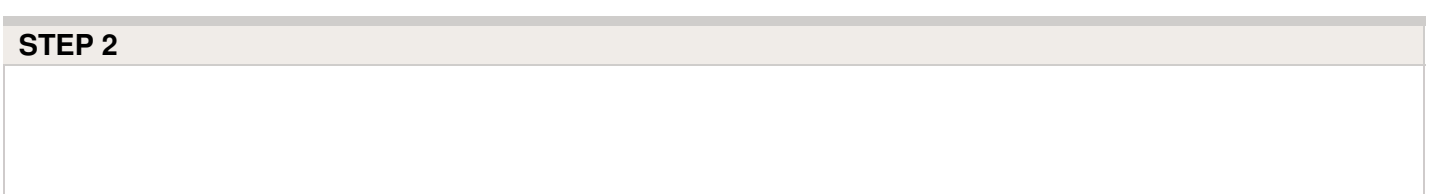

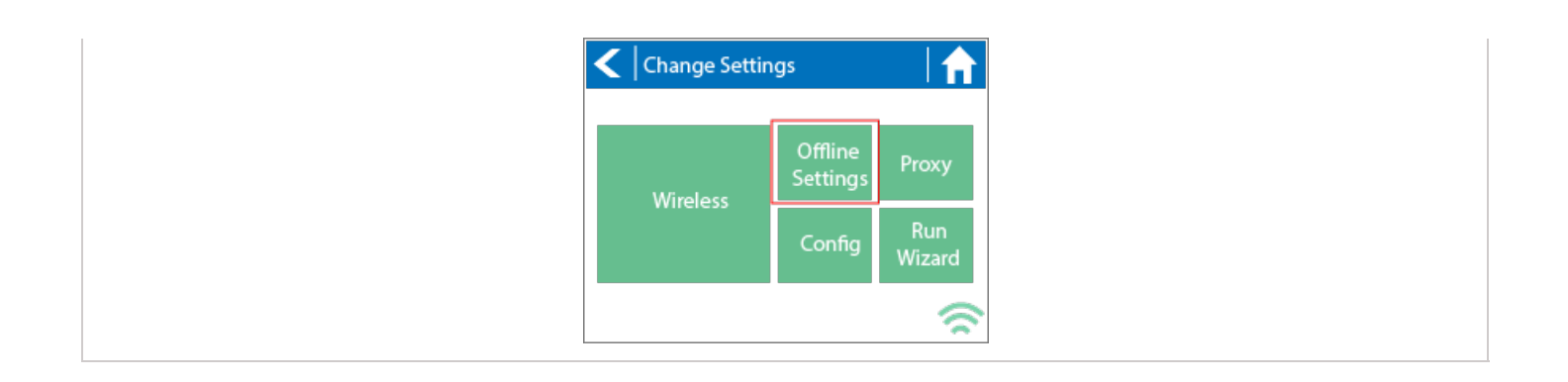

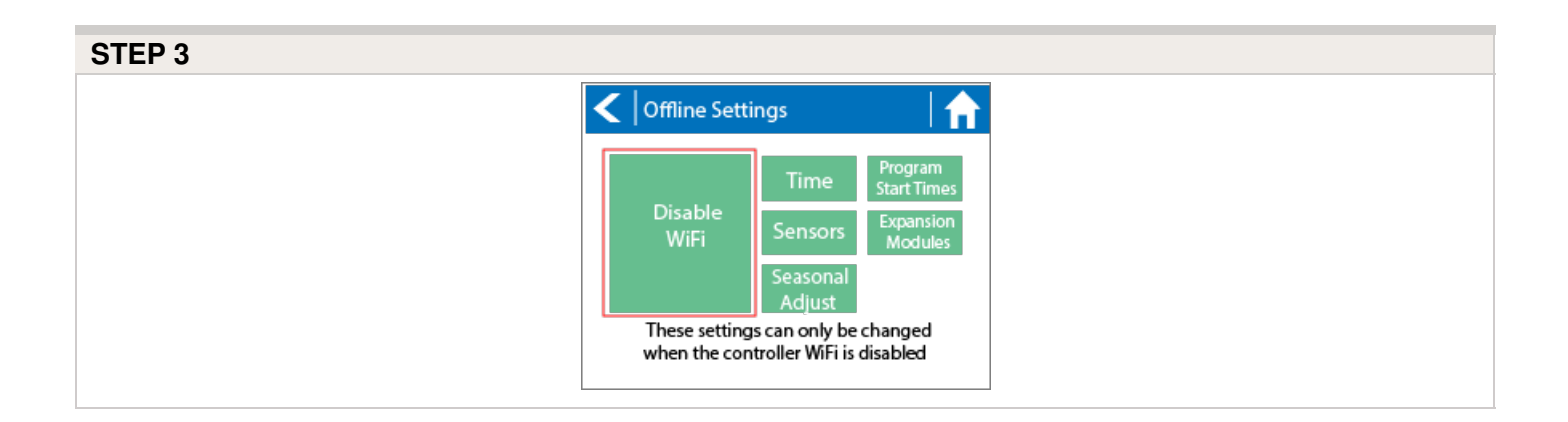

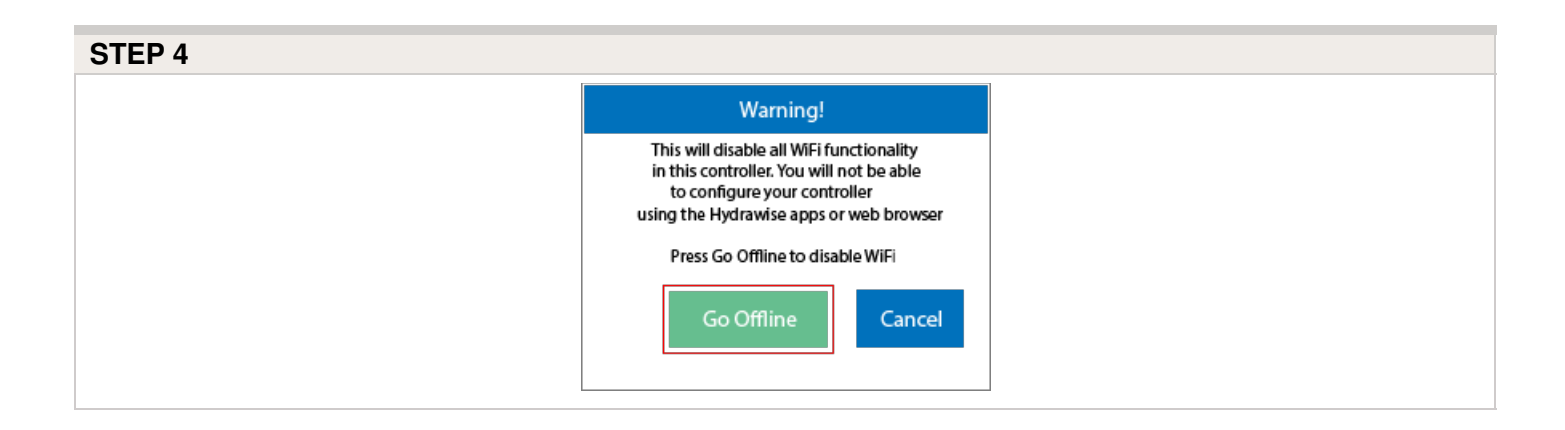

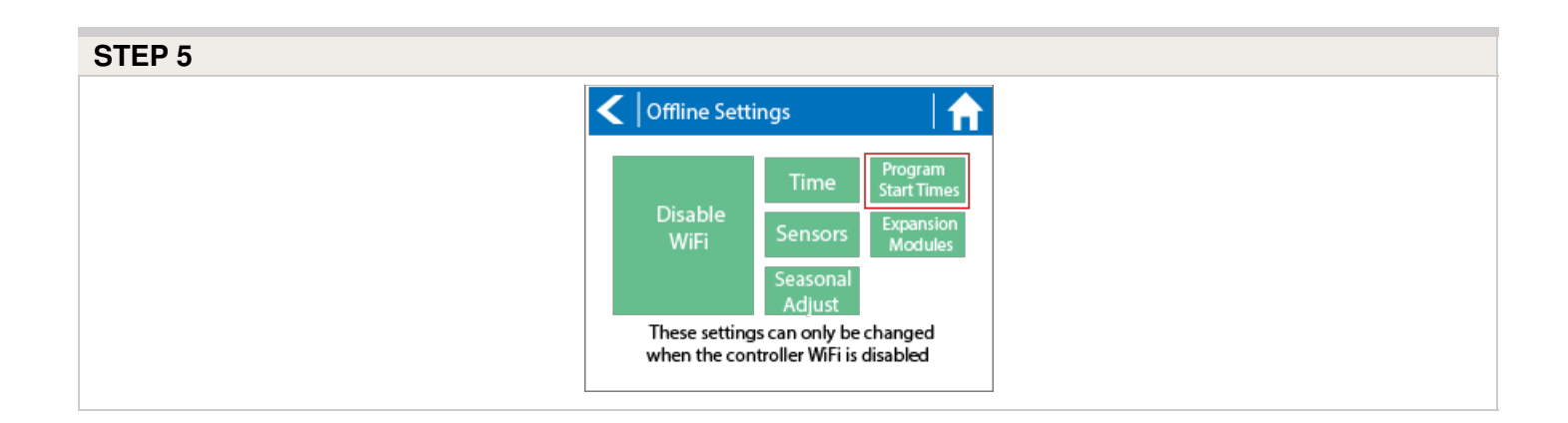

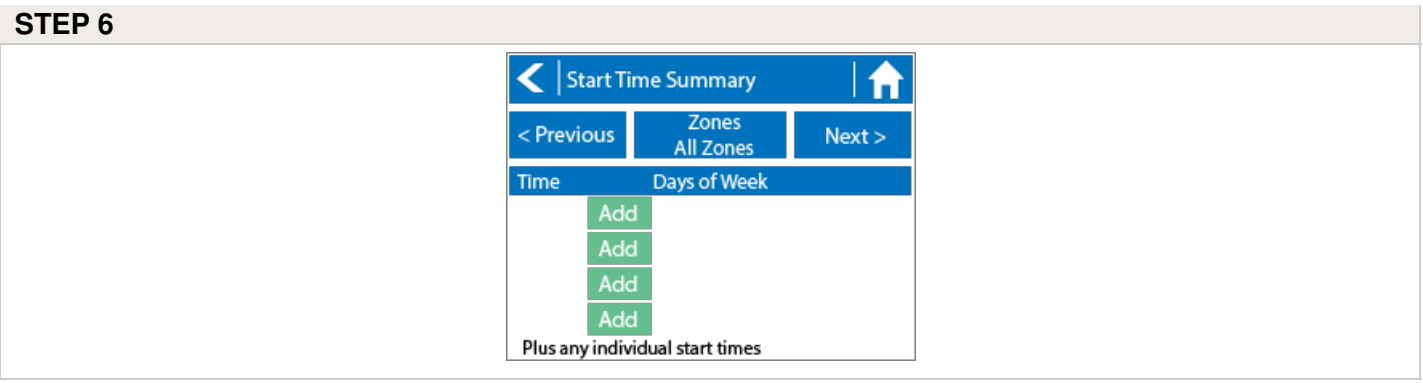

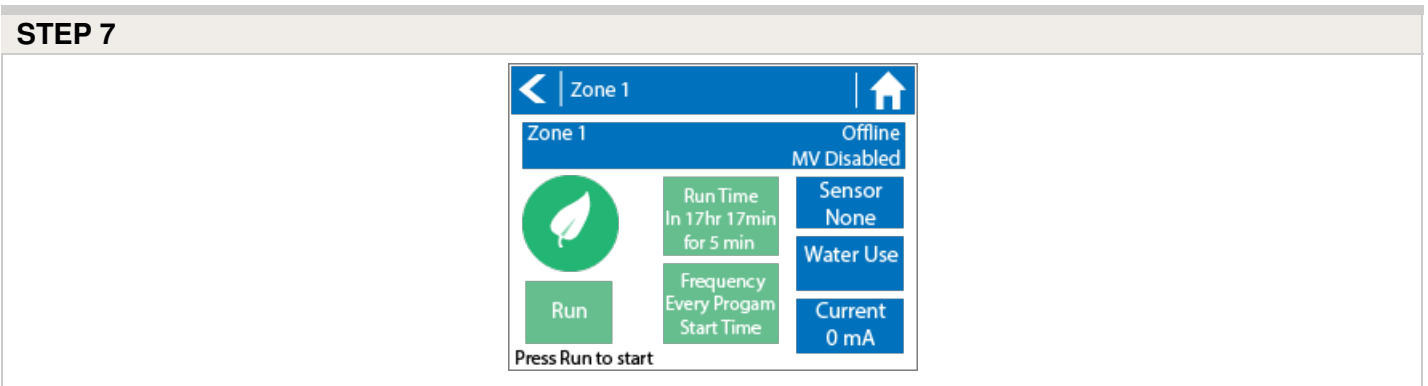

**NOTE:** To get your controller back in online mode, follow the above steps, enable Wi-Fi, reconnect to your SSID (Wi-Fi connection), and let the controller synchronize with your online Hydrawise account.

# **Offline Mode - Run the Setup Wizard**

Please follow the steps below to run the setup wizard in offline mode. Refer to Setting [Controller](https://support.hydrawise.com/hc/en-us/articles/217265467-How-to-Factory-Reset-Controller) to Offline Mode [19] or How to Factory Reset Controller [20] before running the wizard.

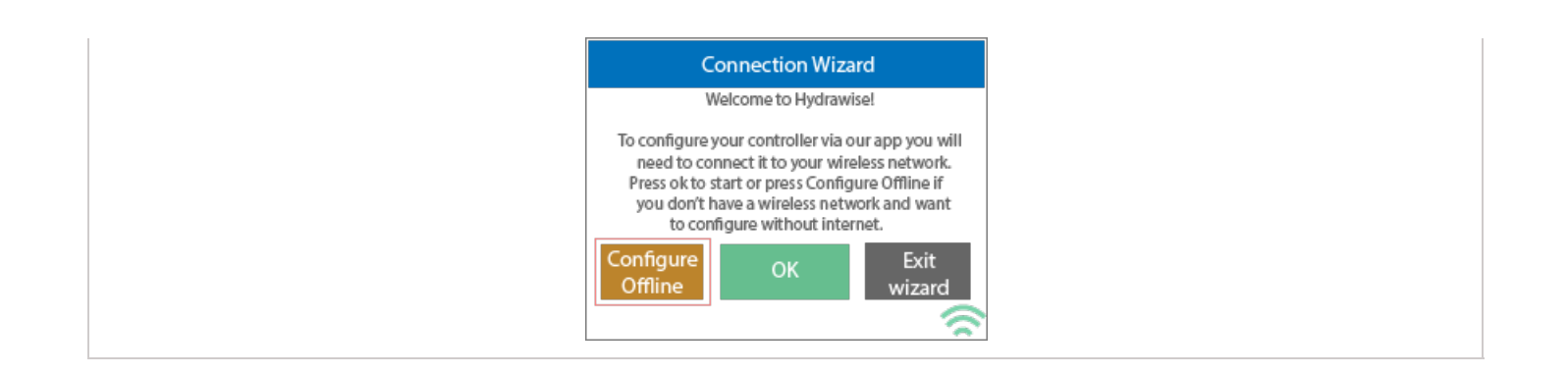

- 1. From the **Connection Wizard screen**, tap on **Configure Offline.** If you select **OK**, you will proceed to the online setup wizard.
- 2. Tap **OK** to move on to the next step.
- 3. Enter in today's date if it hasn't already been set or if it is incorrect.
- 4. Enter today's time if it hasn't already been set or if it is incorrect.
- 5. From this screen, tap **OK**.
- 6. Please assign your **Master Valve** if you're running one as advised on the previous screen. Otherwise, keep **Not Assigned** selected and tap **Confirm**.
- 7. Tap **OK**.
- 8. You can now enter (in minutes) the run length you want for your **default zone run time**. Then tap **OK**.
- 9. Tap **OK** to proceed to the next screen.
- 10. Next, set how often each zone will run. As advised on the previous screen, you can set individual frequencies for each zone.
- 11. Tap on **OK** to proceed.
- 12. From this screen, you can manually configure each zone according to your desired schedule. Simply tap on **Add** to add a program start time and follow the steps below. You can toggle between zones by tapping on **Next**/**Previous** or you can leave the start time to **APPLY to ALL ZONES.**

#### **Note: Each zone can have up to four program start times and an additional four start times under the All Zones section as shown below. Applying the start time to ALL ZONES will run through all zones with a single start time.**

- 1. Tap **ADD** in the start times menu.
- 2. Select the green box upper in left to enter **PROGRAM START TIME (24 hr format)**
- 3. Tap the **DAYS** to be selected **after** finished with start time entry.
- 4. Tap **CONFIRM** to save the start time entry.
- 5. Add a second start time for all zones or single zone if desired.
- 6. Tap the **HOME** icon (upper right) to allow station run times setup.

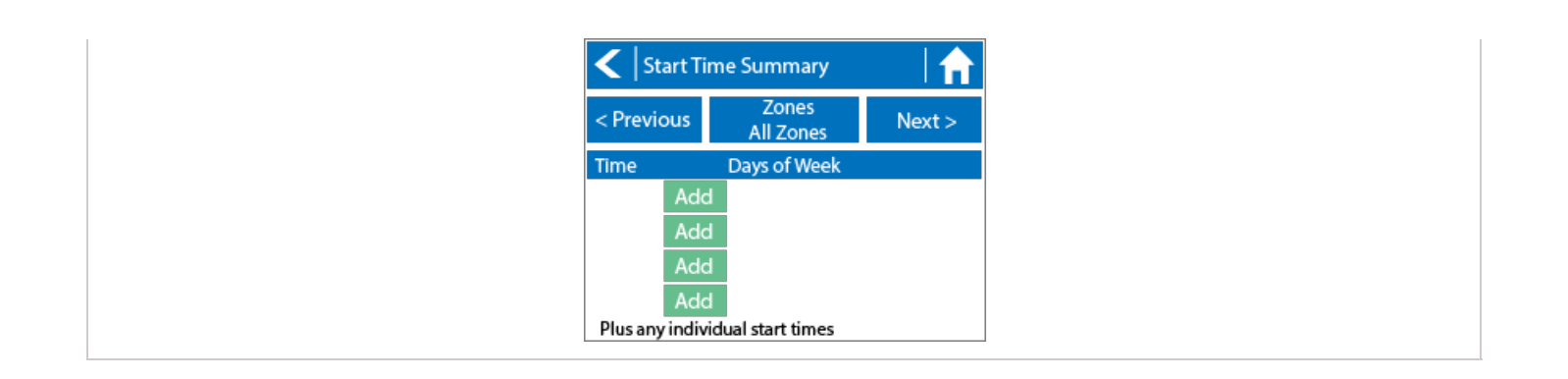

From the home screen, you can manually configure each zone run time. Simply tap on **ZONES** to add a zone run time and follow the steps below. You can toggle between zones by tapping on **each zone number.**

**Note: The default run time and default watering frequency are applied to all zones during the setup wizard. Setting individual run times and frequencies is done by going into each zone afterwards**

- 1. Tap **ZONES** in the home menu.
- 2. Tap the first zone to edit, **(For Example: ZONE 1).**
- 3. Tap on **RUN TIME** in the center of the screen.
- 4. Enter **RUN TIME (minutes:seconds format),** then press **OK** to save entry.
- 5. Repeat steps **1-4** for station run times.

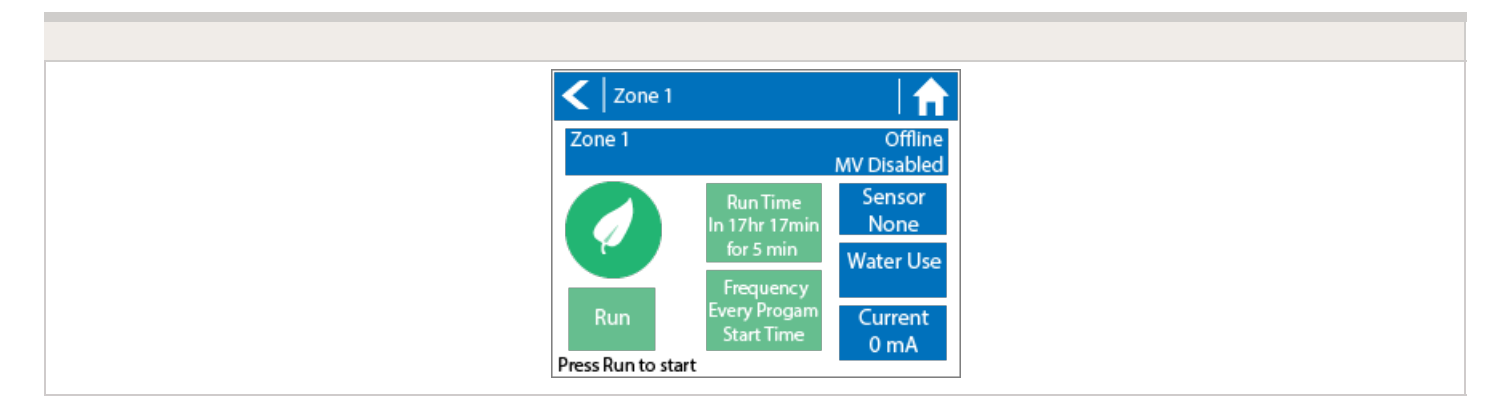

**NOTE:** To get your controller back in online mode, follow the above steps, enable Wi-Fi, reconnect to your SSID (Wi-Fi connection), and let the controller synchronize with your online Hydrawise account.

## **Offline Mode - Sensors**

Please follow the steps below to add and configure your sensor or flow meter in **Offline Mode**. Please use the following link for <u>Installation [Instructions](https://support.hydrawise.com/hc/en-us/articles/220697727-Connecting-your-Hydrawise-Flow-Meter)</u> [21].

- 1. From the main menu, select **Settings**.
- 2. Next, select **Offline Settings**.
- 3. Select **Sensors**.
- 4. From this screen, you can now navigate between**Sensor 1** and **Sensor 2** by using the **Next** and **Previous** options. Just as you configure your sensors online, you can select the different options to make changes accordingly.

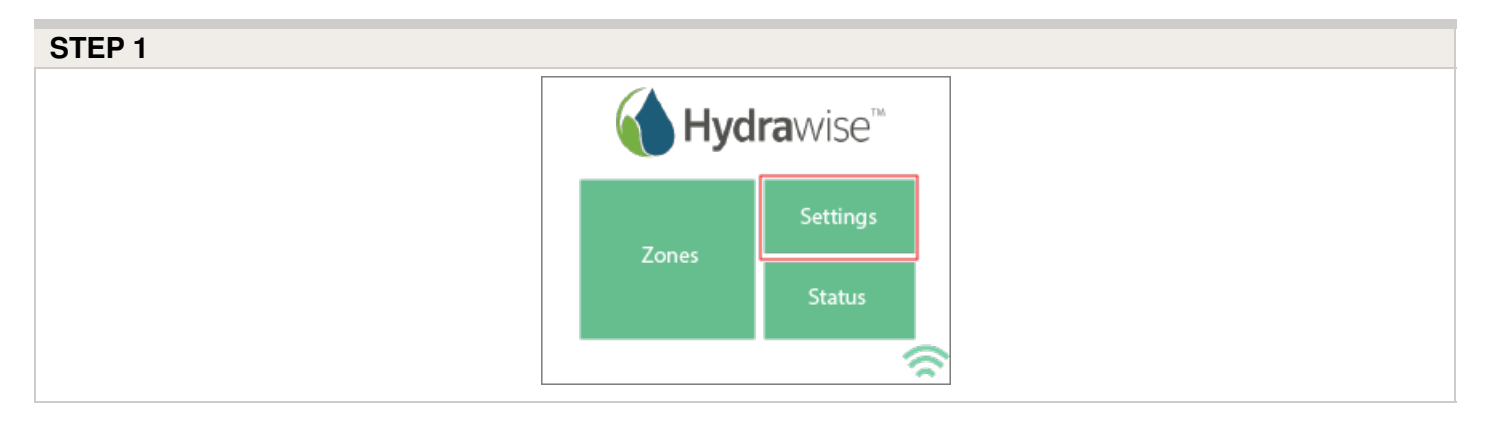

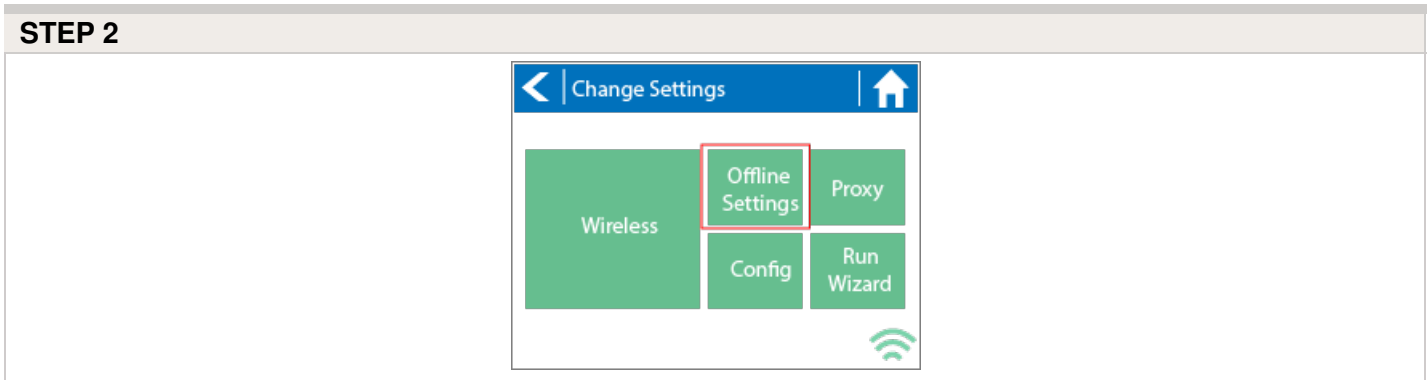

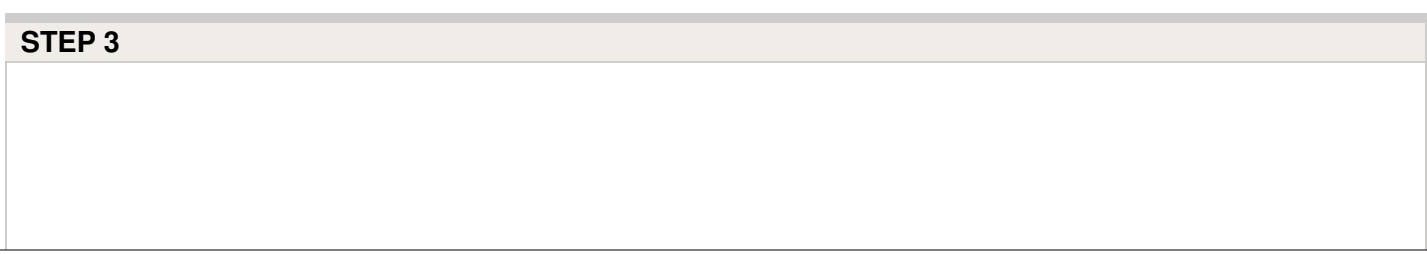

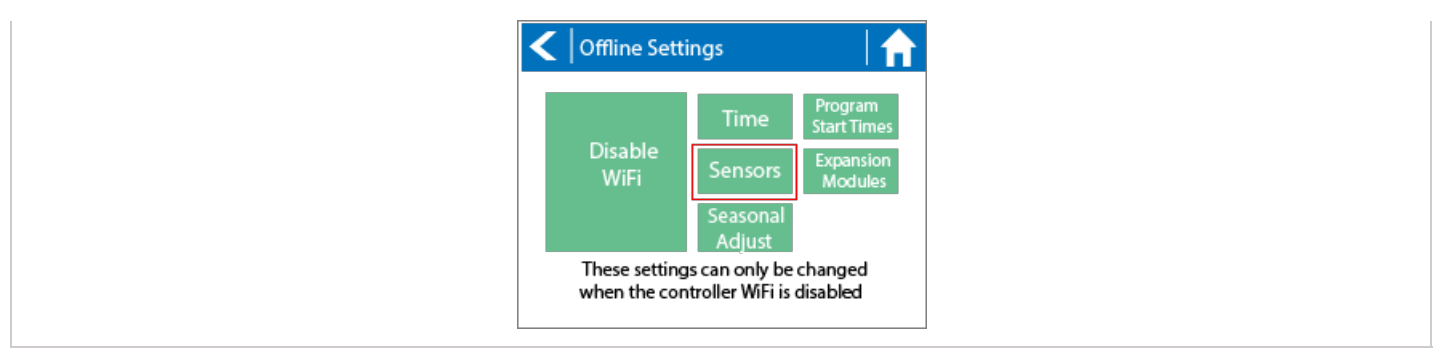

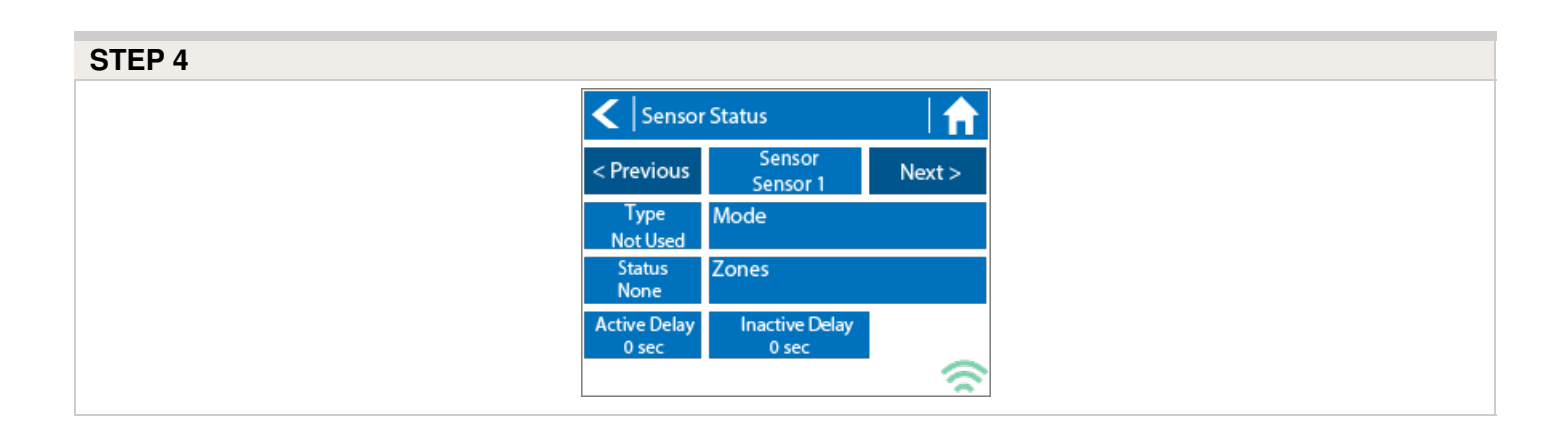

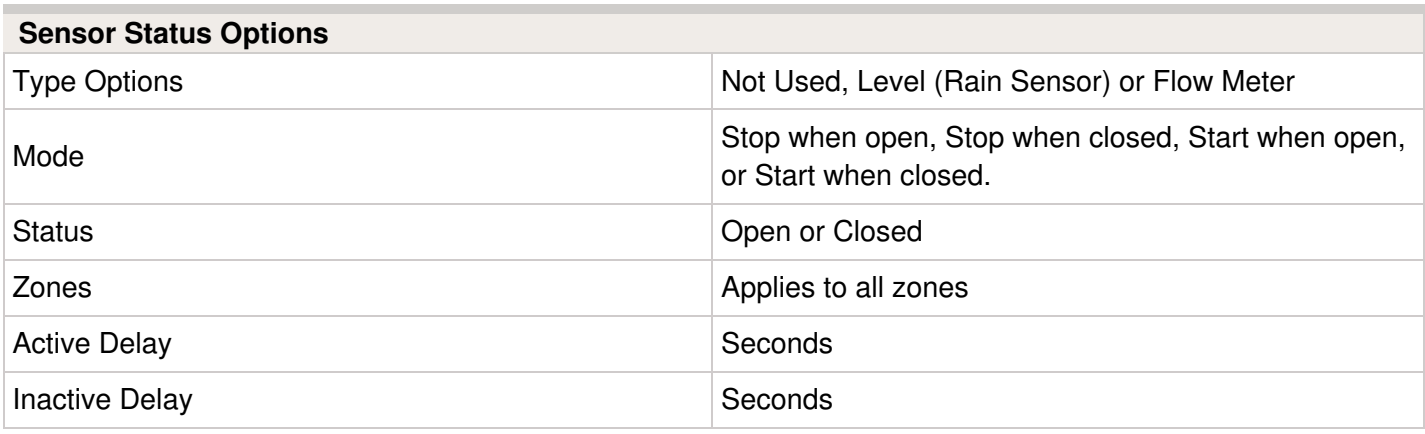

# **Offline Mode - Turning Off Start Times**

From the controller, you can manually turn it off by removing the start time when the

controller is NOT connected to Wi-Fi using offline mode. Please follow the steps and screenshots listed below:

- 1. Select **"Settings"** in the home menu at the controller.
- 2. Select **"Offline Settings."**
- 3. Select **"Program Start Times"** on the upper right side of the screen.
- 4. Select **"Modify"** which will allow you to edit you start times.
- 5. Finally, Select **"Delete"** button to no longer allow controller to run in offline mode.

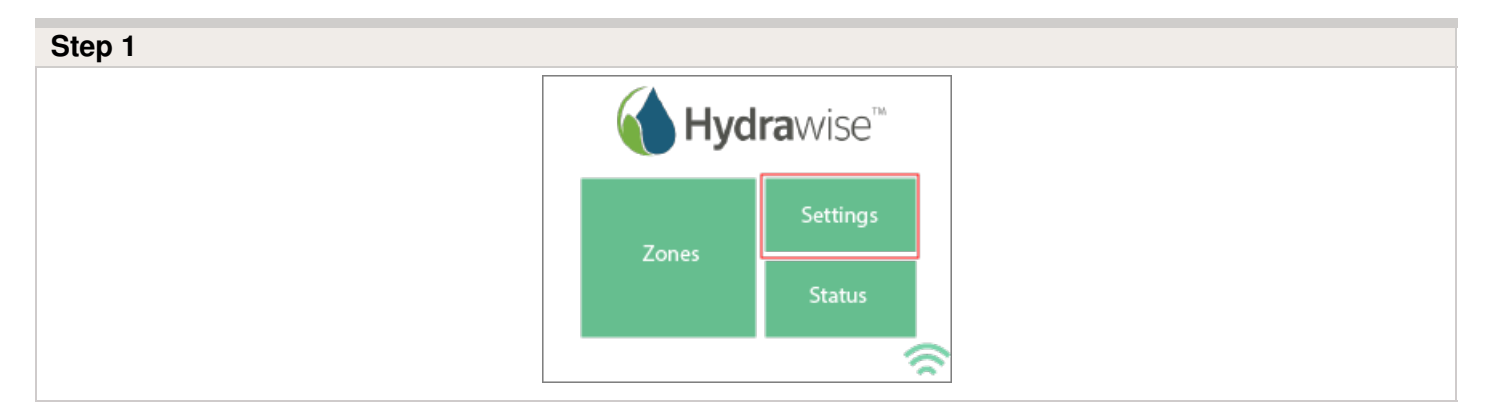

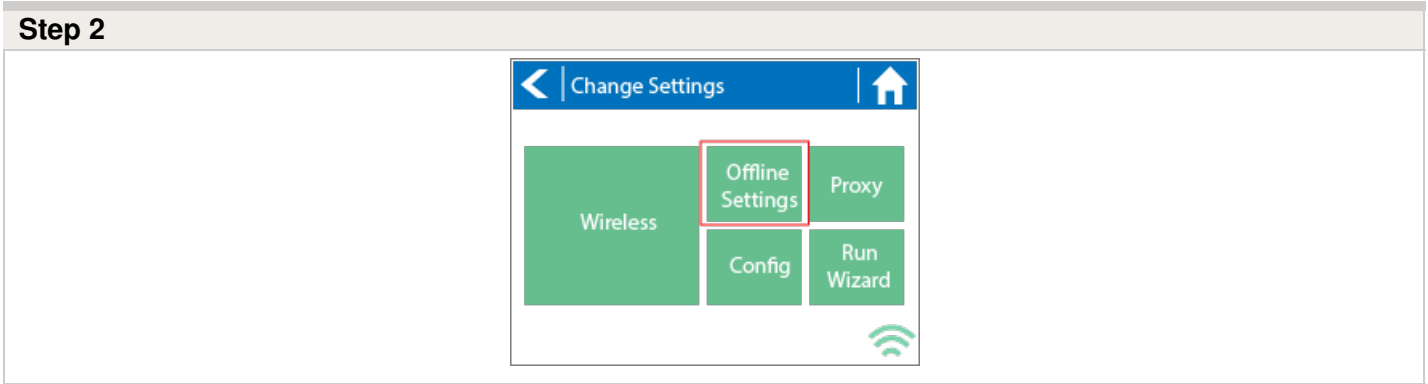

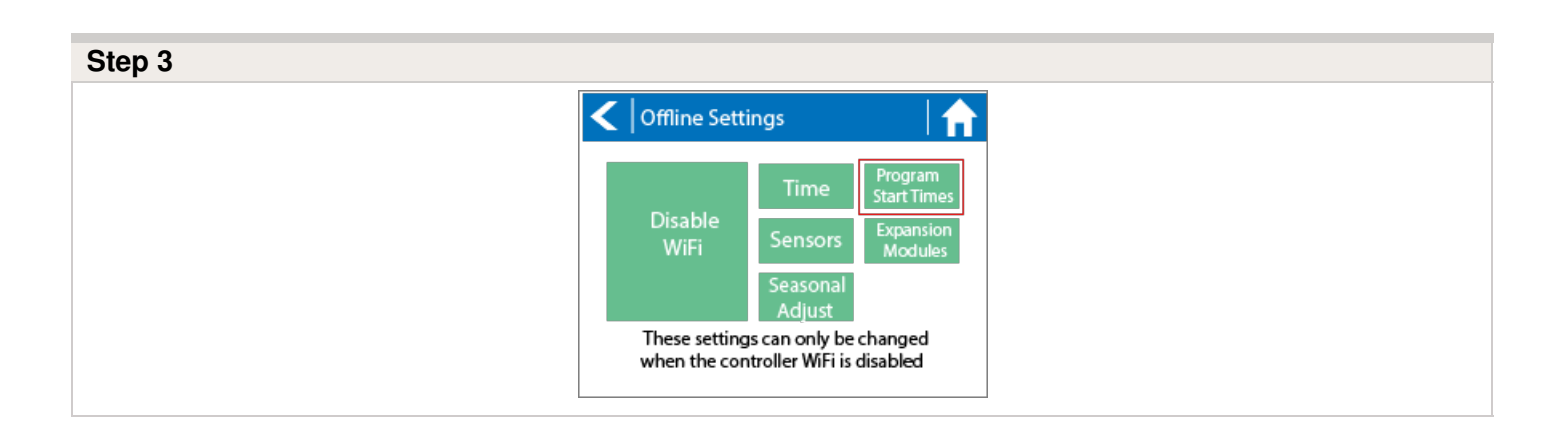

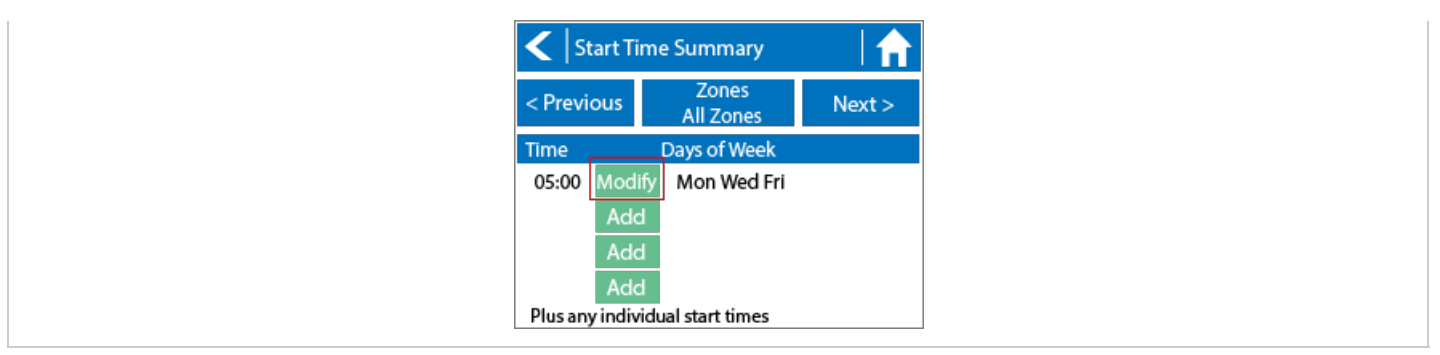

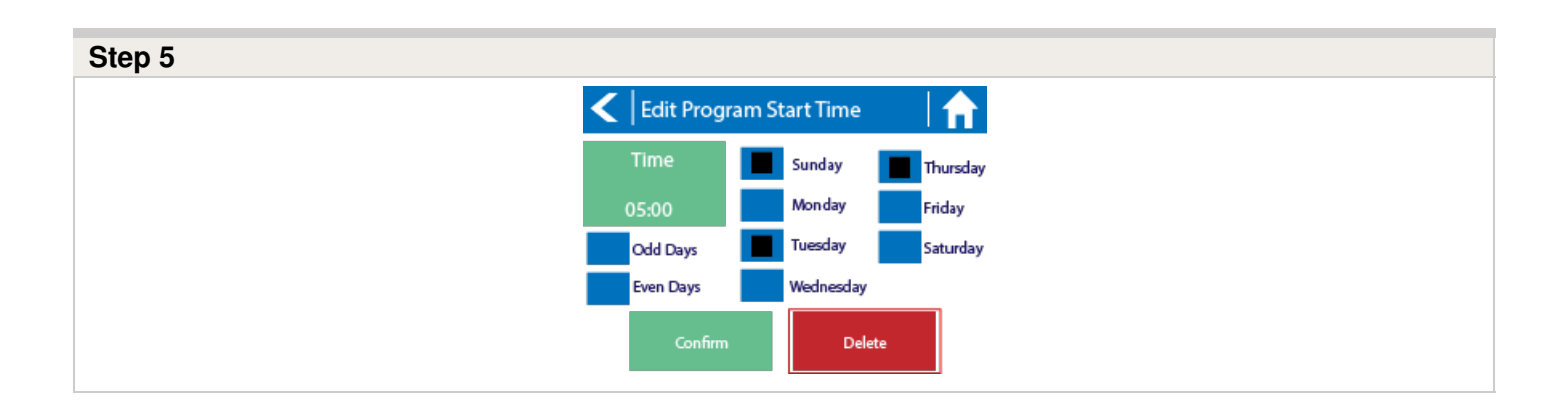

# **Offline Mode - Seasonal Adjust**

Offline water adjustments allow the controller to automatically adjust the amount of watering on a month by month basis if the controller is in an Offline mode (ie. not connected to the internet). Steps below will cover both online and offline instructions on changing the seasonal adjust for when the controller enters offline mode.

**Online:** Offline Water Adjustment

- 1. Select the **three gears** on the upper right.
- 2. Scroll down to **configuration.**
- 3. Offline adjustments will be towards the bottom of the page. Sliders can be moved to adjust the offline watering from 0%-300%.

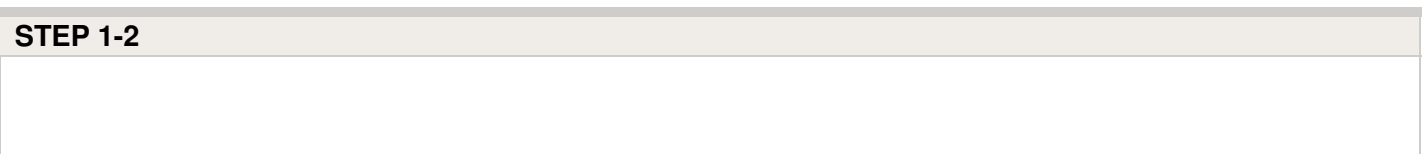

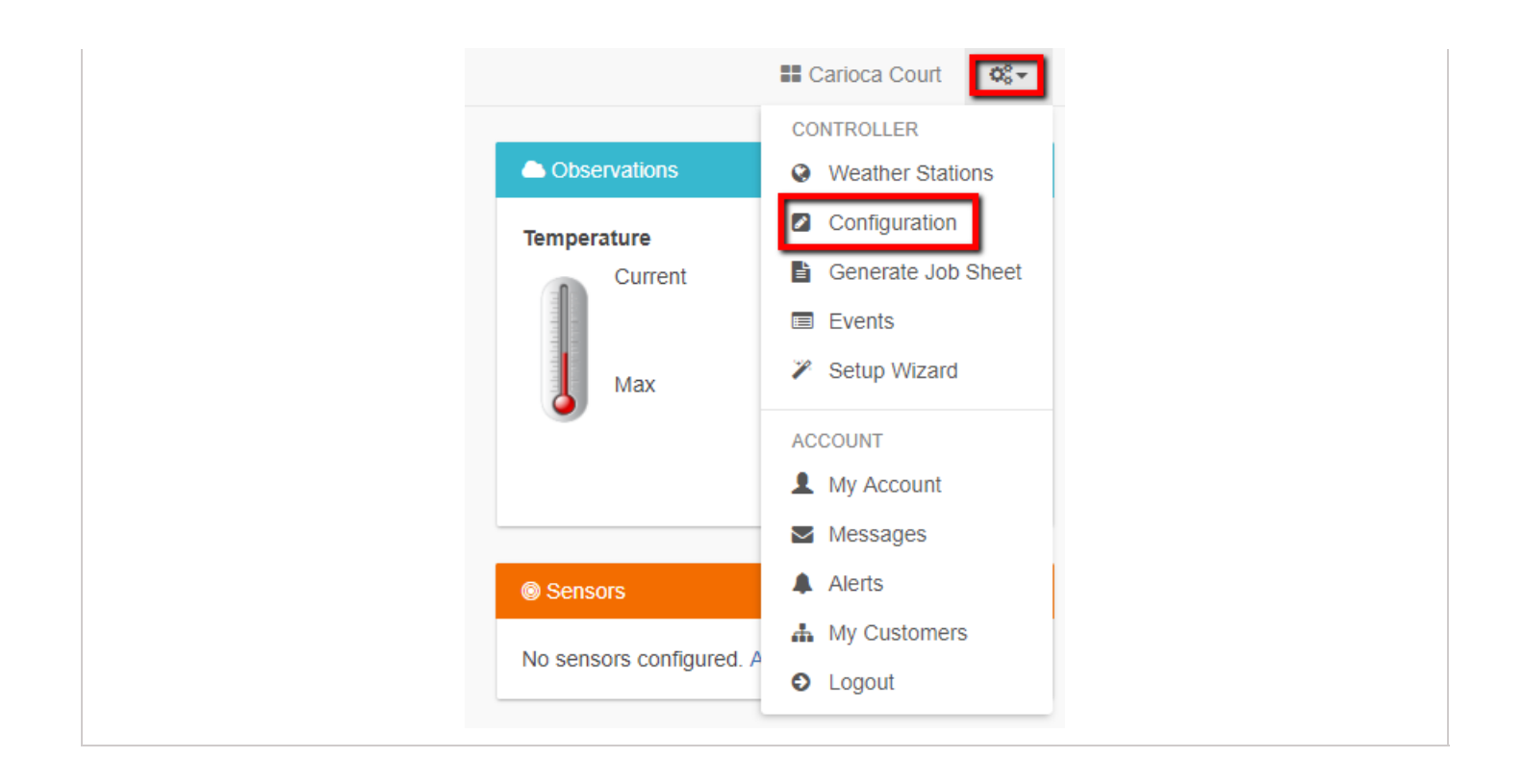

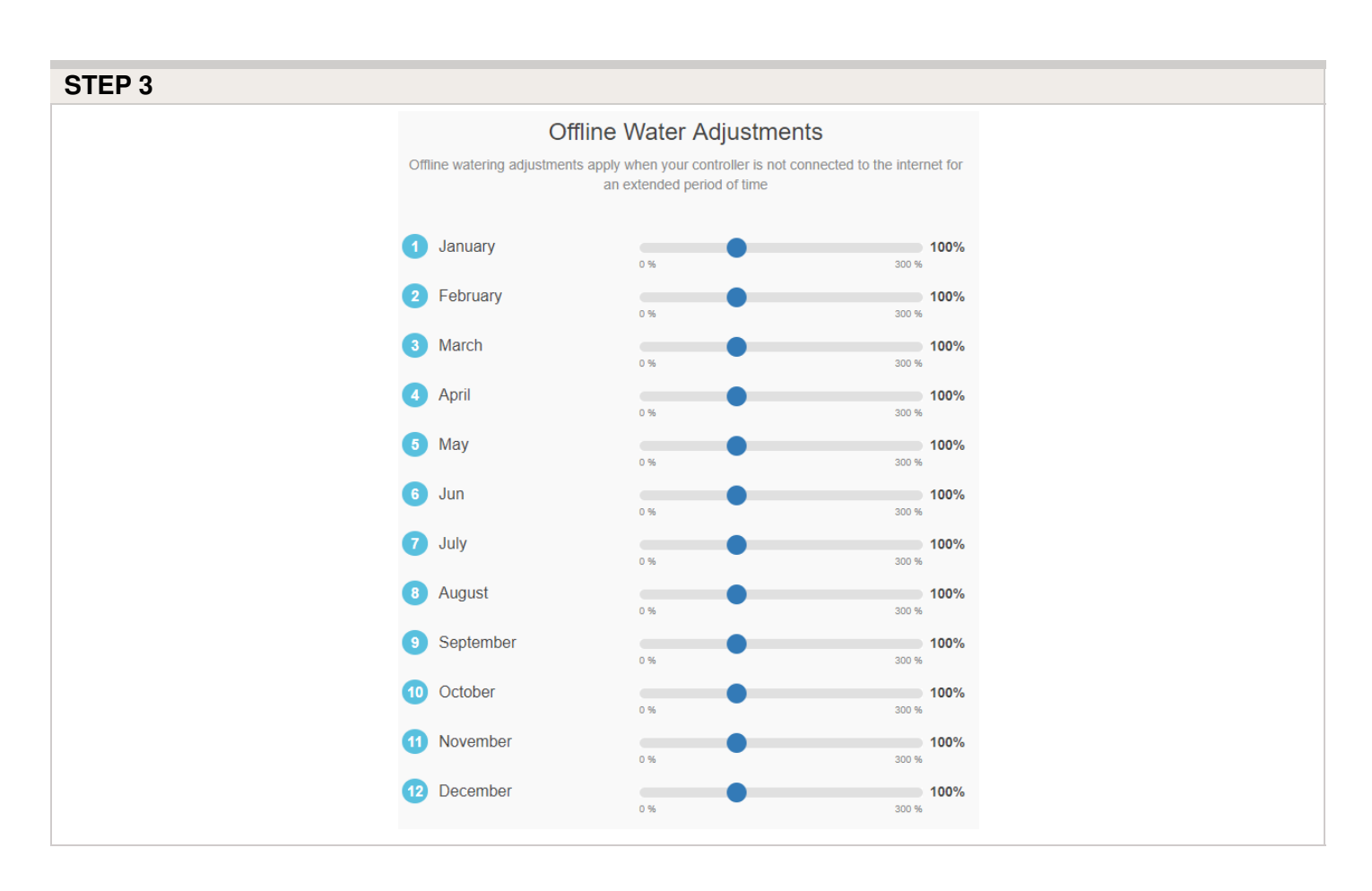

#### **Offline:** Offline Water Adjustment

1. Select settings.

- 2. Next, select offline settings.
- 3. Select seasonal adjust.
- 4. Select a month to adjust.
- 5. Adjust each month by a percentage then select OK.

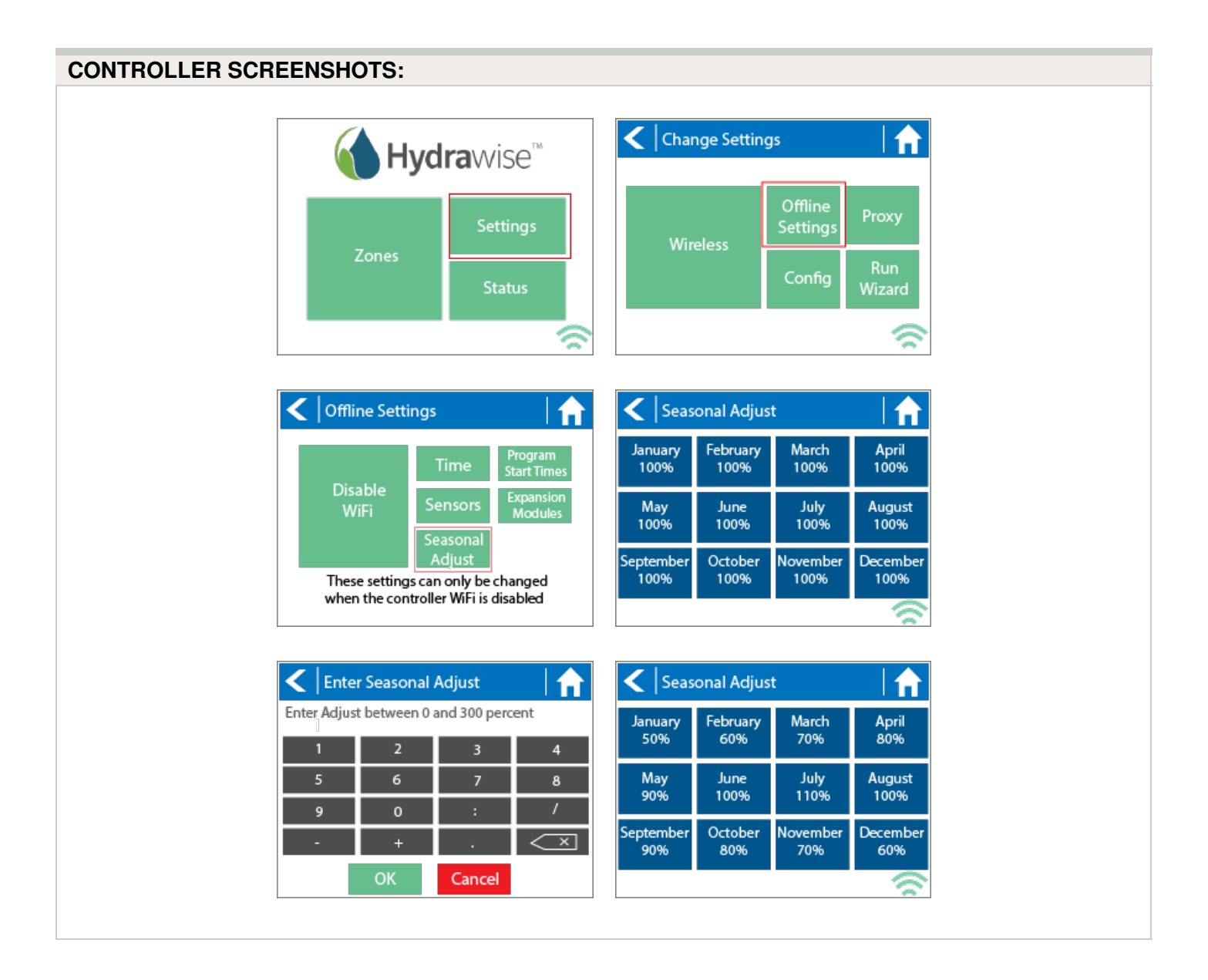

# **HPC - Upgrading Pro-C**

Ensure you have a strong Wi-Fi signal. Wi-Fi connectivity can be tested on the HPC panel itself (signal strength is shown when you select a wireless network). If you have any issues connecting the controller to the router, please verify all Wi-Fi specifications [here](https://support.hydrawise.com/hc/en-us/articles/115001876674-Wireless-Wi-Fi-Specifications)  $n<sub>1</sub>$ .

#### **Remove Pro-C Face Panel**

- 1. Remove ribbon cable with power off.
- 2. Press down on white hinge release button.
- 3. Remove face panel.

#### **Install HPC-FP Face Panel**

- 1. Press blue hinges together and attach new HPC panel.
- 2. Reconnect ribbon cable
- 3. Close and turn power on

#### **STEPS**

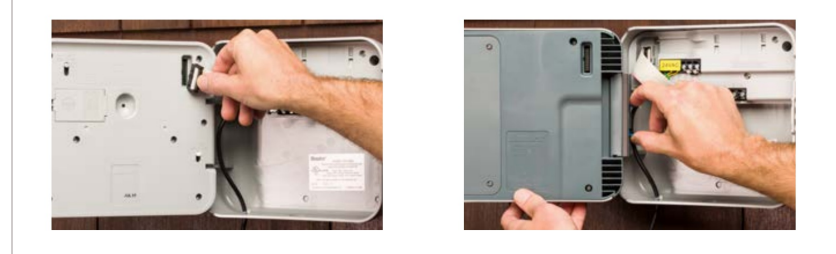

For information on complete setup in the application,

please visit our "How To [Guide](https://support.hydrawise.com/hc/en-us/categories/202586577-How-To-Guides) [22]" section.

## **HPC/HCC - Using Hunter Remotes**

The HPC face panel quickly and easily upgrades Pro-C® controllers (PC400 models manufactured since March 2014) to next-generation smart controllers via the Hydrawise platform. In addition, it lets contractors continue using their Roam and Roam XL remotes for quick on-site management. HCC is also compatible with Hunter's ROAM and ROAM XL remotes, allowing for fast and reliable manual operation in the field from long-range distances without the need for a smartphone. There is no need to remove the smart port adapter from the controllers when doing a facepack upgrade.

Compatible models include all Hunter remotes: **SRR, ICR, ROAM, and the ROAM-XL.**

If the Smartport is not installed on the controller, see illustrations below for wiring instructions.

**Note:** Any extension of the wiring on the SmartPort may result in an error message in the controller display and possible malfunction of the remote unit due to radio interference. In

some situations, lengthening of the harness may work fine, in others it may not work at all (it is

site specific). In either case, extending the wiring harness should be done using shielded cable to

minimize the possible effects of electrical noise. For easiest installation, order the Hunter SmartPort shielded cable wiring harness. (P/N ROAM-SCWH) with a full 25' (7.6 meters) of

shielded cable.

## **Wiring**

- 1. Bottom 24 VAC terminal Red wire
- 2. Second 24 VAC terminal White wire
- 3. Remote terminal Blue wire

#### **Smart Port Wiring**

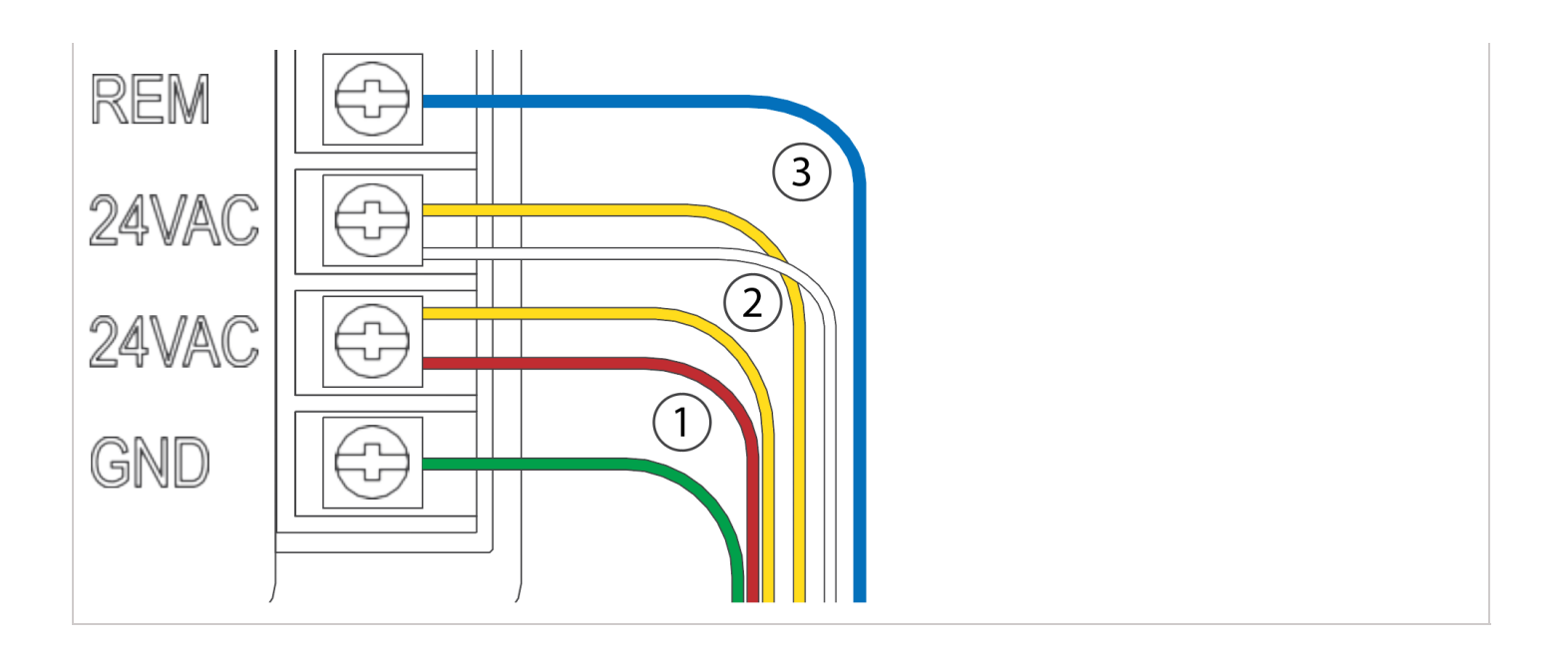

## **Operation**

The ROAM System will allow you to remotely turn on and off any station on your Hunter controller with the press of a button. Once on, the station will run for the run time you have designated in the remote. To remotely activate a **station,** follow the steps below:

- 1. Plug the receiver into a SmartPort® that is connected to a powered controller. The receiver will beep 4 times followed by a 10-second pause and a single beep.
- 2. If your transmitter is not on (no display), wake it up by pressing and holding the **MODE** button for 5 seconds. The Transmitter will display the active station.
- 3. Use the **up** and **down** buttons to display the station you would like to start.
- 4. Press the **"Green Play Button"** to start the station. The Transmitter will display the Transmit icon . If you are near the receiver, you will hear it beep 2 times. This indicates that the Receiver has received the command.
- 5. Press the **"Red Stop Button"** to turn off any station that is on. The display will show the Transmit icon and receiver will beep again twice. The ROAM System is designed to turn on

one station at a time (unless you activate a program). Therefore, turning a station on while another station is operating will cause the operating station to turn off.

**NOTE:** The ROAM remote can activate any station on the controller whether the controller dial is in the "SYSTEM OFF", "RUN" or "RUN/BYPASS SENSOR" modes. If a sensor device has been wired to the controller, the ROAM remote will NOT override the sensor for manual operation. For more programming information, please see attached manuals for both the ROAM and ROAM XL remotes.

## **HCC - Valve Wiring**

- 1. Route valve wires between control valve location and controller.
- 2. At valves, attach a common wire to either solenoid wire of all valves. The most commonly used color for the common wire is white. Attach a separate control wire to the remaining wire of each valve. All wire splice connections should be done using waterproof connectors.
- 3. Open hinged faceplate on the controller to access the terminal strip area.
- 4. Route valve wires through the conduit and attach conduit to the controller at the large conduit opening on the right side of the bottom of the cabinet. The conduit opening has a triple knockout to accommodate 1", 1¼", or 1½" (25, 32, or 40 mm) conduit. Each section can be easily removed using a knife.
- 5. Strip ½" (13 mm) of insulation from ends of all wires. Secure valve common wire to **C** (Common) terminal on any of the valve modules or power module. Then attach all individual valve control wires to appropriate station terminals.

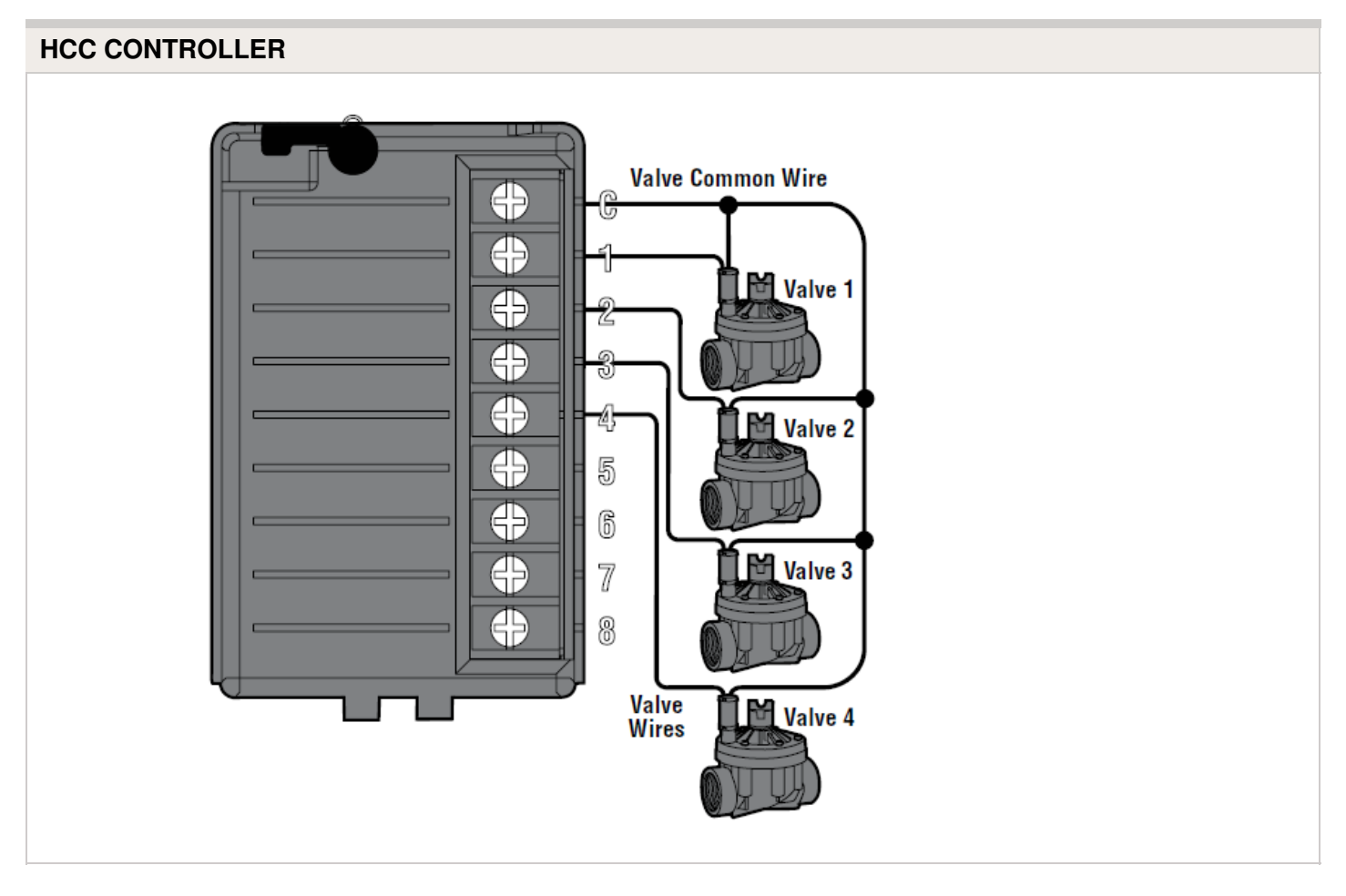

# **HCC - AC Wiring**

Connecting the controller to primary AC power should be done by a licensed electrician following all local codes. Install in approved conduit and fittings. The controller can operate with either 120VAC or 230VAC power. Supply wires must be 14AWG/ 2 mm<sup>2</sup> or larger.

- 1. Turn AC power "**off"** at the source, and verify that it is off.
- 2. Disconnect the **"facepack"** ribbon cable.
- 3. Remove the **"facepack."**
- 4. Remove the **"cover"** from the junction box.
- 5. Strip about **0.5"** (13 mm) of insulation from the end of each AC power wire.
- 6. Route the wires through the **"conduit opening"** inside the junction box.
- 7. Connect AC wiring using supplied terminal block (or taped wire nuts where permissible).

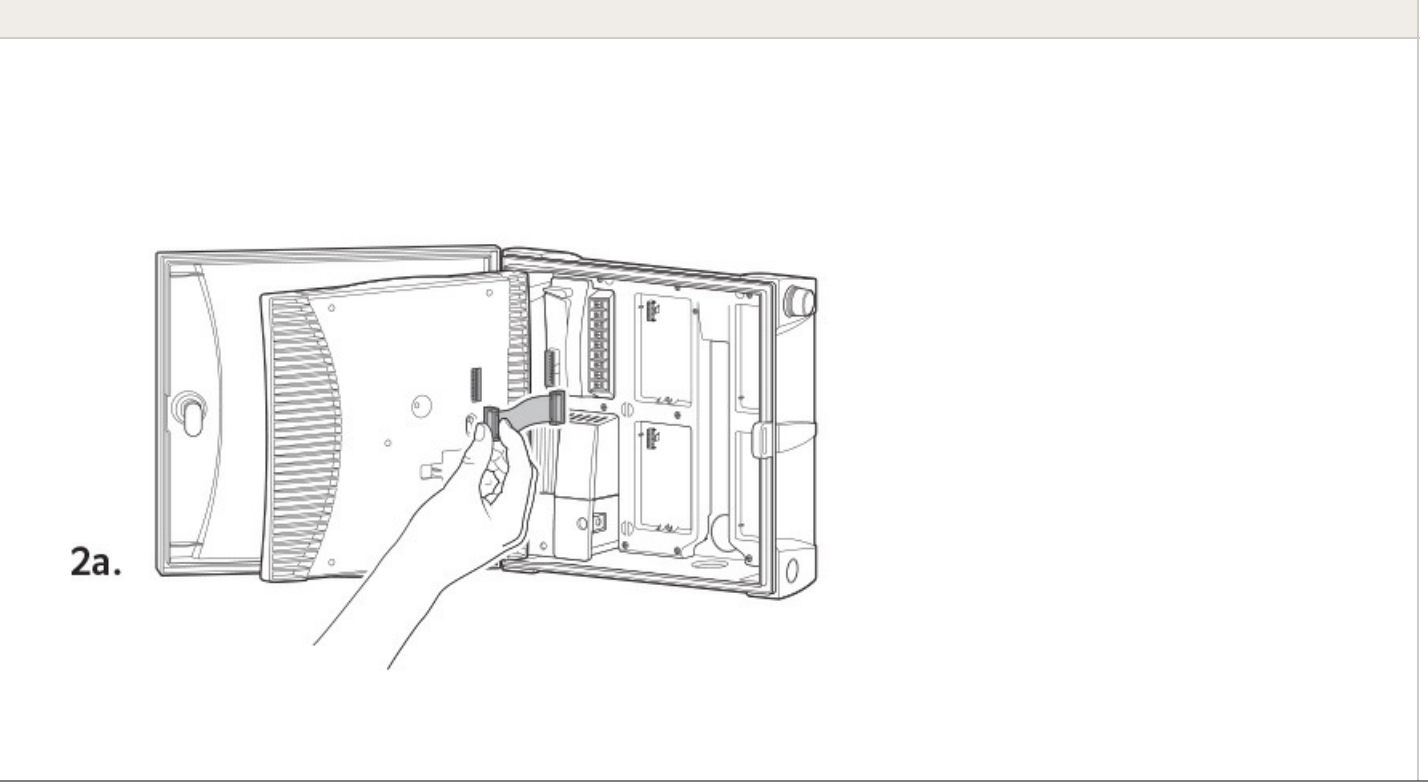

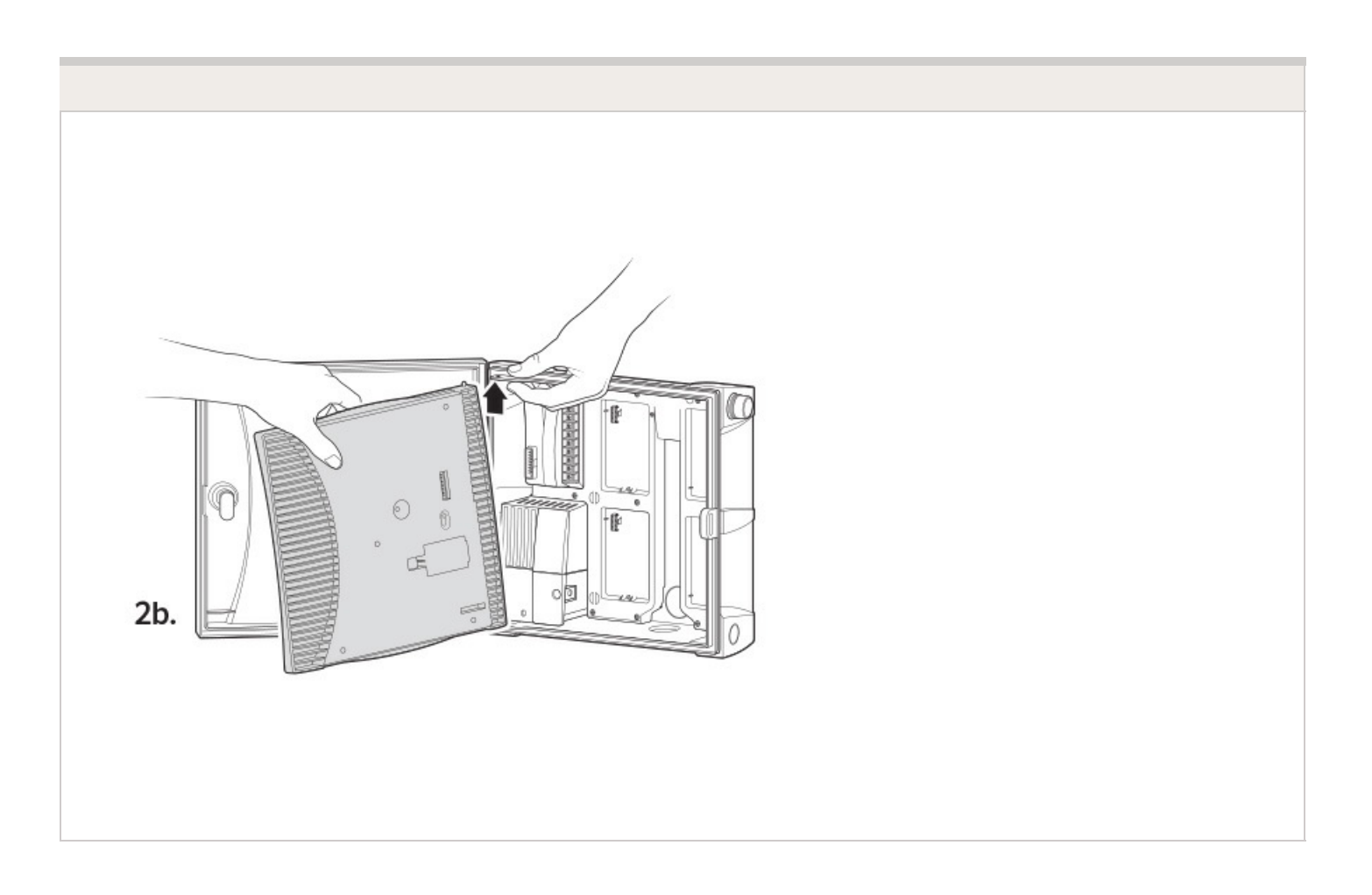

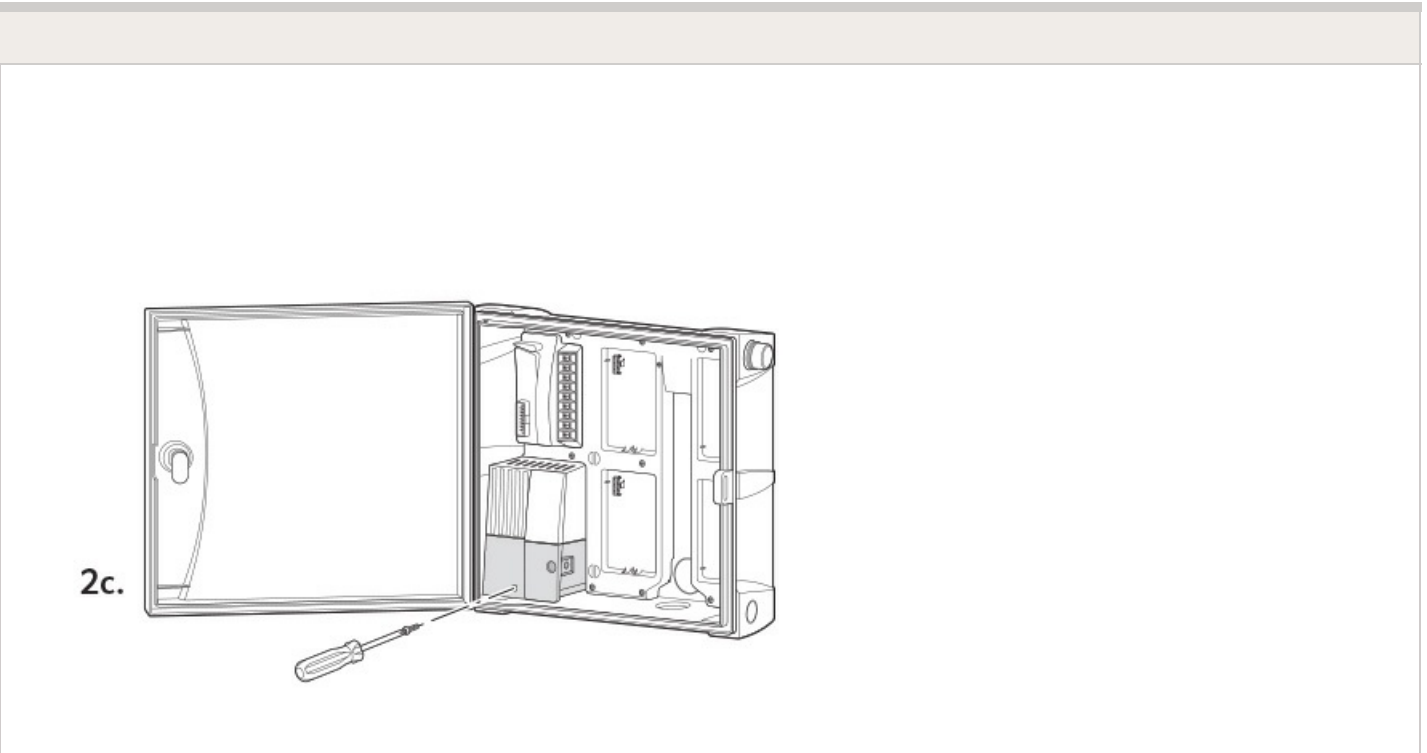

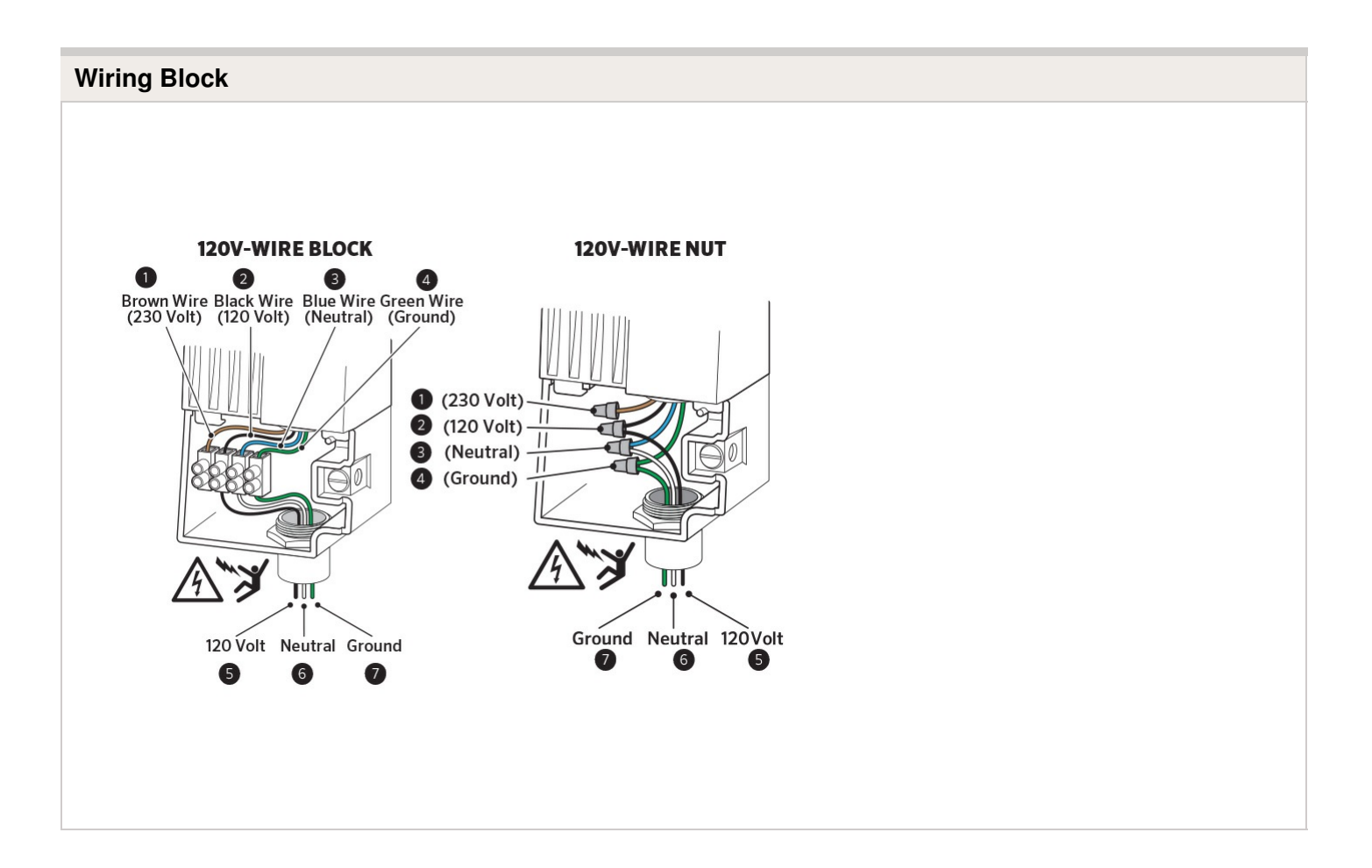

# **Wiring Block**

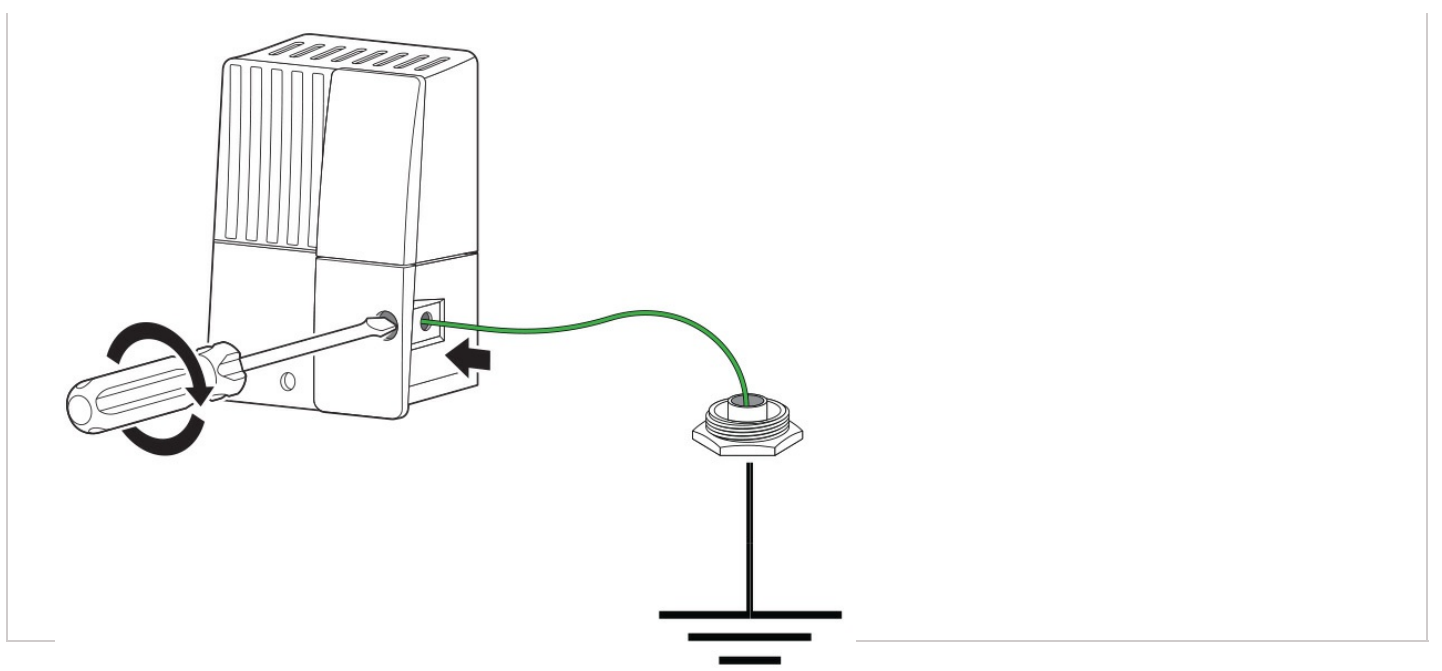

- 1. Insert copper wire from earth ground hardware, and tighten screw in front.
- 2. Minimum 10 AWG/5mm<sup>2</sup> wire to earth ground hardware.
- 3. Add copper-clad steel ground rods and/or plates sufficient to achieve 10Ω or less resistance at a minimum 8'/2.5 m away from controller.

# **HCC - Two Zones Simultaneously**

The HCC controller has the ability to operate two Hunter valves at one time therefore, allows for more than one program to run at the same time. Only two programs can be allowed to run concurrently. This is a great feature if you have a short water window and the available water to feed multiple stations; however, it could become an issue if the flow of your irrigation system cannot support operating multiple stations at the same time. If you do not have the available water to operate multiple stations at one time, you will need to consider and calculate when each program will finish, or review the total watering time for each program.

**Note:** It is important to stagger the start times a few minutes apart so the programs will run concurrently. Programs with the exact same start time will result in running only one of the programs. See example below of two:

#### **Start Times**

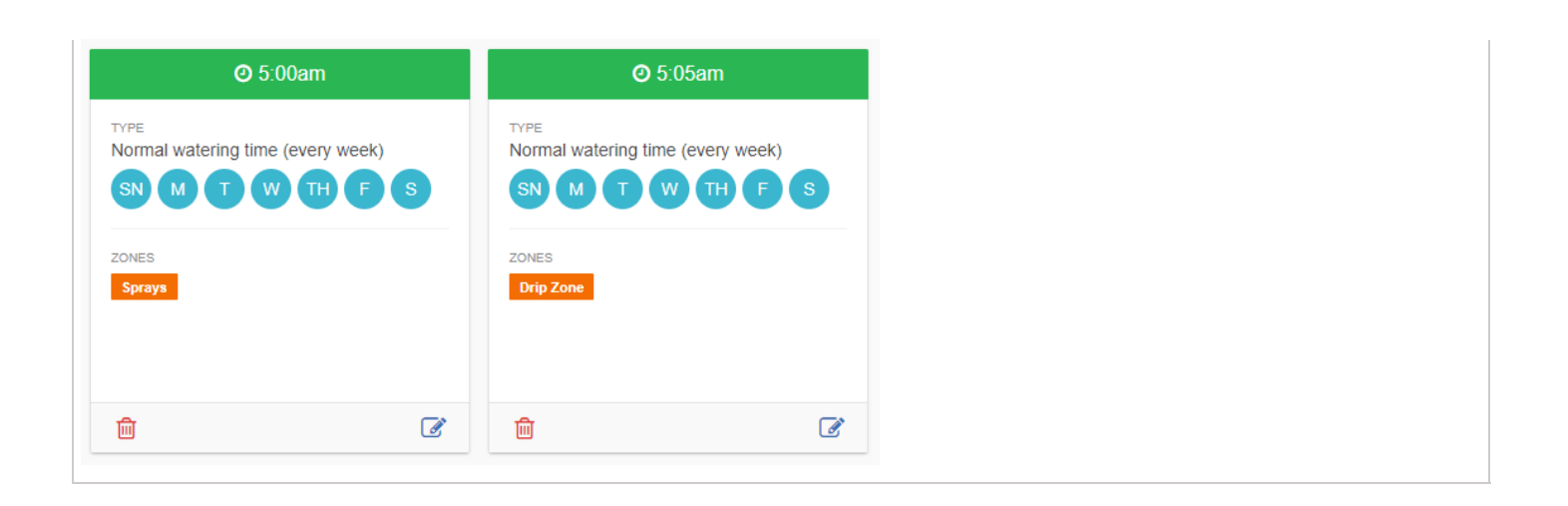

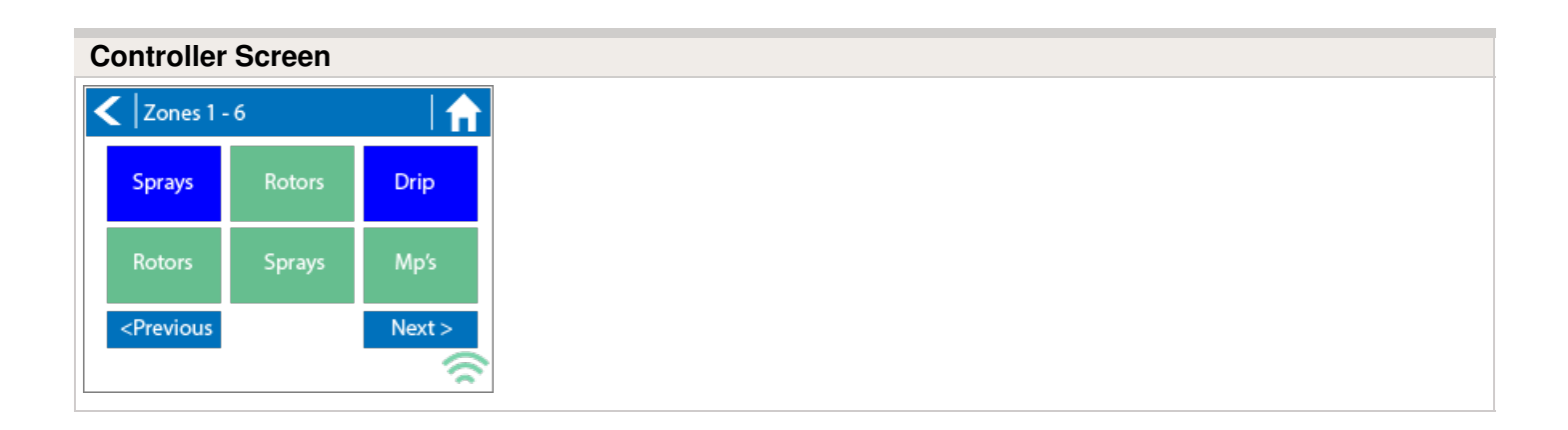

## **Lightning Transformers with Controllers**

Hydrawise controllers are capable of operating lighting transformers equipped with the PXSYNC interface box. A commonly used transformer with the PXSYNC is the PX or EX Transformer. We also offer a DX Transformer that can be controlled from a irrigation controller via the 24 volt EXTERNAL connection built inside the controller.

Connect wires from the first **PXSYNC or external ports inside the DX** box to a station output number (and the Common) on the Hydrawise controller.

#### **PRO-C with PX SYNC Example**

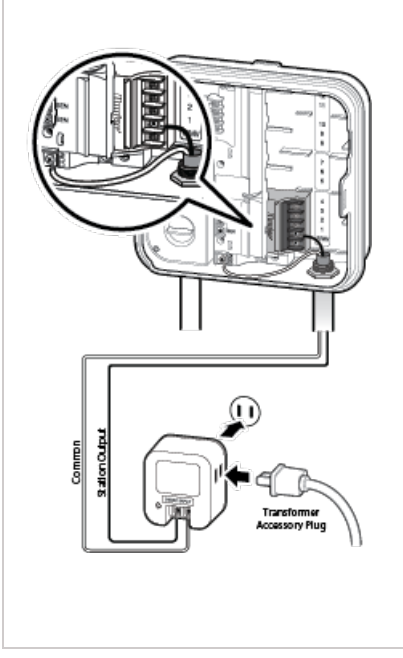

#### **Important Pump/Master Valve notes:**

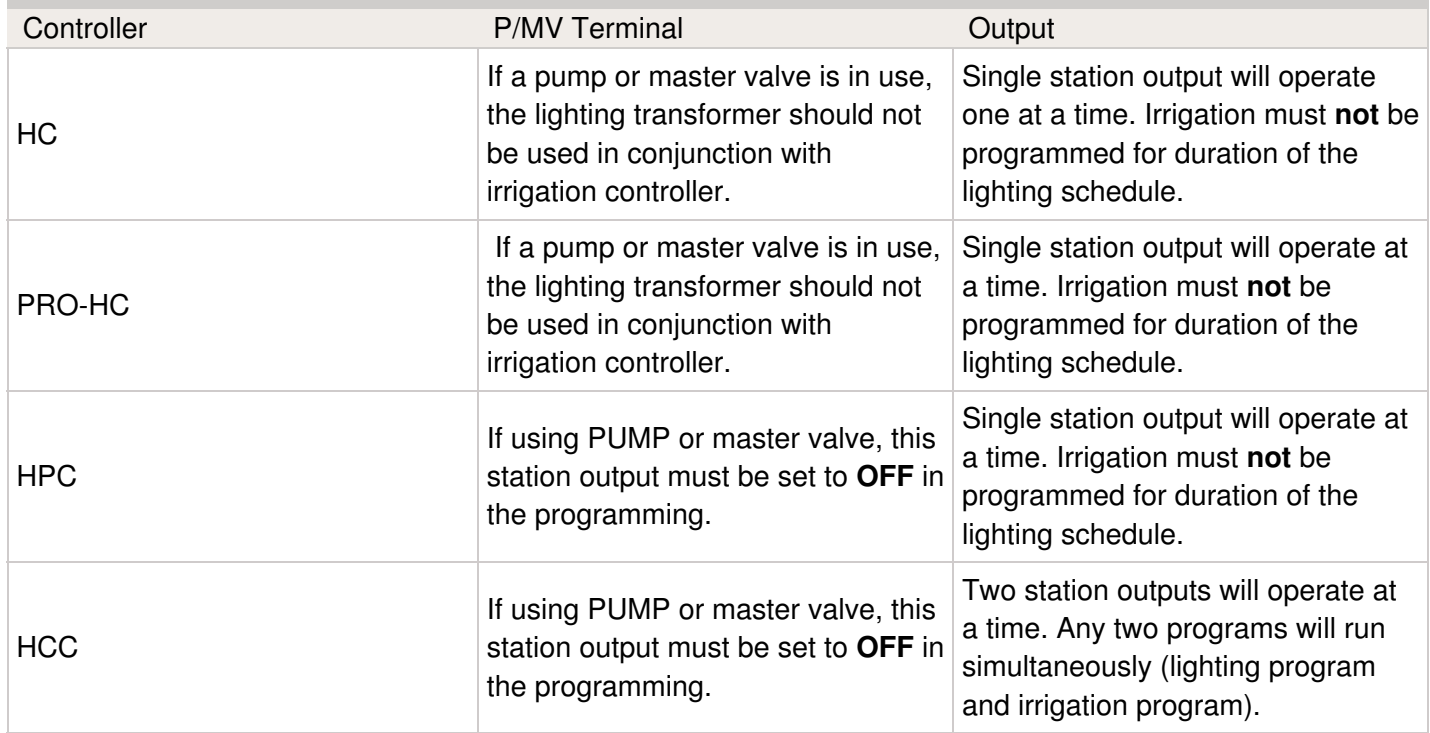

# **HPC- WRCLIK and HC Flow Meter**

In the event you will need to install a flow meter and a rain sensor on the **HPC** controller, please use the following instructions. The **HPC** controller utilizes a single SEN output so these steps are necessary to make this work. For correct field wiring of the flow meter, please reference the article [here.](https://support.hydrawise.com/hc/en-us/articles/115005065593-Flow-Meter-Install-Chart) [23]

**NOTE:** The software will only recognize the flow meter for this type of installation. The Wireless Rain Clik will still shut down system after a rain event, but this will not reflect anywhere in the software. The reports will not show ANY data for the rain events.

**IMPORTANT:** You will see alerts for underflow from the flow meter since the system will continue to run even with the common circuit interrupted by the rain event. These alerts will have to be ignored for this type of application. For more details on alerts, please view this article [here.](https://support.hydrawise.com/hc/en-us/articles/217043998-Account-Alerts) [24]

Please reference chart and illustration below for controller wiring details.

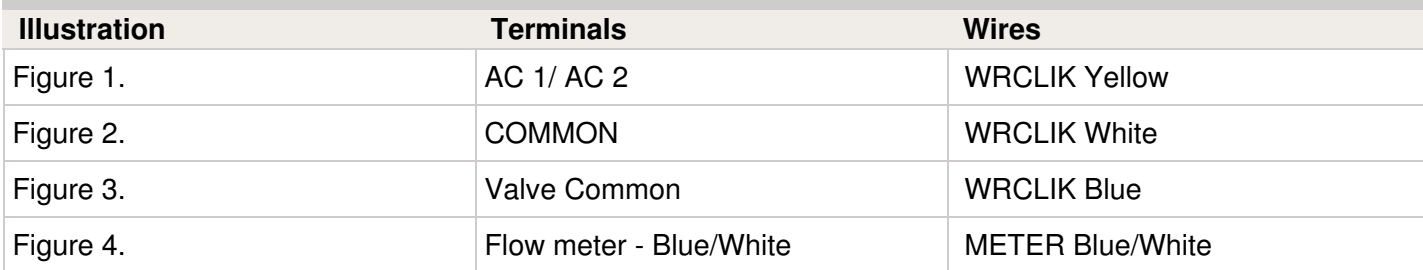

#### **Right Click to View Larger image**

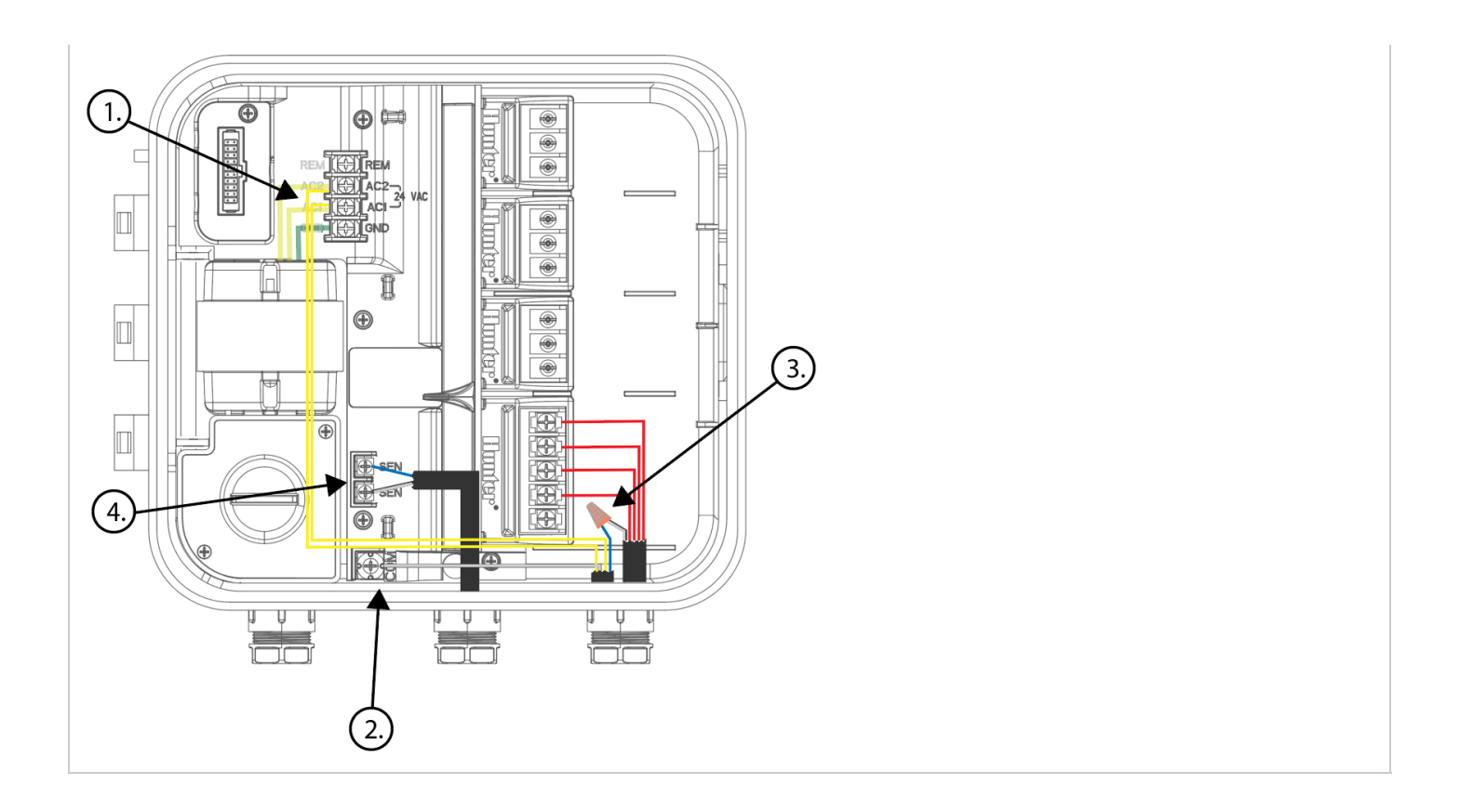

# **Flow Meter - Configuration**

#### **Assigning the Meter**

Please view the steps and screenshots to access this feature:

- 1. Click on **"Sensors"** from the home dashboard.
- 2. Add **"Sensor."**
- 3. Choose a **name**, **sensor type**, and **controller input** (flow related only).
- 4. Choose which **zones** should be linked to the sensor.
- 5. Click **ok** when finished.

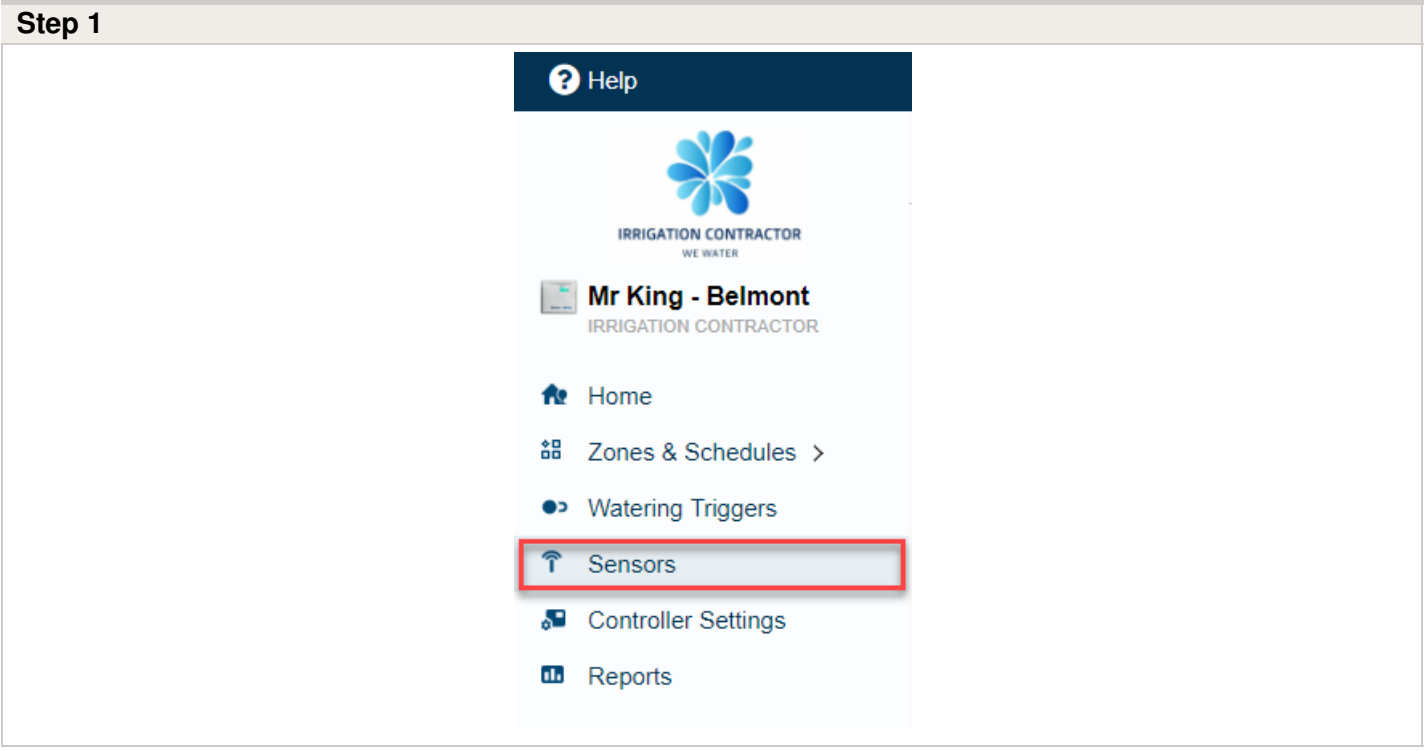

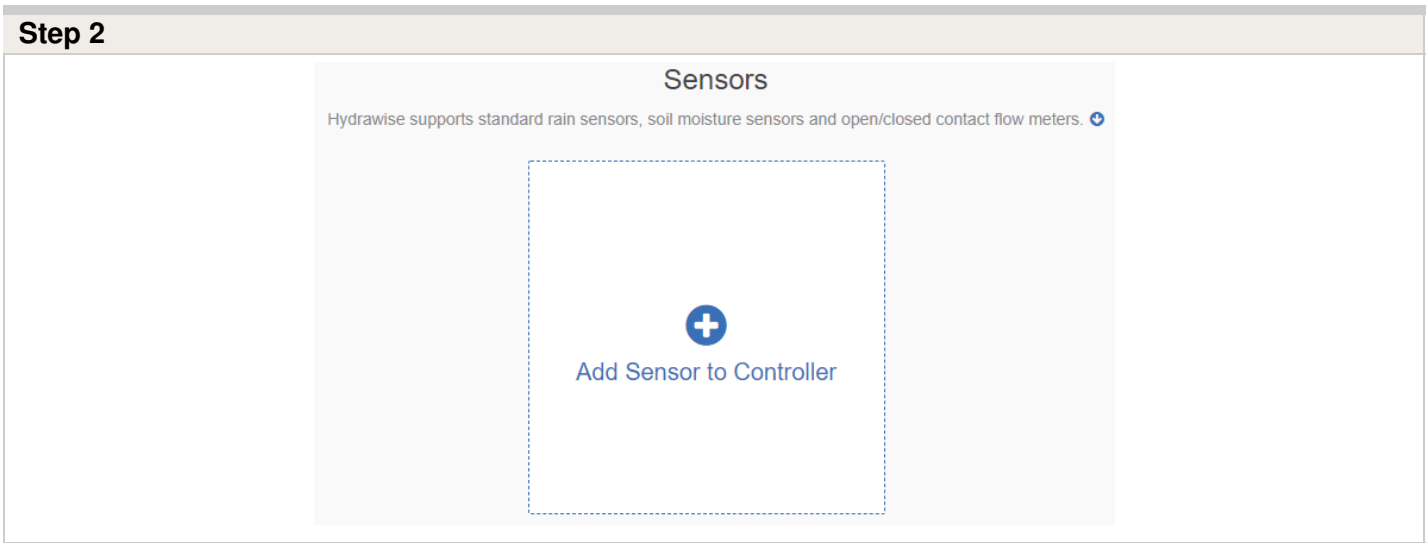

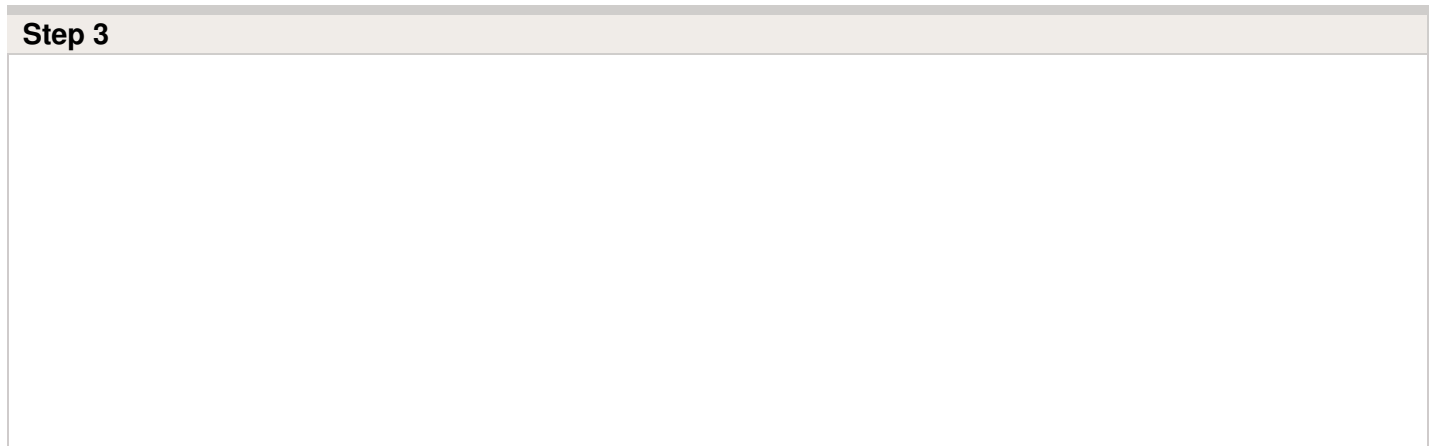

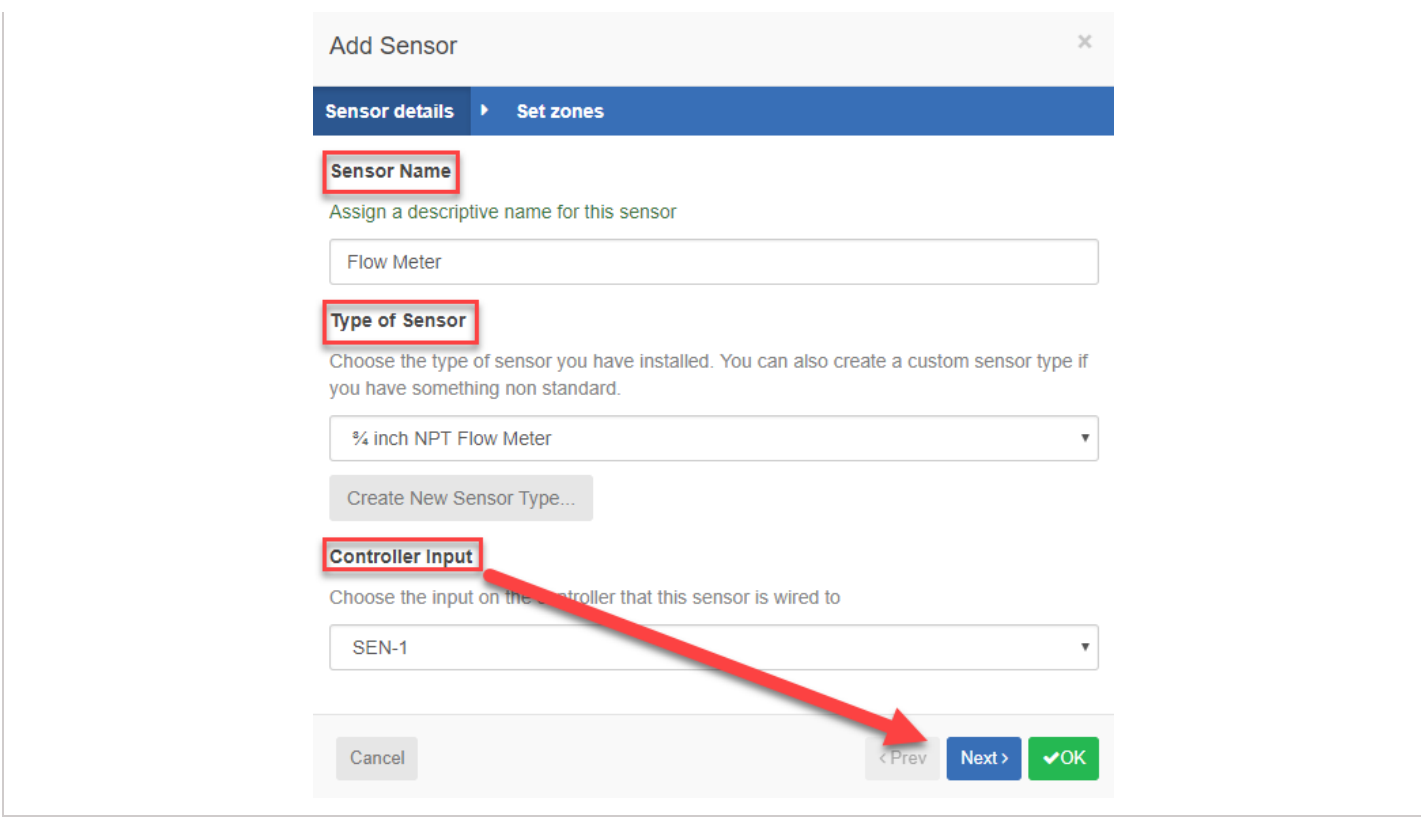

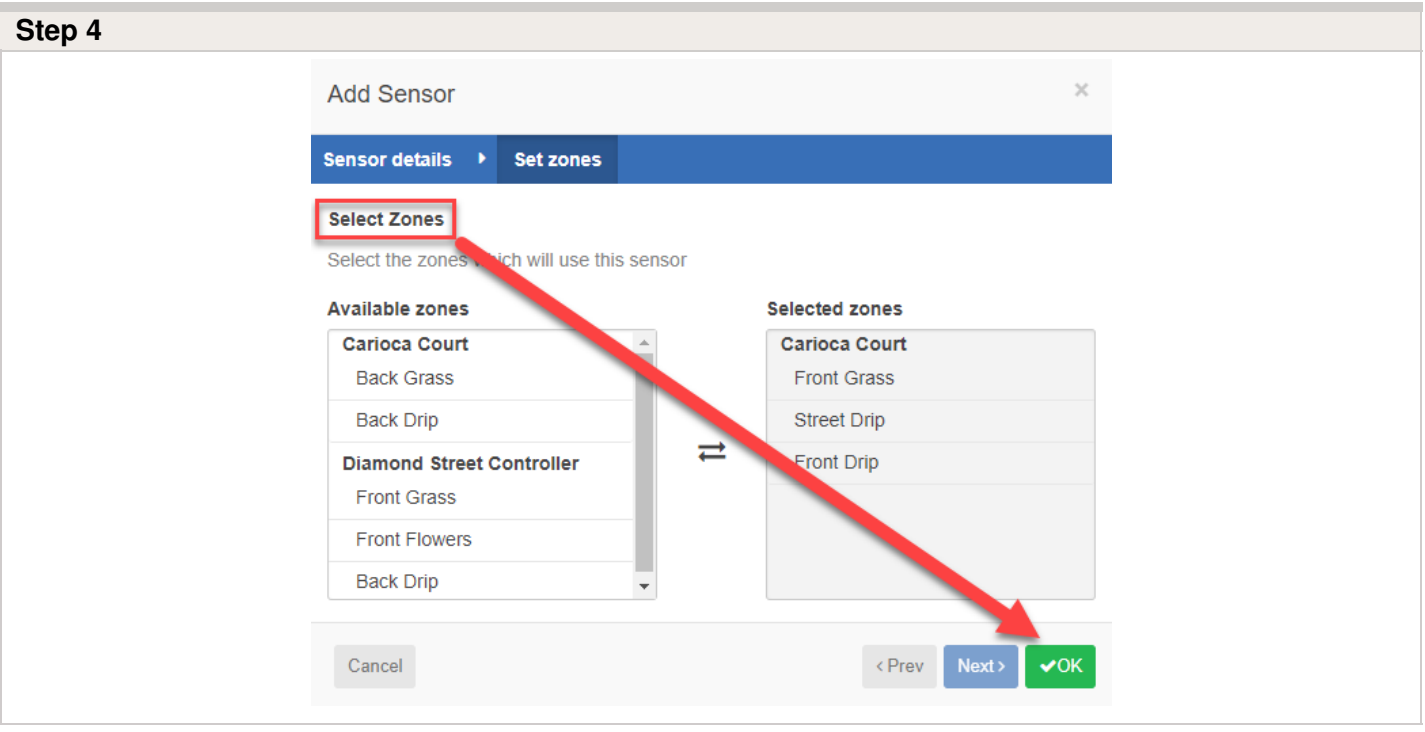

## **Flow Meter - Quick Start Guide**

Please click on the link below to download the flow meter connection guide.

[Connecting](https://hydrawise.com/wp-content/uploads/Connecting-Your-Hydrawise-Flow-Meter.pdf) Your Hydrawise Flow Meter [25]

# **Flow Meter - Installation Tips**

Flow meters are supplied with detailed installation [instructions](https://support.hydrawise.com/hc/en-us/articles/220697727-Connecting-your-Hydrawise-Flow-Meter) [21].

The flow meter wires need to be cabled back to the controller and connected to the**Sensor** inputs on the controller. See chart below for wiring standard Hydrawise flow meters (Sizes include 3/4", 1", 1.5", 2")

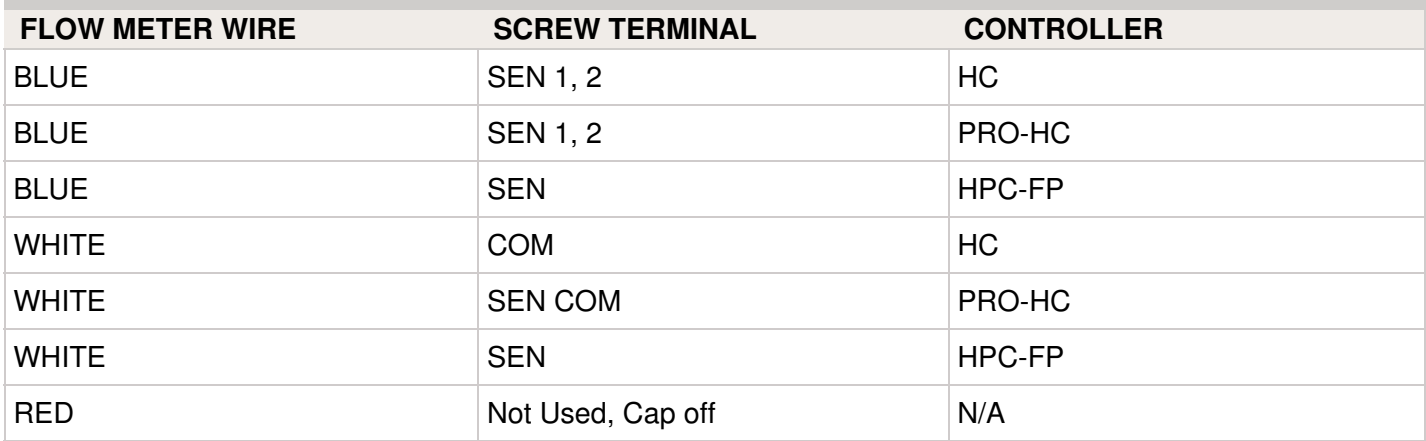

The tips below include all the necessary key points of the install to avoid any false alerts or readings.

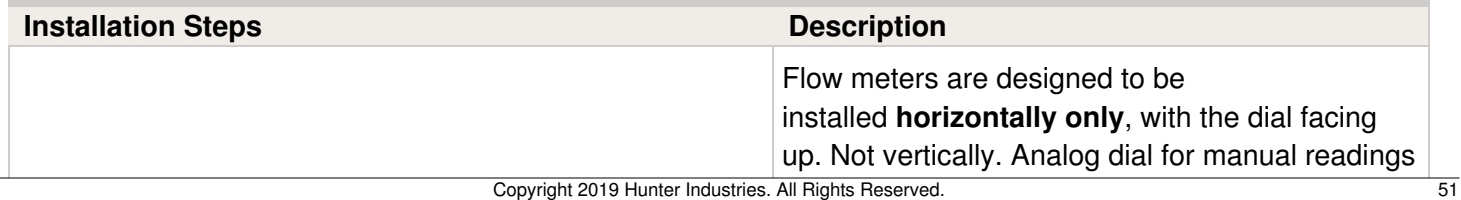

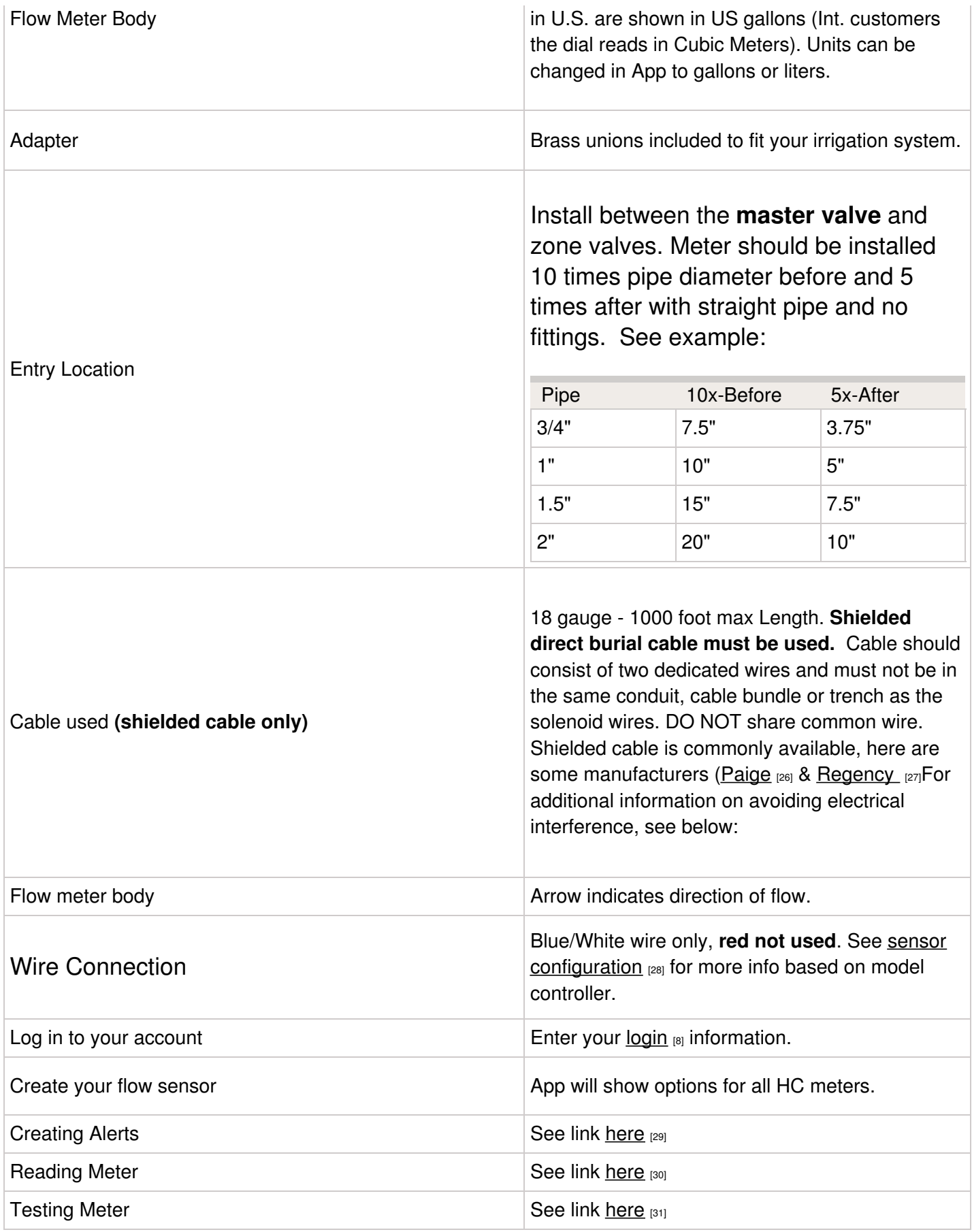

#### **Avoid Electrical Interference**

- Always use shielded cable, between the controller and the HC Flow Meter.
- At the controller end, using the shield (foil wrap) and the bare wire connect them to the controller GND terminal (not required for HC controllers).
- Do not connect the other end of the Shield or the bare wire to the Earth or a grounding stake
- Use Waterproof wire connectors at the flow meter, such as 3M [316IR](https://www.3m.com/3M/en_US/company-us/all-3m-products/~/3M-Scotchlok-Electrical-IDC-316IR-Pigtail-Self-Stripping-Irrigation-Applications-Black-White-22-16-AWG-30-per-carton-300-per-case/?N=5002385+3294770574&rt=rud) [32] or 3M [DBY](http://www.paigewire.com/specs/3mdby.htm) [33]
- Shielded cable is commonly available, here are some manufacturers. [Paige](http://www.paigewire.com/products.aspx?cat=8&specid=28) <sub>[26]</sub> & [Regency](https://www.regencywire.com/communication-cables/toro-communication-cable) [27]

In the event you continue to receive bad readings or false alerts, please contact us [support@hydrawise.com](mailto:support@hydrawise.com)

## **Flow Meter - Specifications**

#### **HC FLOW METER SPECIFICATIONS**

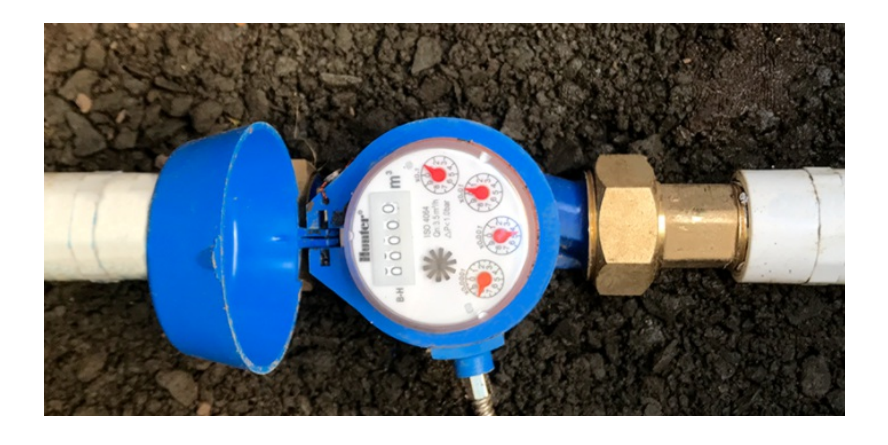

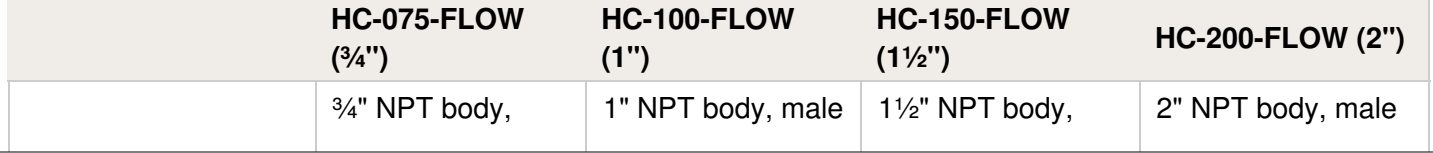

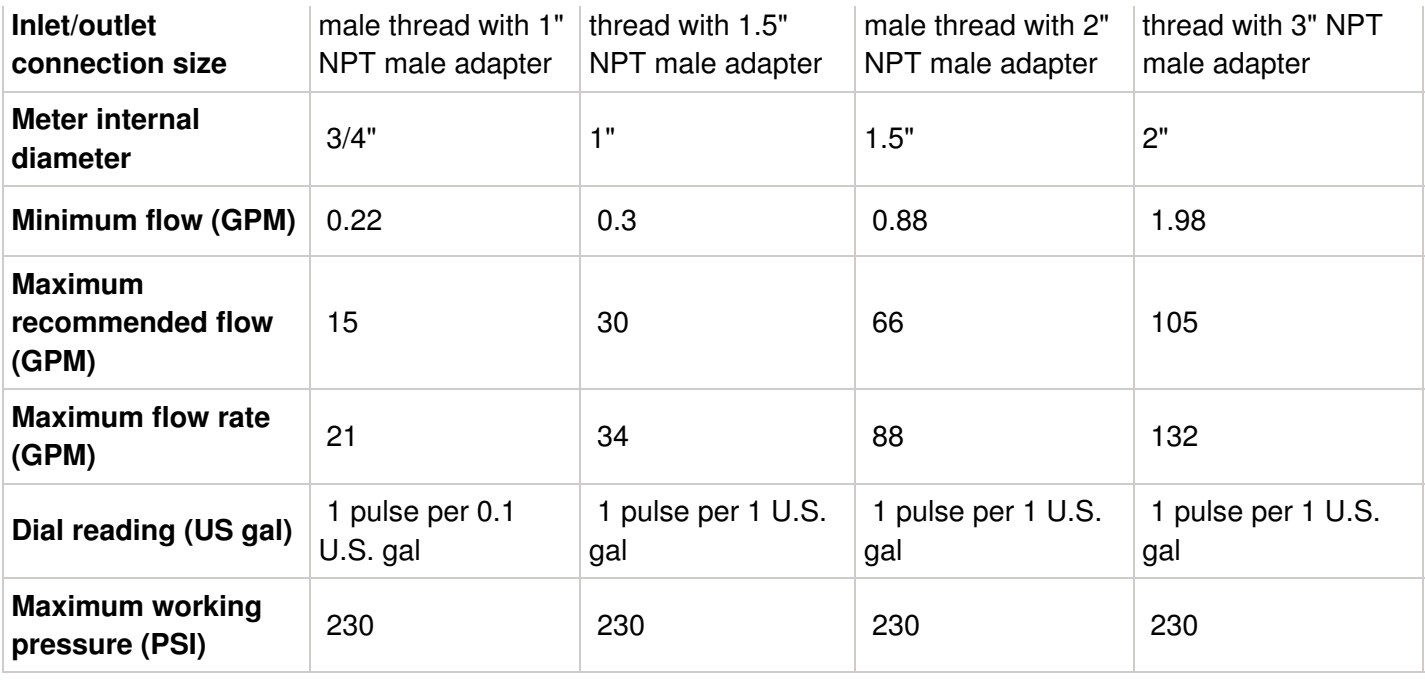

## **Flow Meter - Reading Meter**

The Hydrawise flow meters come in a US Gallon reading for domestic and metric reading called M<sup>3</sup> (Meters Cubed 1000 Liters) for international. Conversion rate for metric meters is 3.78 Liters to 1 US Gallon if required.

See example of meter reading below in US gallons:

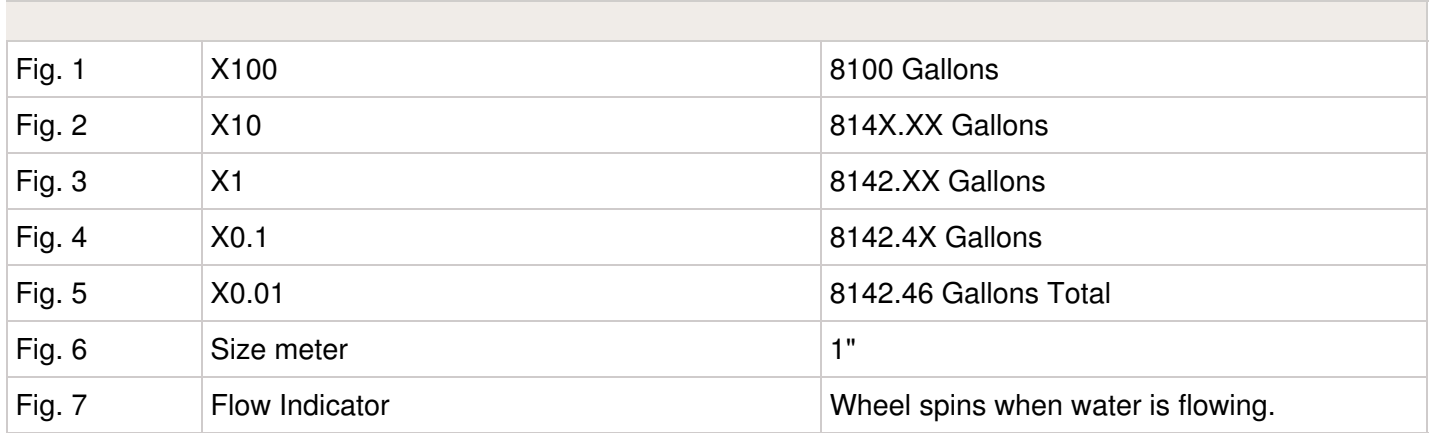

We have a flow that has gone through the meter of 8,142.46 gallons.

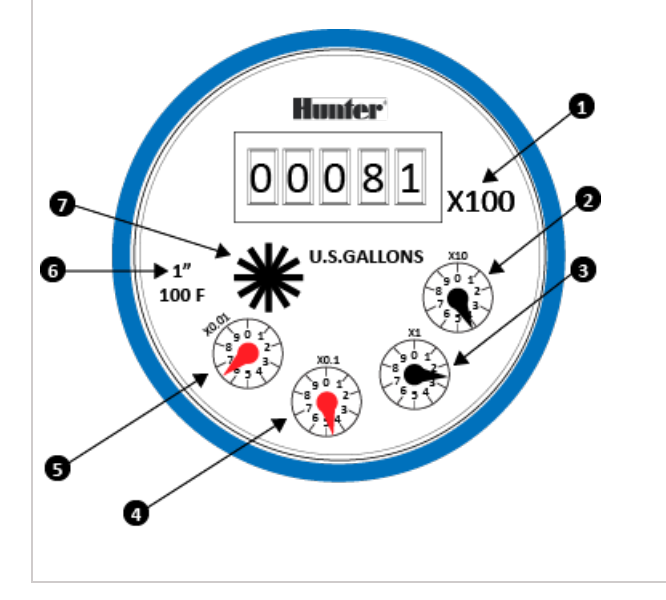

See example of meter reading below in Litres:

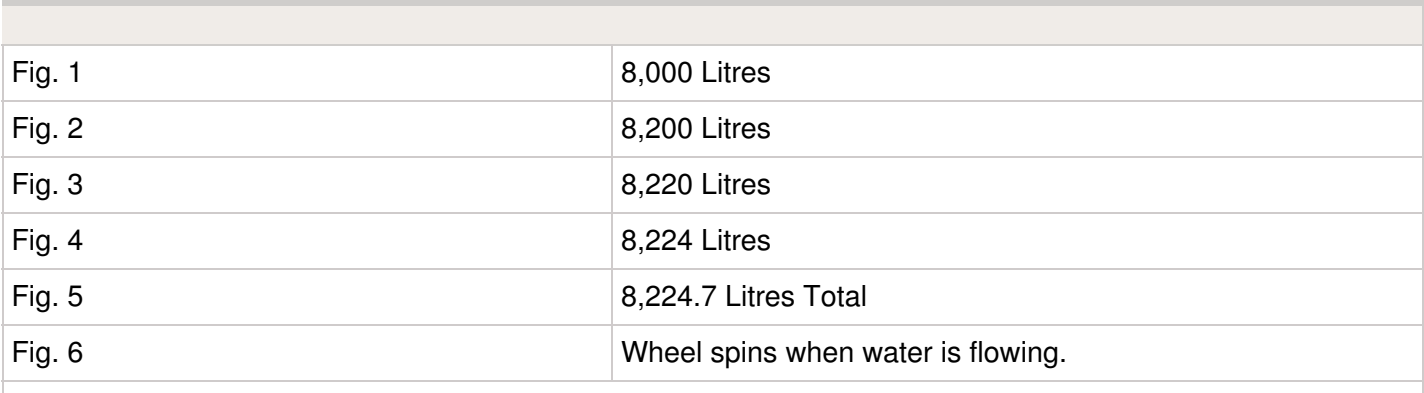

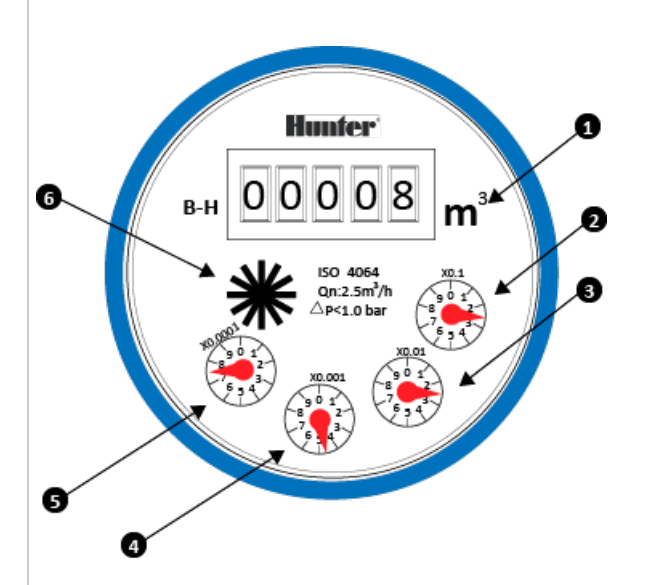

So we have a flow that has gone through the meter of 8,224.7 Litres. To calculate this into Gallons is easy 8,224.7 / 3.78 = 2175.84 gallons.

## **Flow Meter - Testing Meter**

If your flow meter is working but is not recording data in your **Dashboard** or events, follow the steps here:

**1.** If you can access the wires at the flow-meter end, strip the two wires back (if you're using quick disconnects, you can use a paper clip or wire to make contact) and touch them together. Do this 10 times, as each contact will record a pulse.

**2.** Access your app and see if flow data was registered.

- If yes, your wiring and system are set up correctly. Reconnect to the flow meter and run a large flow (lots of sprinklers) zone. Did you get a flow on your app? If yes, all is OK. If no, contact [support@hydrawise.com](mailto:support@hydrawise.com?Subject=Flow Meter&20Issues) [34].
- If no, go back to the controller and use another piece of wire to connect one end to either sensor 1 or sensor 2 (the port the flow meter is normally connected to). Then tap the other end against the sensor common (in the blue section). Do this 10 times.

**3.** Go to the app and see if it registered flow data.

- If yes, there is a problem with the wire running to the flow meter.
- If no, contact [support@hydrawise.com](mailto:support@hydrawise.com?Subject=Flow Meter&20Issues)  $[34]$ .

**4.** To test the sensor inputs on the controller, you can use the same method with a paper clip or wire to make contact between sensor 1/sensor 2 and the sensor common. Do this 10 times and then check for flow data in your Dashboard.

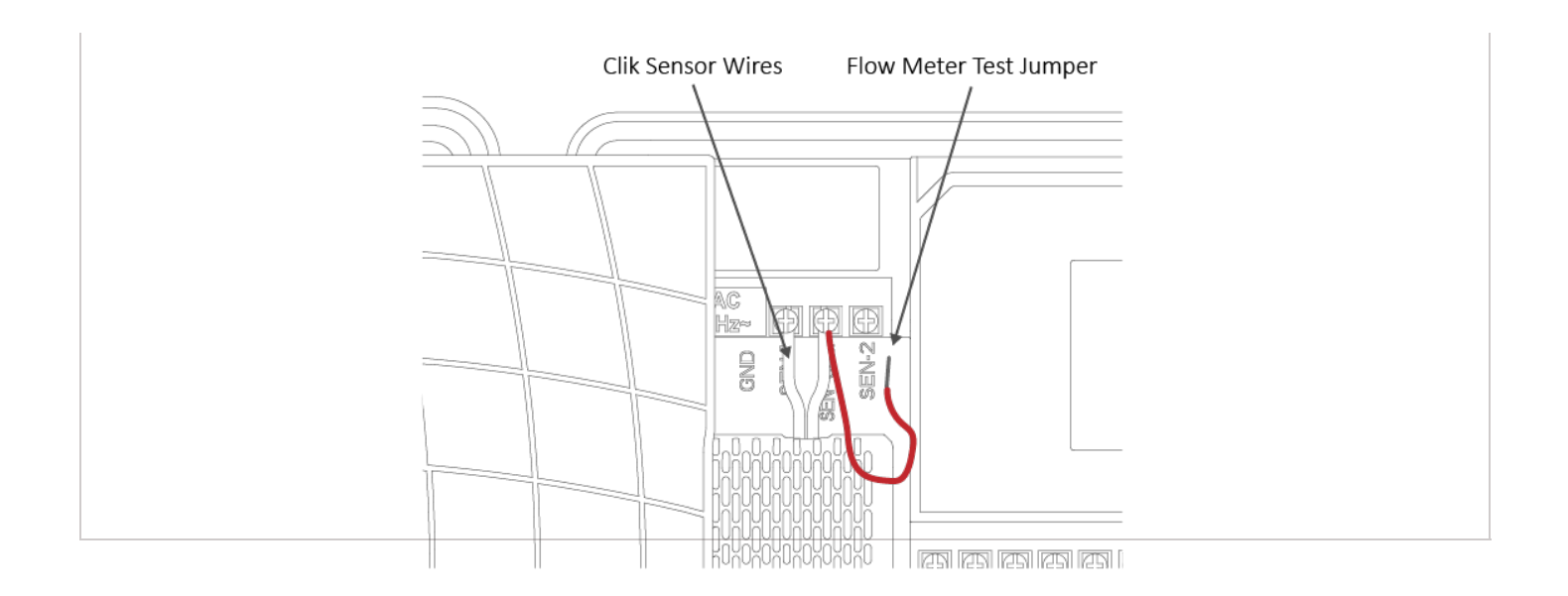

**IMPORTANT:** Our controller is not polarity sensitive. There is no risk of electric shock when performing these tests. However, if you feel uncomfortable, please contact a qualified technician or irrigation specialist for further assistance.

**NOTE:** If it works at the controller end but not the flow-meter end, there is a wiring fault.

If it doesn't work at the controller end, contact [support@hydrawise.com](mailto:support@hydrawise.com?Subject=Flow Meter&20Issues) [34].

If it works at both ends, but still does not register flow on the app, contact [support@hydrawise.com](mailto:support@hydrawise.com?Subject=Flow Meter&20Issues) [34].

## **Flow Meter - Custom Flow Sensor Configuration**

To add a custom flow sensor, go to [Sensors](https://app.hydrawise.com/config/flow) [35] from your web browser or smartphone application.

#### 1. Click **Add Custom Sensor Type**

**STEP 1**

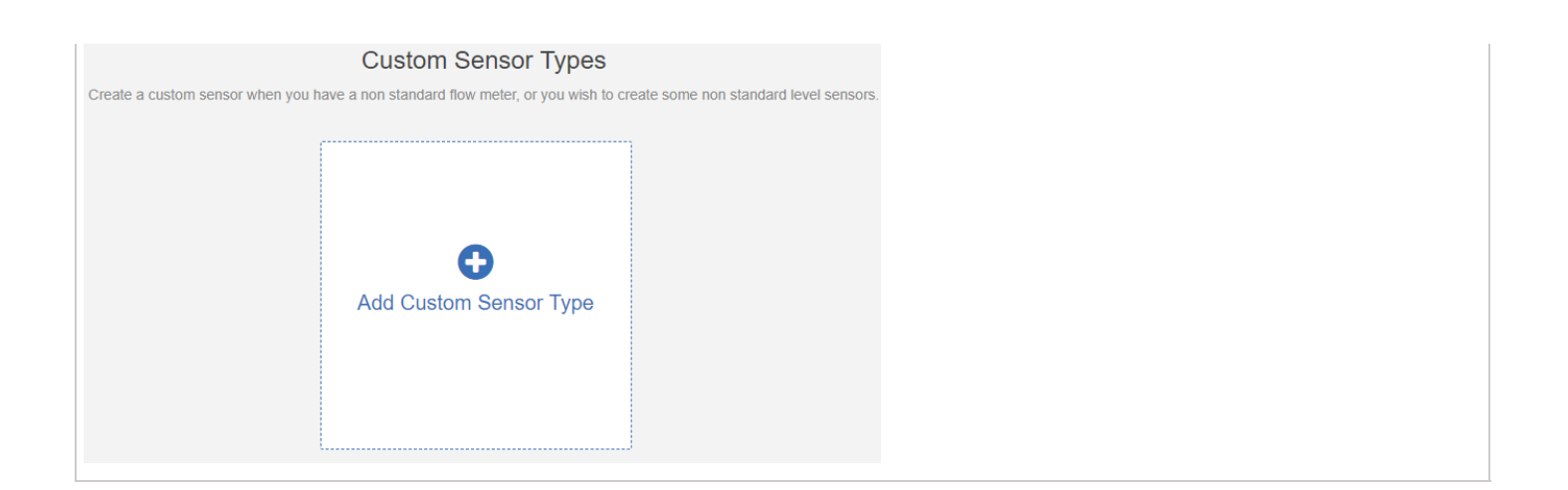

A dialogue box will appear for you to enter your custom flow meter details. Make sure you enter the calibration details for your custom pulse-based flow meter. Please refer to the manufacturer specifications to find out the calibration. Otherwise, you will not get accurate readings to display on your flow data.

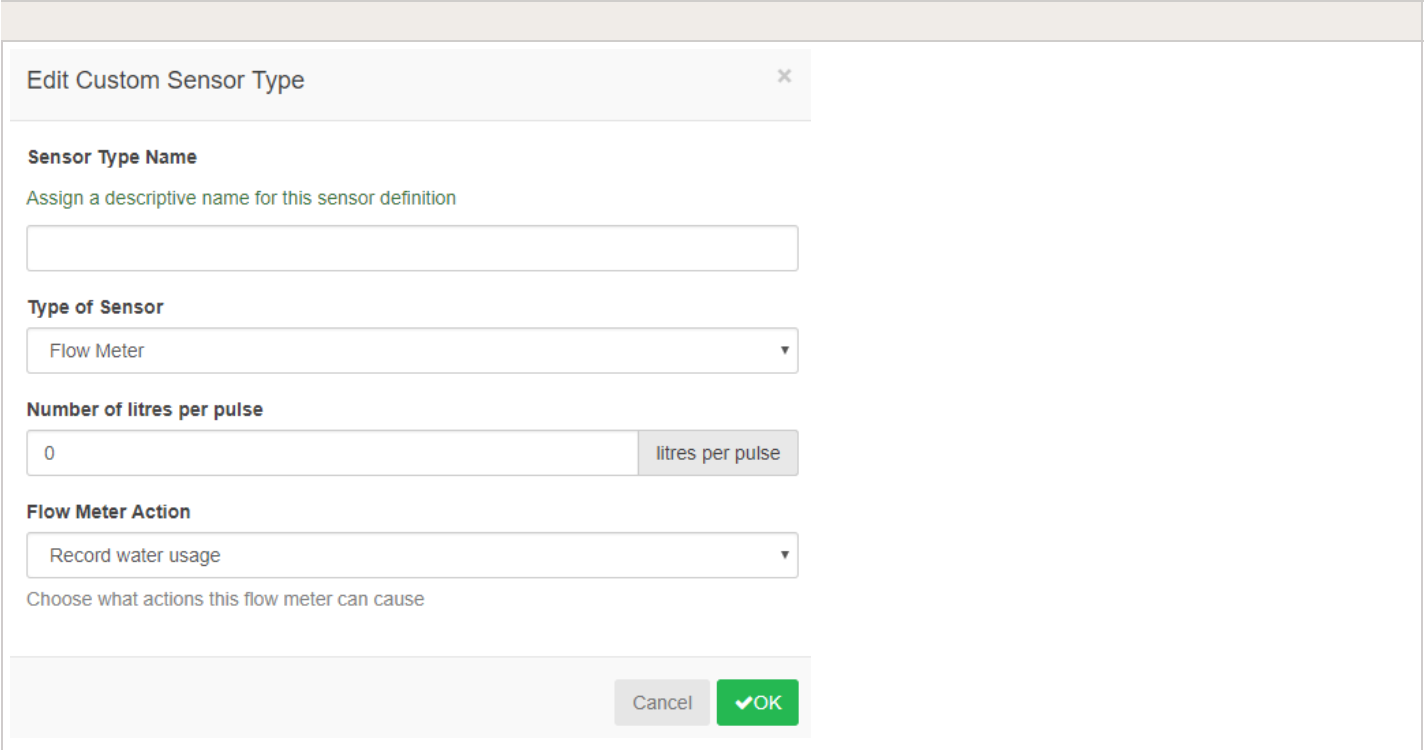

**NOTE:** For our system to detect the correct flow data and reflect it on your **Dashboard** reports, any third-party flow meter used must be a true pulse flow meter or have a reed switch. We aim for a minimum of 10 pulses per min and a maximum of 120 pulses per min. That means if the flow rate was 10 gal per min, 1 pulse per gallon needs to be set.

When using a third-party flow meter, please ensure it meets the specs above and is calibrated correctly. Otherwise, data will not reflect accurately in reports. Also, note that the wiring is not polarity sensitive. As long as you have one wire in a **Sensor Port** and a **Sensor Common**, the device will work correctly. For flow meters that use three wires and meet the specs above, configure the wiring until you find the two correct wires to use.

## **Flow Meter - Winterization**

We recommend that a qualified licensed contractor perform this type of winterization method. The blowout method utilizes an air compressor with a cubic foot per minute (CFM) rating of 80-100 for any mainline of 2" or less. The compressor is attached to the mainline via a quick coupler, hose bib, or other type connection, which is located beyond the backflow device. Compressed air should not be blown through any backflow or flow meter device. For additional winterization procedures, we highly recommend contacting the local dealer for the most common local practices. In the event you need to blow upstream from where the flow meter is located, we recommend bypassing the meter by temporarily using one of two options.

**1.** Installing a SCH 80 or galvanized nipple. See the size chart below:

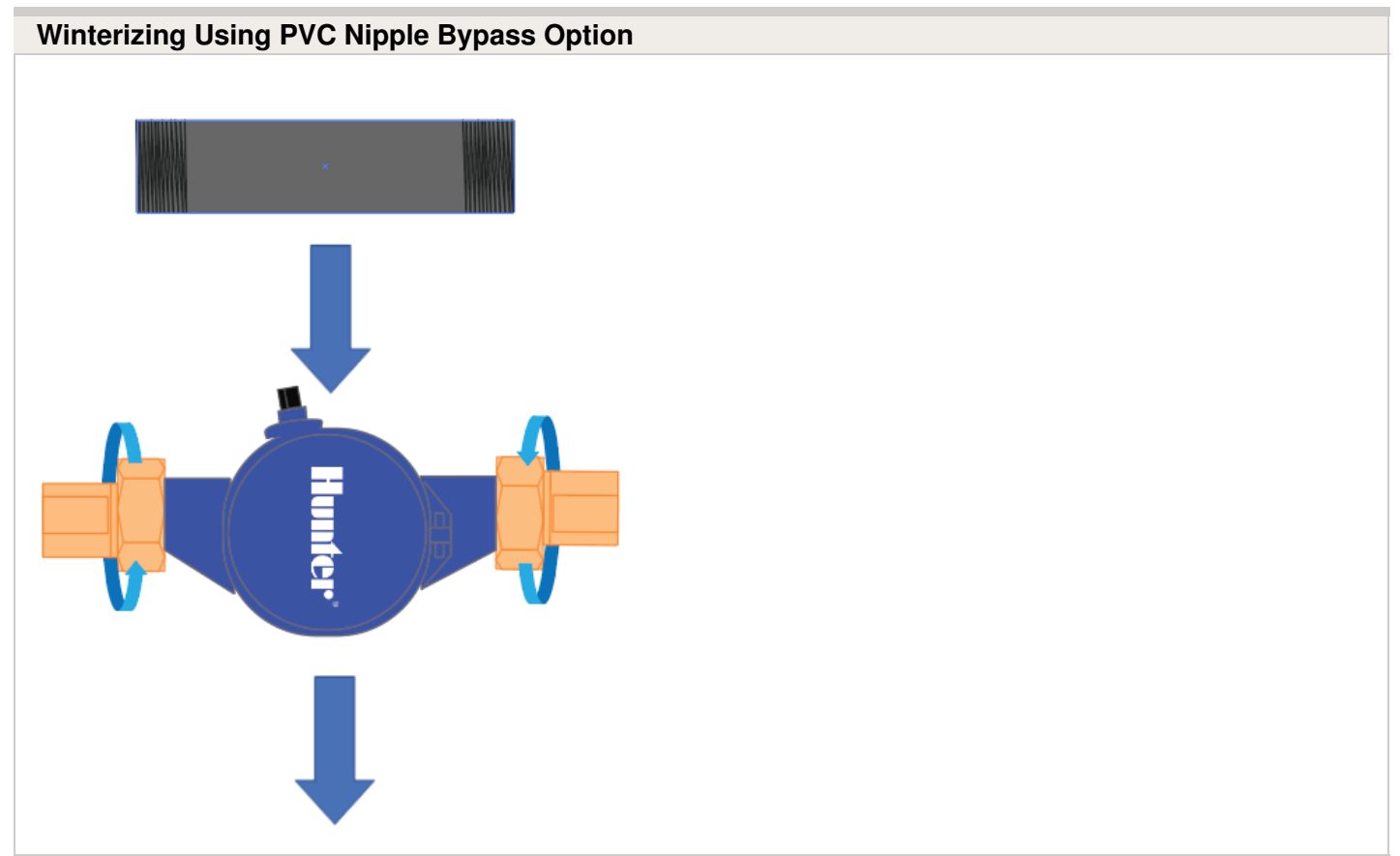

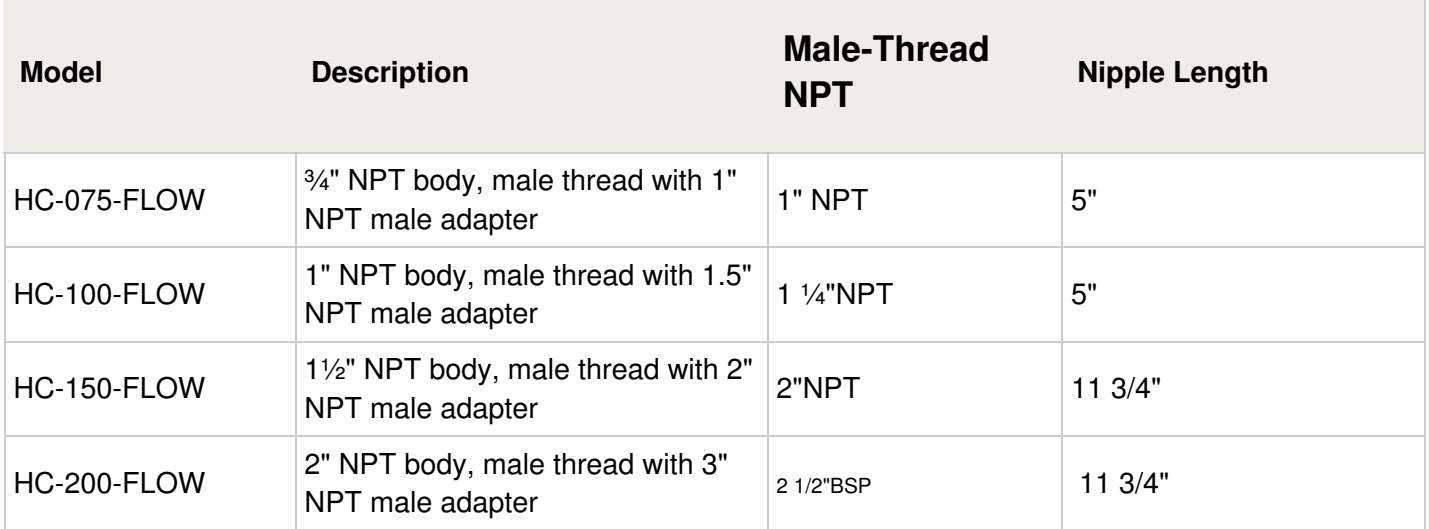

**2.** A second option would be to install PVC tee diverters but this is done more efficiently during NEW installation.

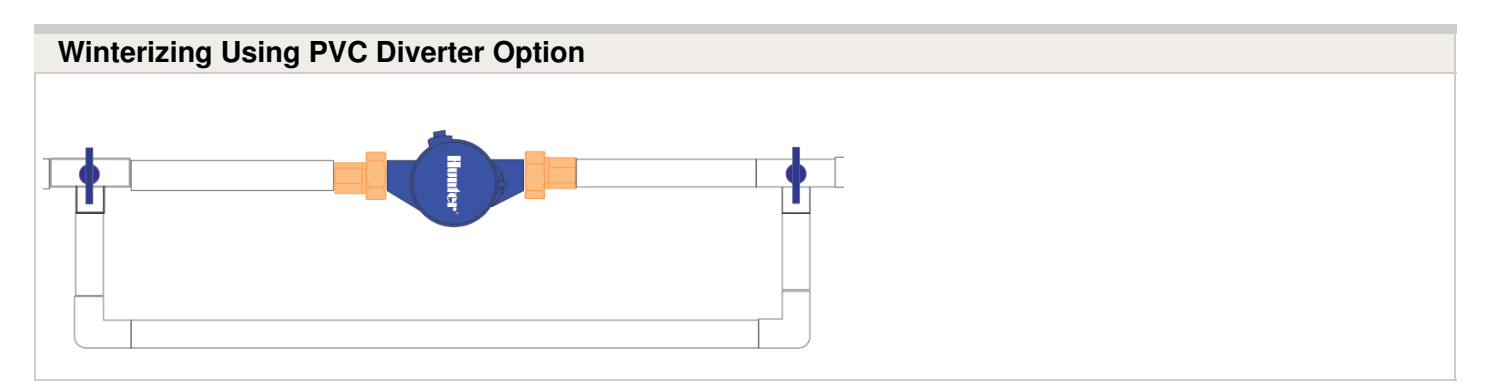

Find a [Hunter](http://www.hunterindustries.com/get-hunter) Distributor closest to you using our interactive lookup - Get Hunter [36]

## **Master Valve - Configuration**

A master valve is an automatic valve installed at the point where the irrigation system connects to the water supply. (Sometimes this circuit is called a "pump start circuit." Both types work in a similar fashion, and can be used as a pump and/or a master valve.) The controller turns the master valve on and off.

## **How does it work?**

Zone valves are the individual valves that operate a group of sprinklers or drip emitters. A Hydrawise controller supports 6 or 12 zone valves, depending on the model. Typically, one zone valve is turned on at a time and controls the irrigation in a specific area of your landscape. Whenever one of the irrigation zone valves is told to open by the controller, the controller also signals the master valve to open. This means that the master valve acts somewhat like a backup valve or a fail-safe valve. The purpose of the master valve is to shut off the water to the irrigation system when no zone valves are operating. The image below shows a master valve operating connected to Zone 12 on a Hydrawise controller.

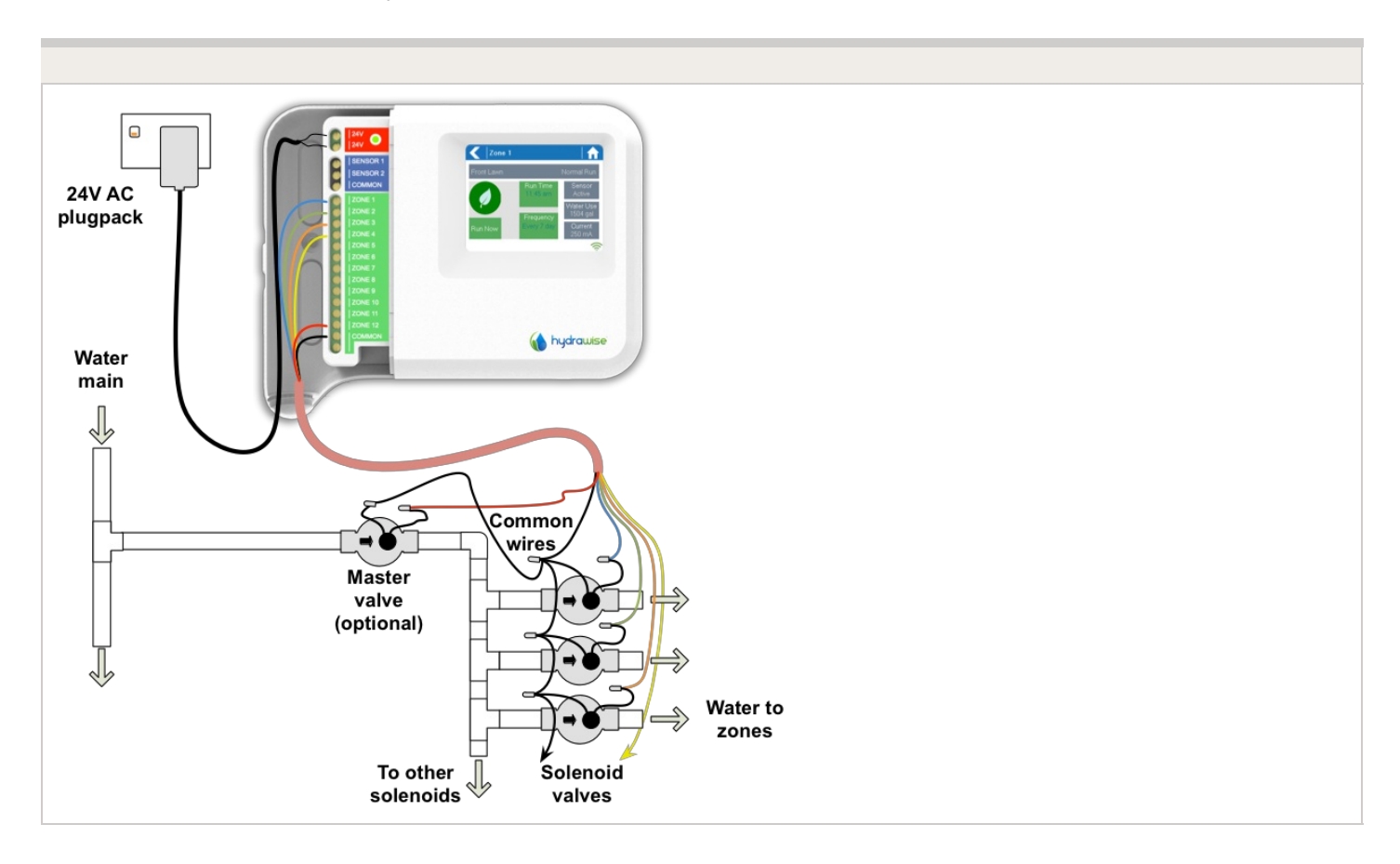

## **Master Valve - HC**

With a Hydrawise controller, any one of your 6 or 12 zones can be configured to act as a master valve. The master zone is configured on the Zones and [Schedules](https://hydrawise.com/config/zones) [37] page above your list of irrigation zones.

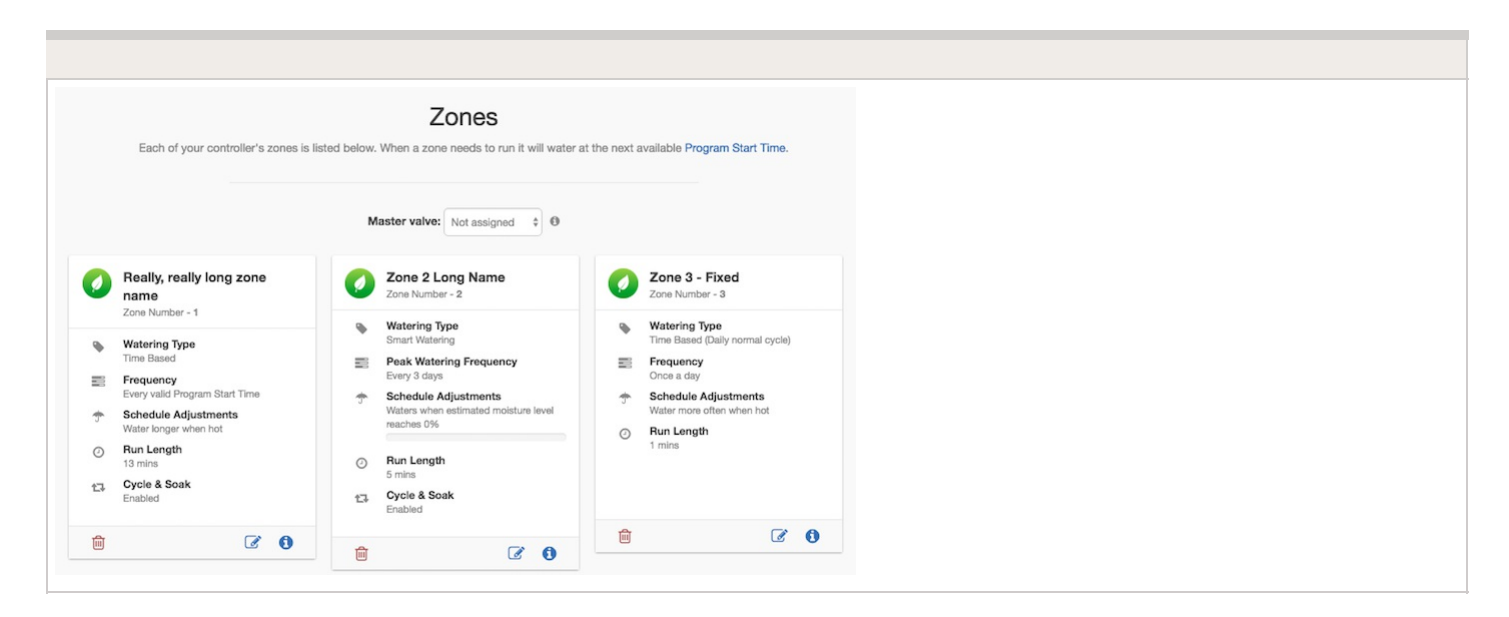

Initially, no master valve is configured and all zones on the controller can be used as normal zone valves. To select a master valve, select the relevant zone from the list next to the text that says **Master valve**.

## **Master Valve - PRO-HC**

With the Pro-HC controller, setting the master valve (MV) is similar. If this was not set correctly in the setup wizard, you can access this from the **Zones and Schedules** section easily.

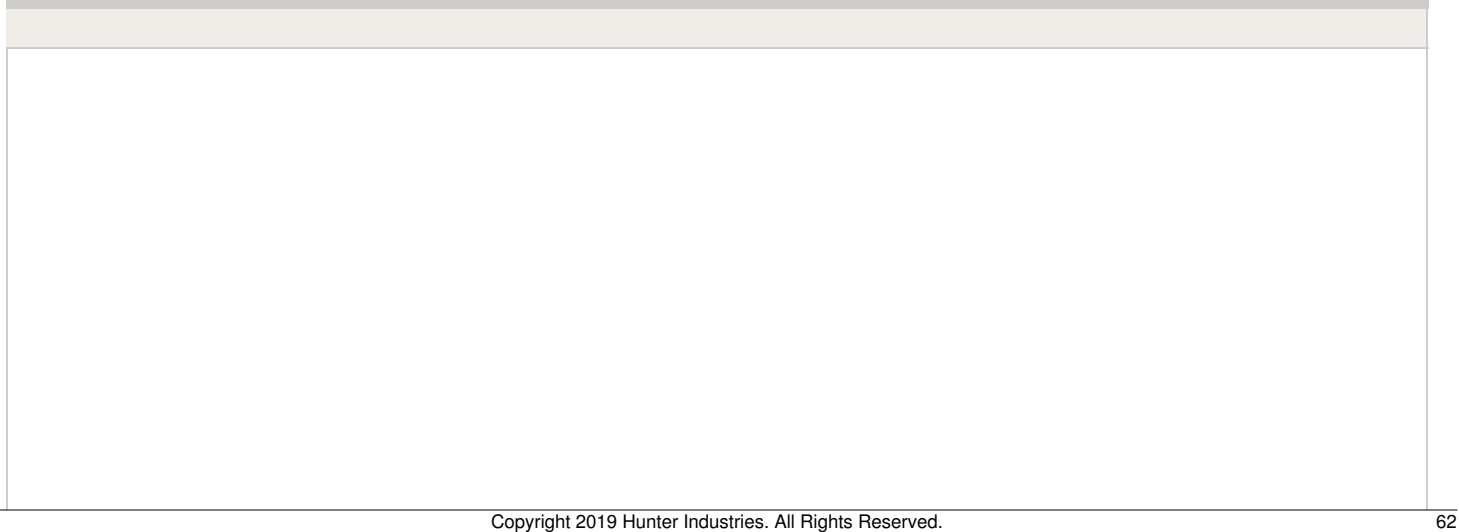

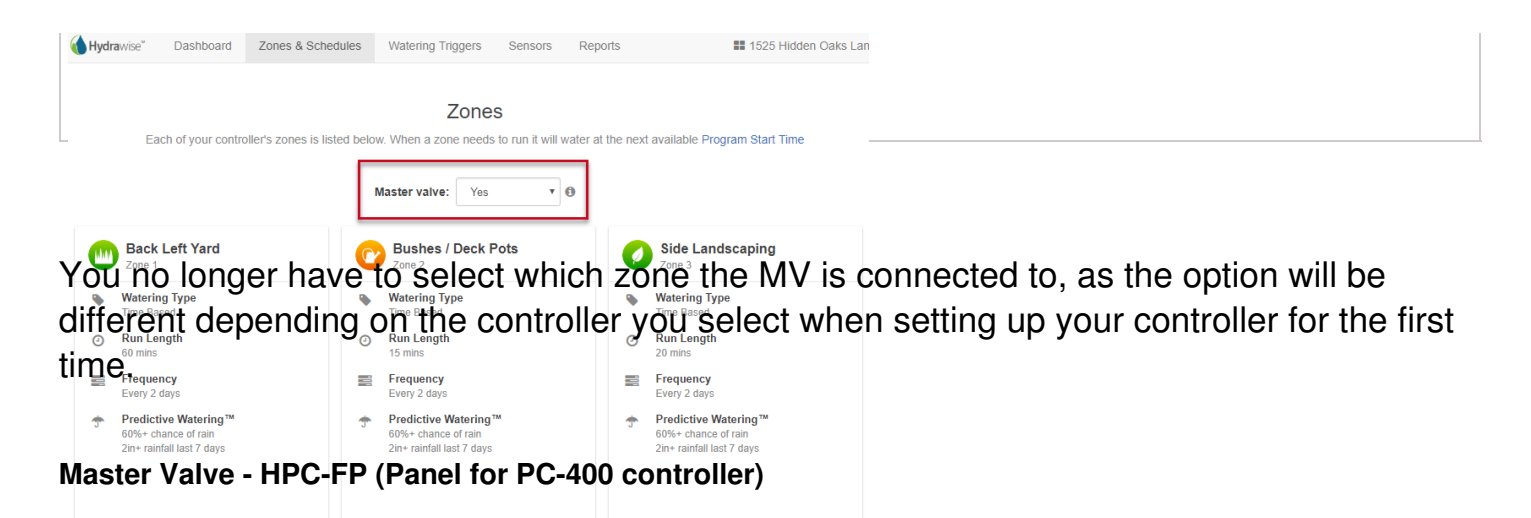

The default is for all stations to have the master valve/pump start circuit ON. The master valve/pump start can be set **ON** or **OFF** by station, regardless of which program the station is assigned.

First, make sure you have the master valve selected "YES" in the box below:

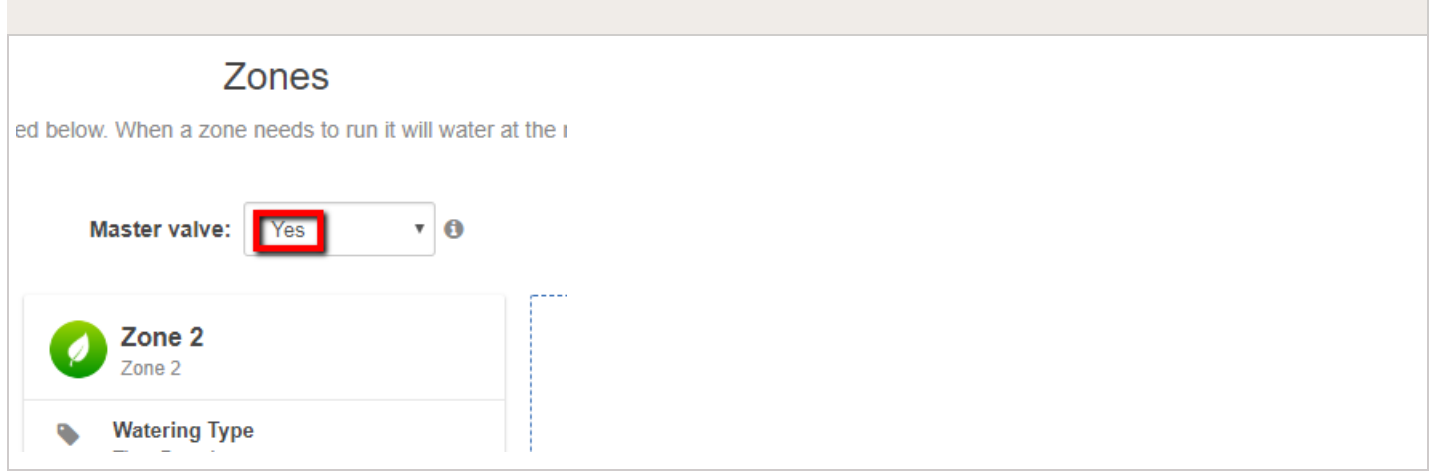

Next, follow the steps for initializing the P/MV for each zone.

- 1. Click the **ightarrow** icon for the zone in "**zones and schedules**"
- 2. Click **Next** three times to enter the advanced section or programming.
- 3. You can now choose either of the following:
	- 1. Use **Global Master Valve Setting** (Turns the P/MV circuit ON)
	- 2. Use **Disable Master Valve** (Turns the P/MV circuit OFF)

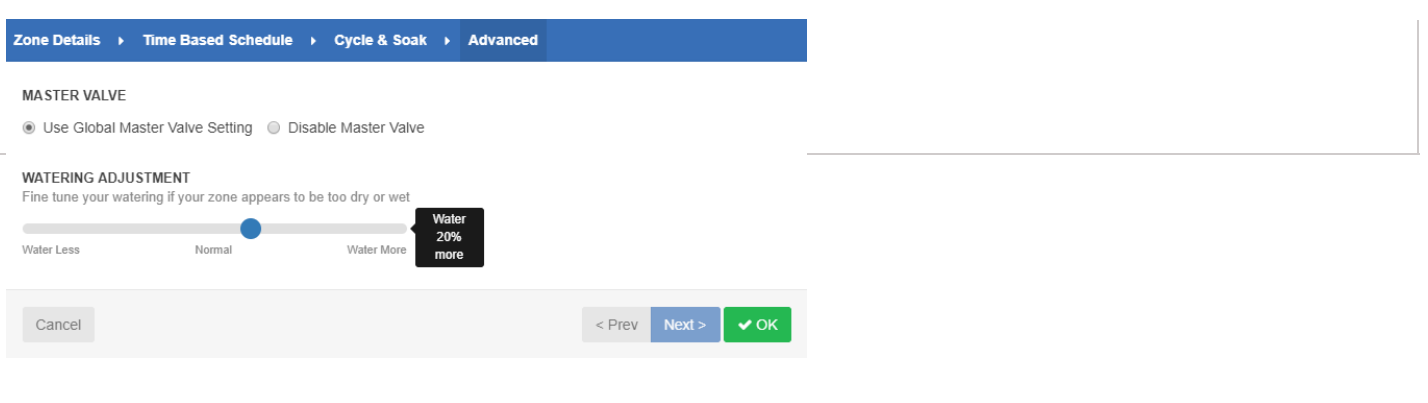

## **Valve - Wire Distance**

Below is a chart indicating the maximum wire run between the controller and the Hunter AC solenoid valves.

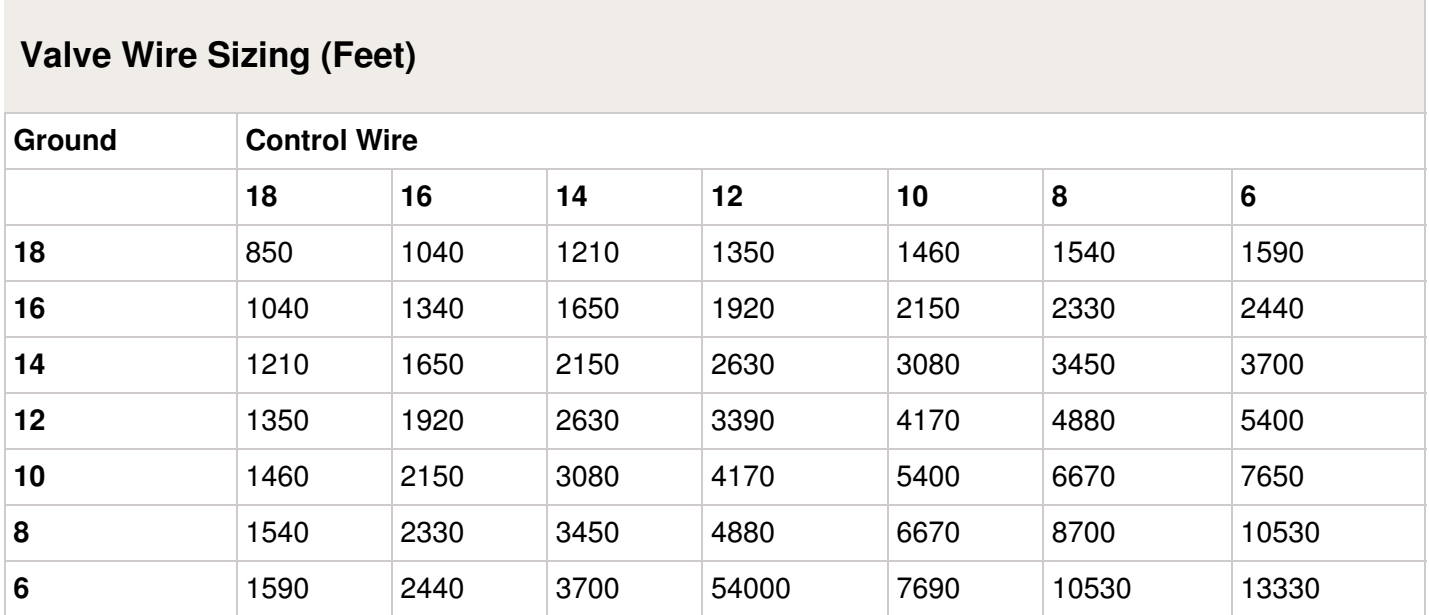

## **Notes:**

Maximum one-way distance in feet between controller and valve heavy-duty solenoid: 24 VAC, 350 mA inrush current, 190 mA holding current, 60 Hz; 370 mA inrush current, 210 mA holding current, 50 Hz

**Valve Wire Sizing (Metric)**

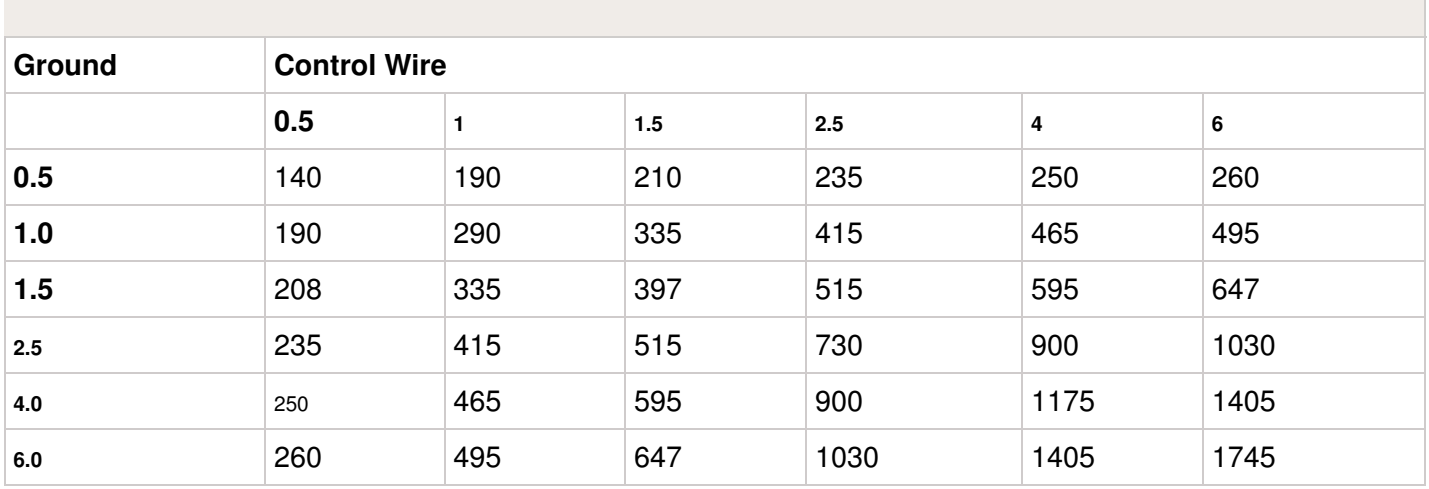

#### **Notes:**

Maximum one-way distance in meters between controller and valve Heavy-duty solenoid: 24 VAC,

350 mA inrush current, 190 mA holding current, 60 Hz; 370 mA inrush current, 210 mA holding current, 50 Hz